# **Vieninga gaminių, pakuočių ir atliekų apskaitos informacinė sistema (GPAIS)**

Atliekų vežimo lydraščių ir atliekų tvarkymo apskaitos dokumentų rengimas

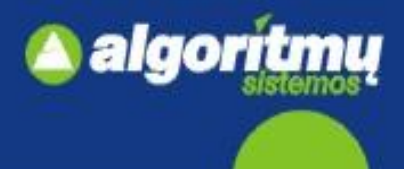

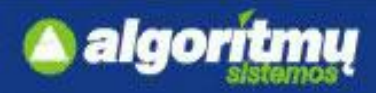

## **E. paslaugų gavėjo indentifikavimas ir autorizavimas**

□ Norėdamas prisijungti prie GPAIS išorinio portalo, naudotojas turi paspausti mygtuką "**Prisijungti prie GPAIS".**

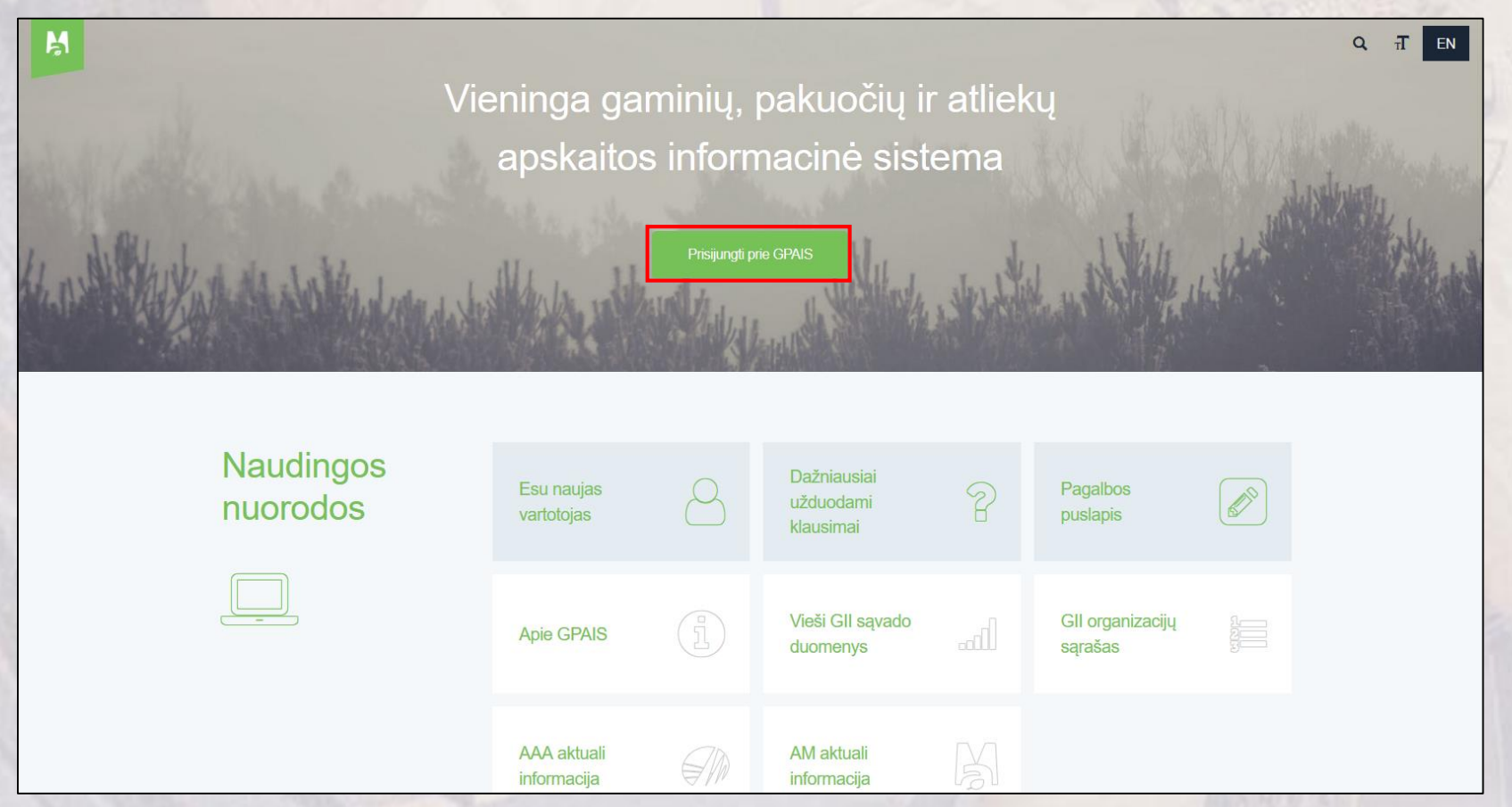

 Indentifikavimas ir autorizavimas prie GPAIS vyksta per Valstybės informacinių išteklių sąveikumo platformą (VIISP).

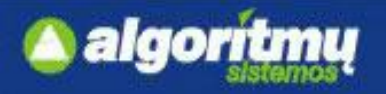

## **Prisijungimas prie GPAIS**

### Naudotojui atsidarys prisijungimo forma:

#### Prisijunkite prie GPAIS:

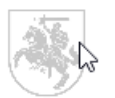

Lietuvos piliečiai, o taip pat ir kitų valstybių piliečiai galintys naudotis el. valdžios vartų paslauga spauskite "prisijungti".

Prisijungti

#### Registruotis Užsienio piliečių autorizacija

 $\Box$  Paspaudus mygtuką "Prisijungti", atsidaro **Elektroninių valdžios vartų** puslapis, kuriame galima išsirinkti vartotojo kategoriją "Gyventojas" arba "Verslo subjektas".

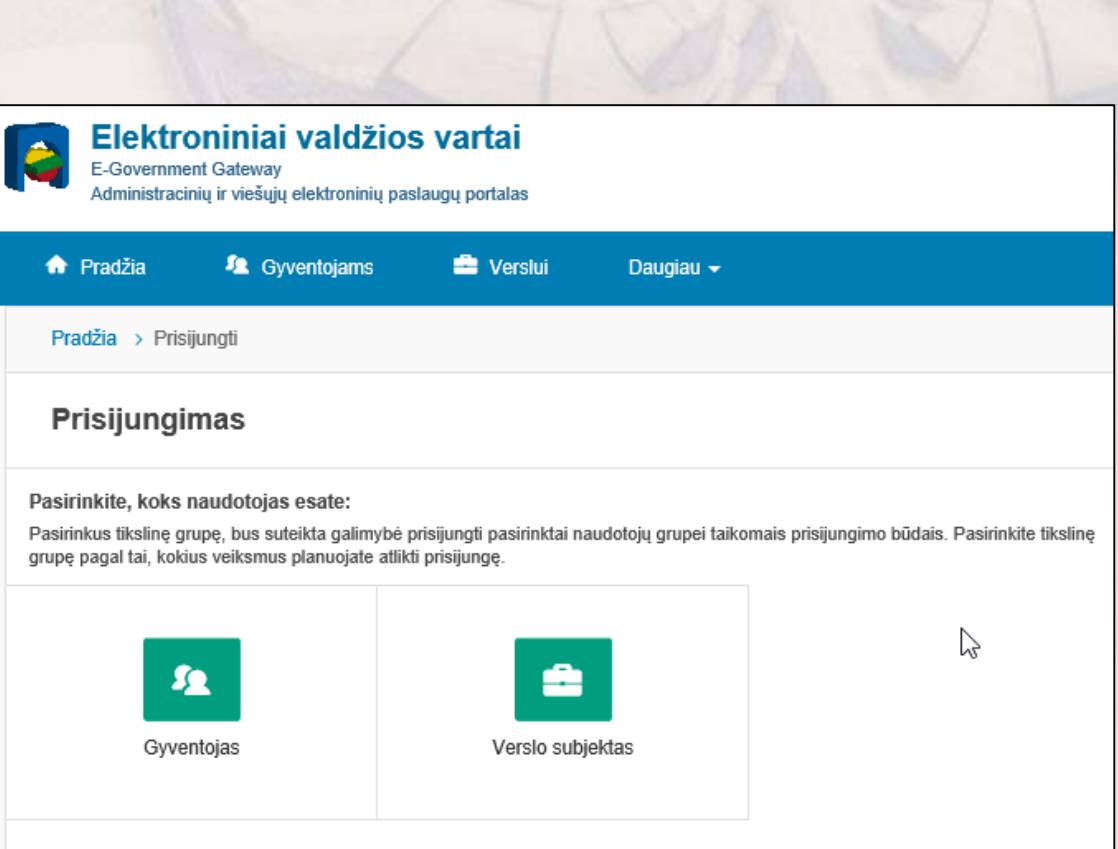

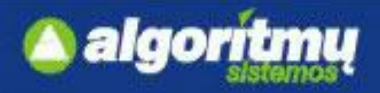

## **Juridinių asmenų įgaliotų atstovų indentifikavimas**

Pirmiausia jungiasi juridinio asmens atstovas kaip **Verslo subjektas,** kad galėtų registruoti įmonę.

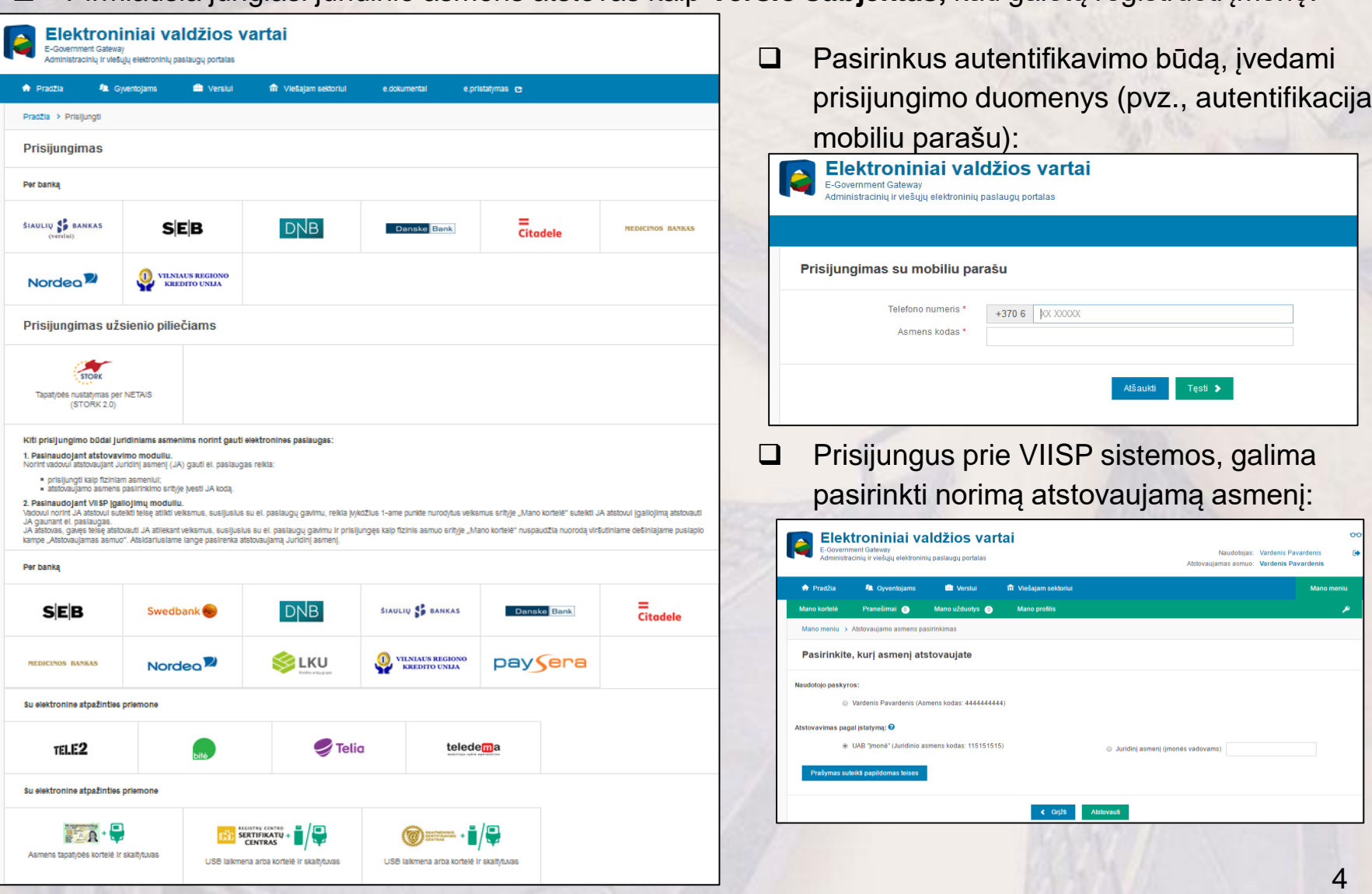

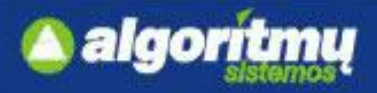

## **Juridinių asmenų įgaliotų atstovų indentifikavimas**

 Autentifikavus savo tapatybę, vartotojui atsidaro vartotojo duomenų bei sistemos, prie kurios jungiatės duomenų, peržiūros langas:

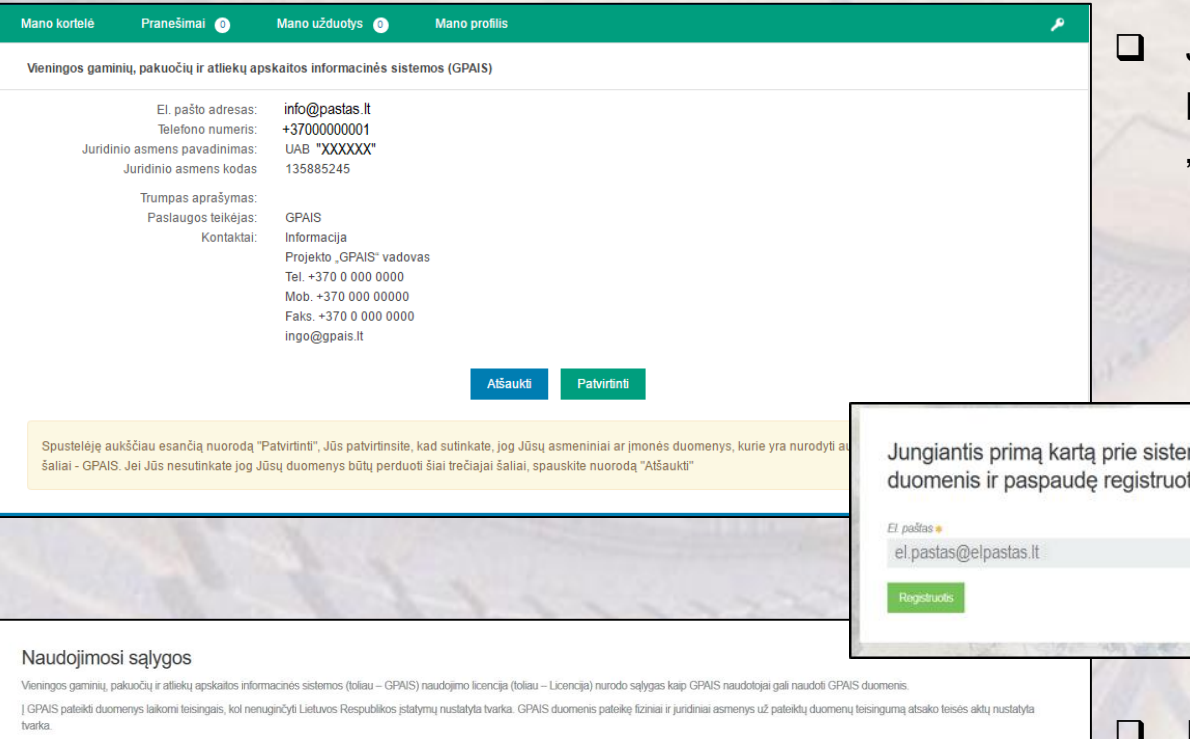

Visi Gamintojų ir importuotojų sąvado duomenys, nuasmeninti kiti GPAIS duomenys yra vieši ir teikiami institucijoms ir visuomenei. Fiziniams ir juridiniams asmenims taip pat teikiami jų pačių pateikti gaminių, pakuočių ir apskaitos ir ataskaitu duomenys

Naudojantis GPAIS išorinio elektroninių paslaugų portalų pateikiate savo asmeninę informacija pyz vardą ir pavardę imonės pavadinimą fizinio juridinio asmens koda adresą el pašto adresa ir kitus duomenis būtinus elektroninių paslaugų suteikimui naudojantis GPAIS

GPAIS kaupiami asmens duomenys teikiami ir gaunami vadovaujantis Lietuvos Respublikos asmens duomenų teisinės apsaugos įstatymu, kitais teisės aktais, reglamentuojančiais asmens duomenų teikimą ir gavimą. Asmens duomenys teikiami pagal duomenų valdytojo (arba jo igaliotos institucijos) ir duomenų gavėjo sudarytą asmens duomenų teikimo sutarti (daugkartinio teikimo atveju) arba duomenų gavėjo prašymą (vienkartinio teikimo atveju).

Perskaite Licencija, Jüs galite sutikti arba nesutikti su Licencijos salvgomis. Išreikšti savo valia galite spausdami Licencijos teksto apačioje esančia nuoroda. Sutinku" arba uždarydami ši interneto naršymo programos lang Paspaudus nuorodą "Sutinku" reiškia, jog Jūs suprantate ir sutinkate su Licencijos nuostatomis.

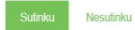

 Patvirtinus duomenis, vartotojas yra nukreipiamas į GPAIS.

 Jei duomenys teisingi, reikia juos patvirtinti paspaudus mygtuką "Patvirtinti".

mos prašome registruotis. Užpildę registracijos tis mygtuką būsite prijungti prie sistemos.

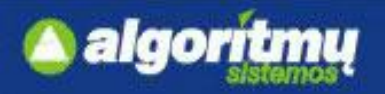

## **Juridinių asmenų registracija**

 Autentifikavus save kaip įmonės atstovą per VIISP, pirmiausiai yra užregistruojamas **fizinis asmuo**  kaip GPAIS naudotojas, kuris turi galimybę registruoti **juridinį asmenį**.

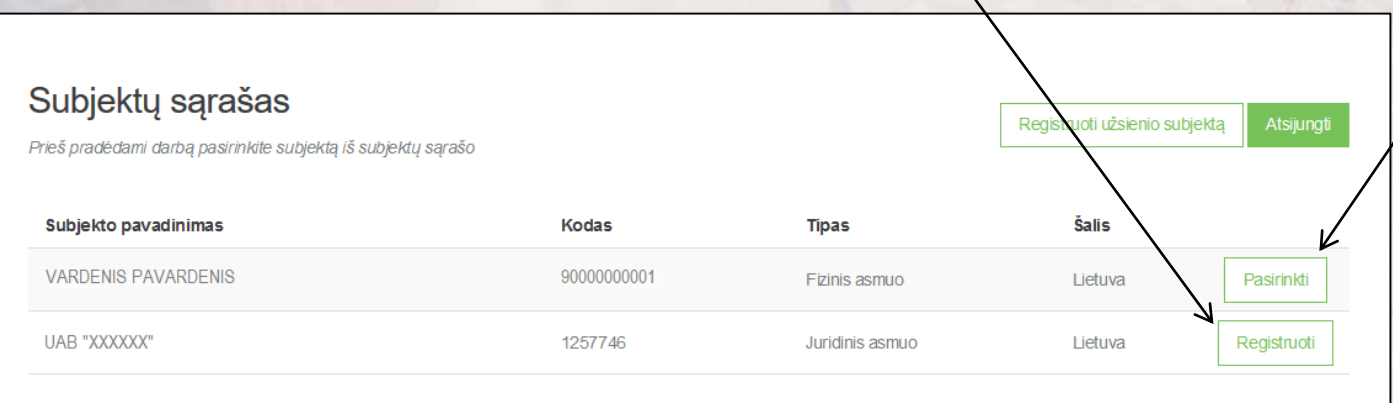

□ Užpildžius juridinio asmens registracijos formą, spaudžiama "Registruotis" ir įmonė užregistruojama GPAIS.

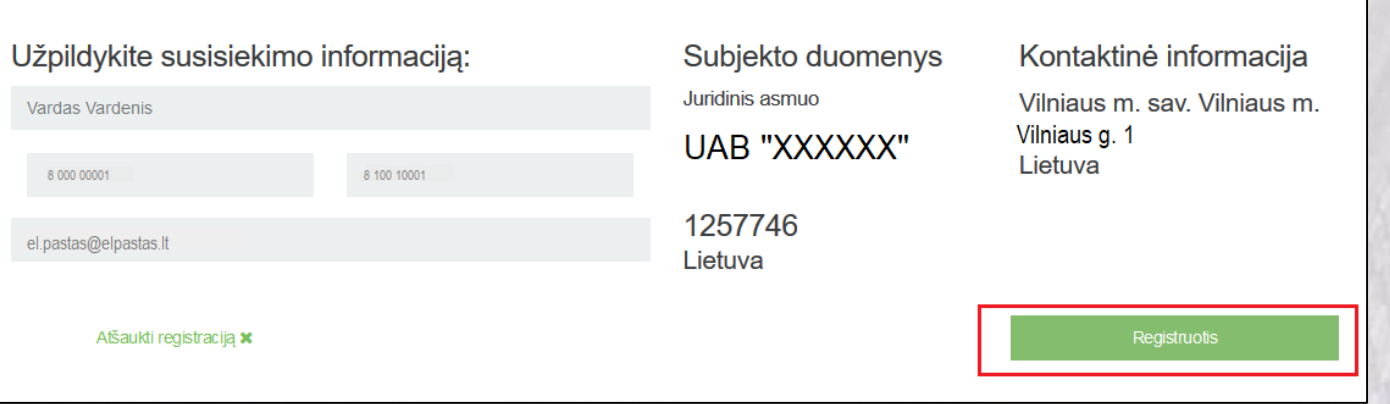

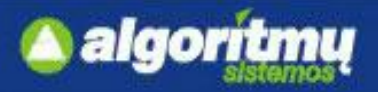

### **Juridinių asmenų paskyrų administravimas**

□ Paspaudus ant skilties "Atstovai", atsidaro atstovaujamų asmenų sąrašas:

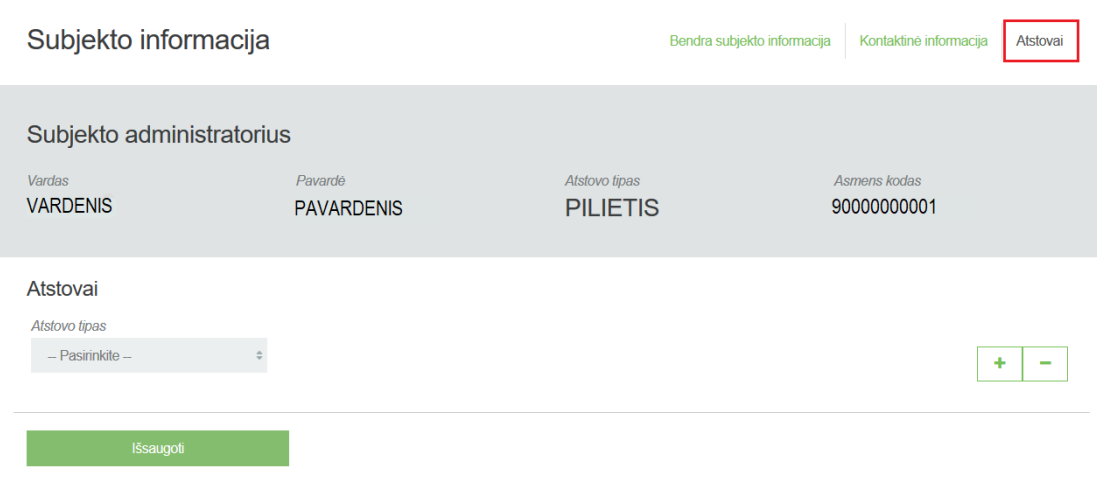

 Pirmasis užsiregistravęs asmuo yra priskiriamas **subjekto administratoriumi** ir gali paskirti kitus **atstovus** ir (ar) **subjekto administratorius.**

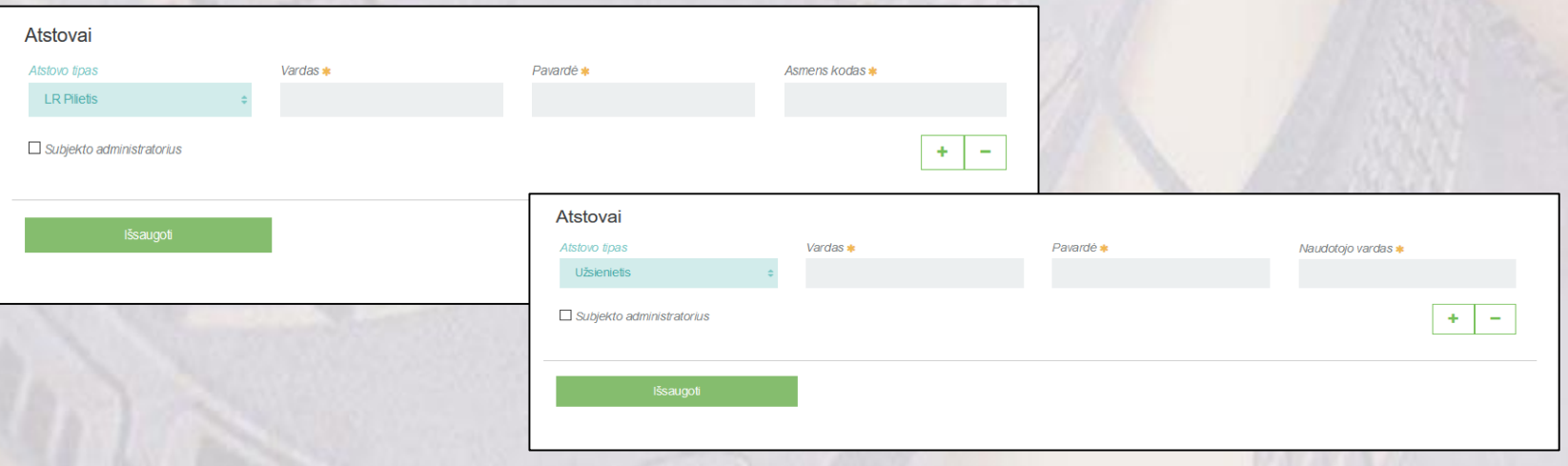

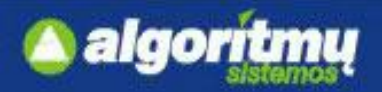

### **Lietuvos ir užsienio fizinio asmens indentifikavimas**

□ Pasirinkus vartotojo kategoriją "Gyventojas", naudotojas bus autentifikuotas kaip fizinis asmuo:

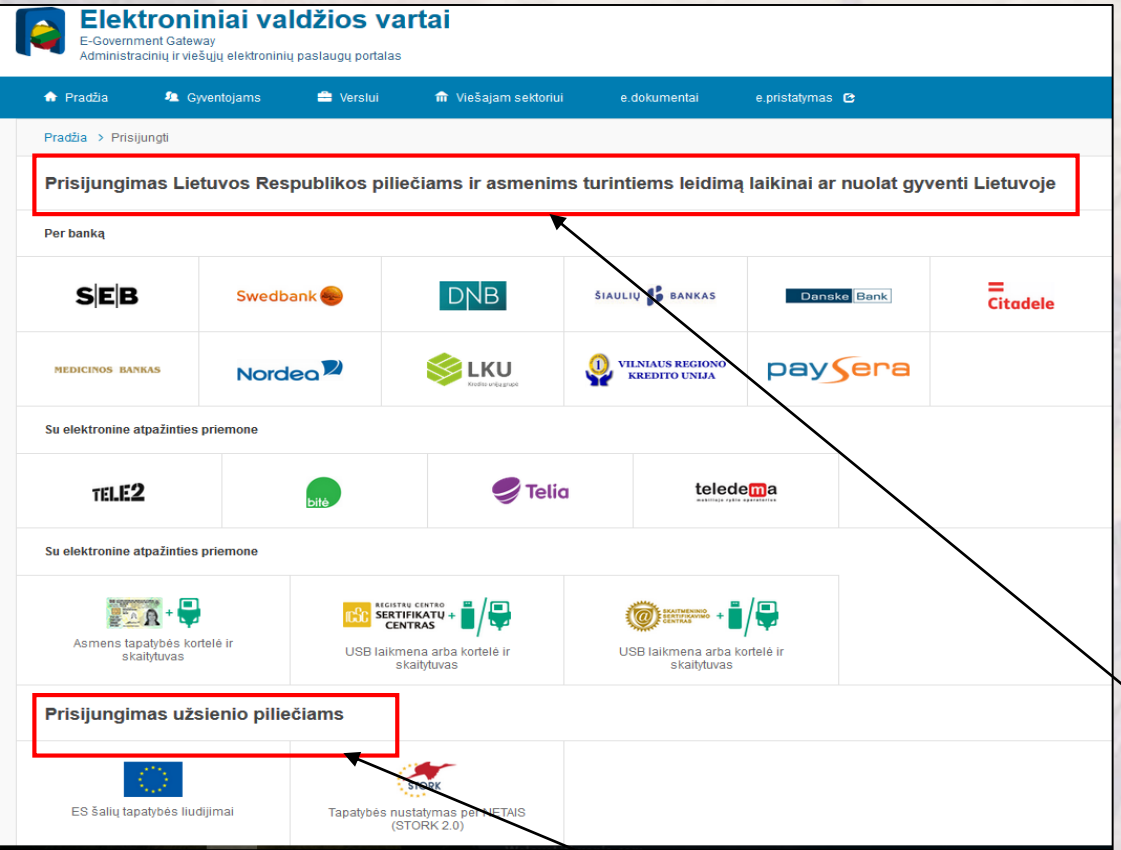

 Atskirai pateikiami prisijungimai **Lietuvos Respublikos piliečiams ir asmenims turintiems leidimą laikinai gyventi Lietuvoje** (skaitmeniniai gyventojų ir valstybės tarnautojų sertifikatai, elektroninės bankininkystės sistemos ir kt.) bei prisijungimai **užsienio piliečiams**

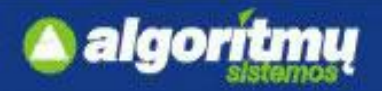

## **Lietuvos ir užsienio fizinio asmens indentifikavimas**

Pasirinkus autentifikavimo būdą, įvedami prisijungimo duomenys (pvz. autentifikacija mobiliu parašu):

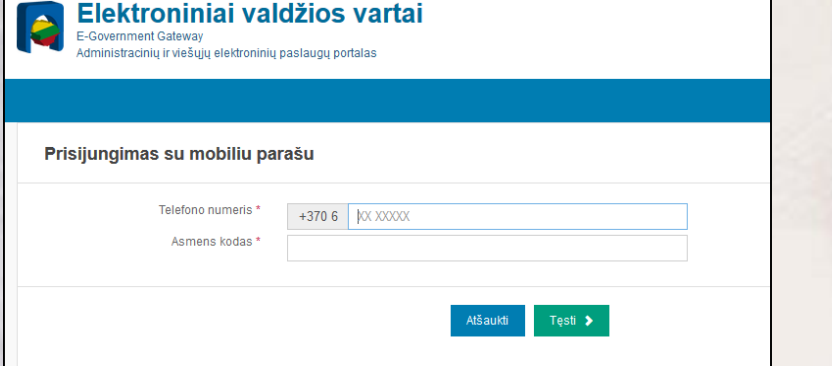

 Autentifikavus savo tapatybę, vartotojui atsidaro vartotojo duomenų bei sistemos, prie kurios jungiasi, duomenų peržiūros langas. Jei duomenys teisingi, reikia patvirtinti, paspaudus mygtuką "Patvirtinti".

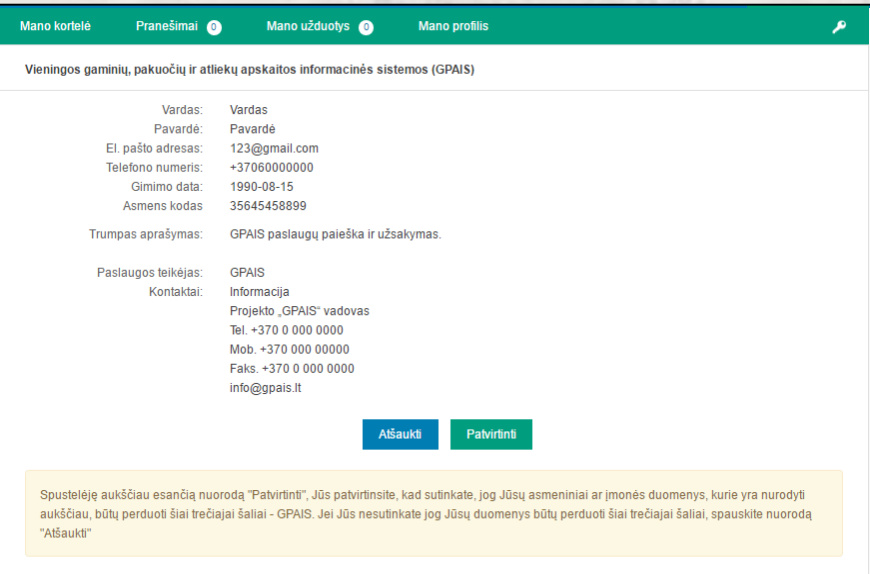

Vartotojas nukreipiamas į GPAIS portalą, kur mato savo atstovaujamų įmonių sąrašą.

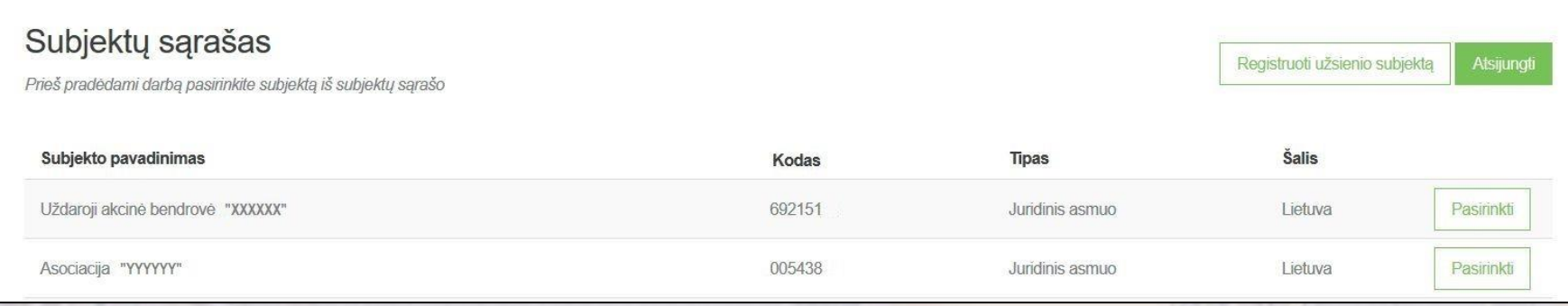

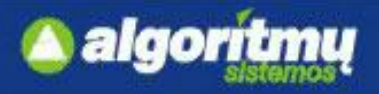

## **Atliekų tvarkymo vietos informacija**

 Atliekų tvarkytojas, paspaudęs ant "**Atliekų tvarkymo vietos",** gali pamatyti visas savo atliekų tvarkymo vietas:

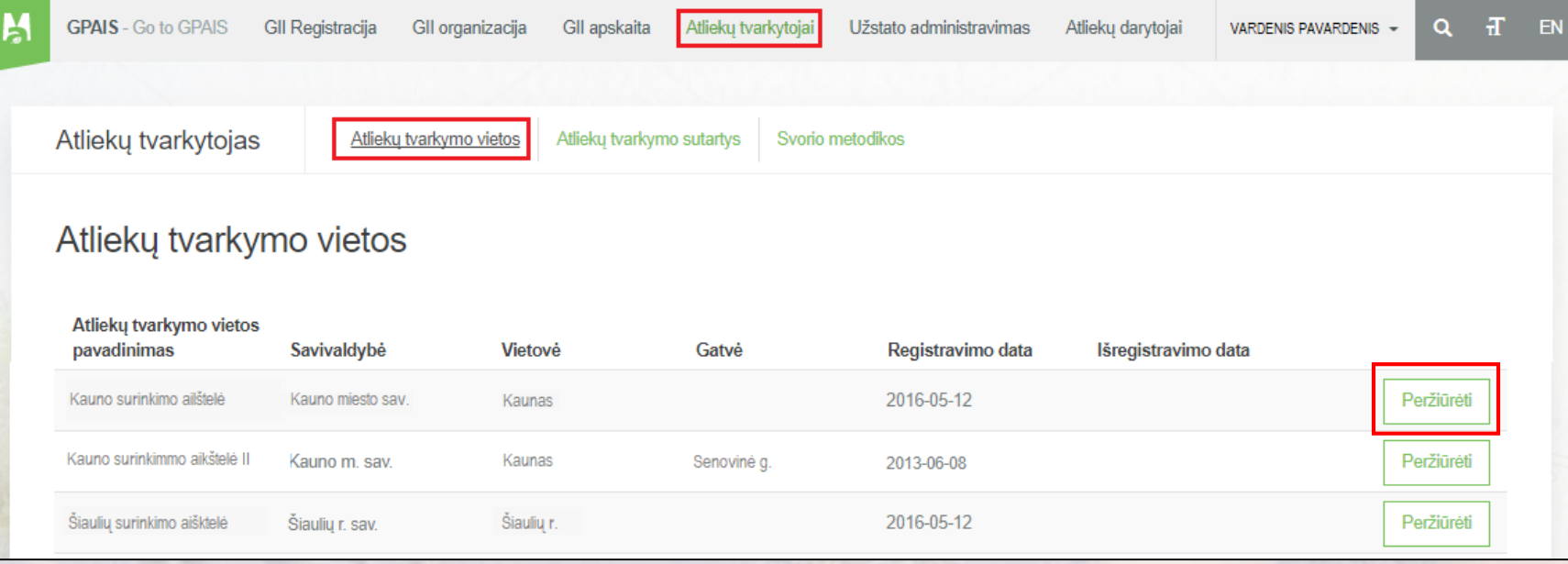

□ Pasirinkus atliekų tvarkymo vietą ir paspaudus mygtuką "Peržiūrėti", atsidaro atliekų tvarkymo vietos

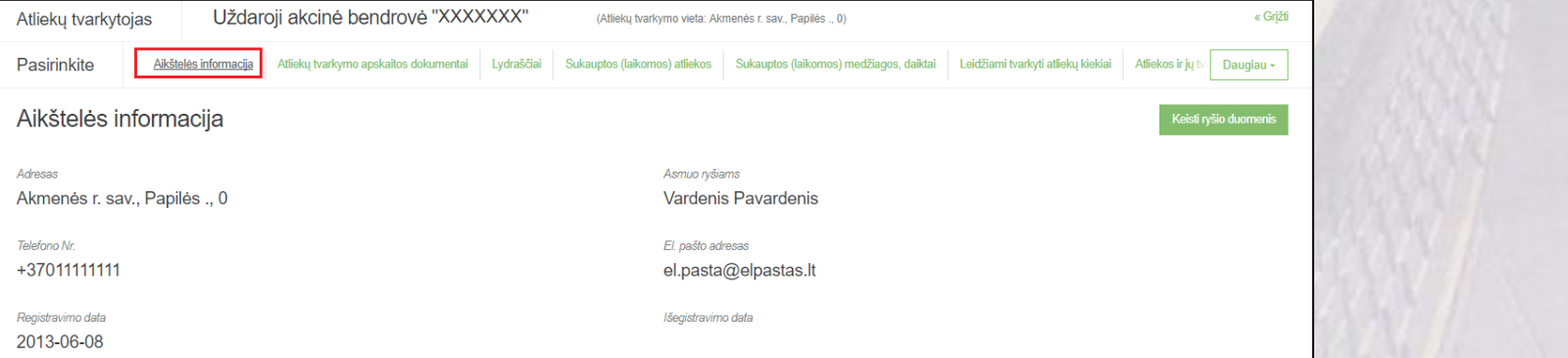

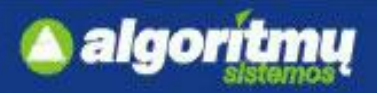

## **Kontaktiniai atliekų tvarkymo vietos duomenys**

□ Atliekų tvarkymo peržiūros formoje paspaudus "Keisti ryšio duomenis", atsidaro ryšio duomenų keitimo forma:

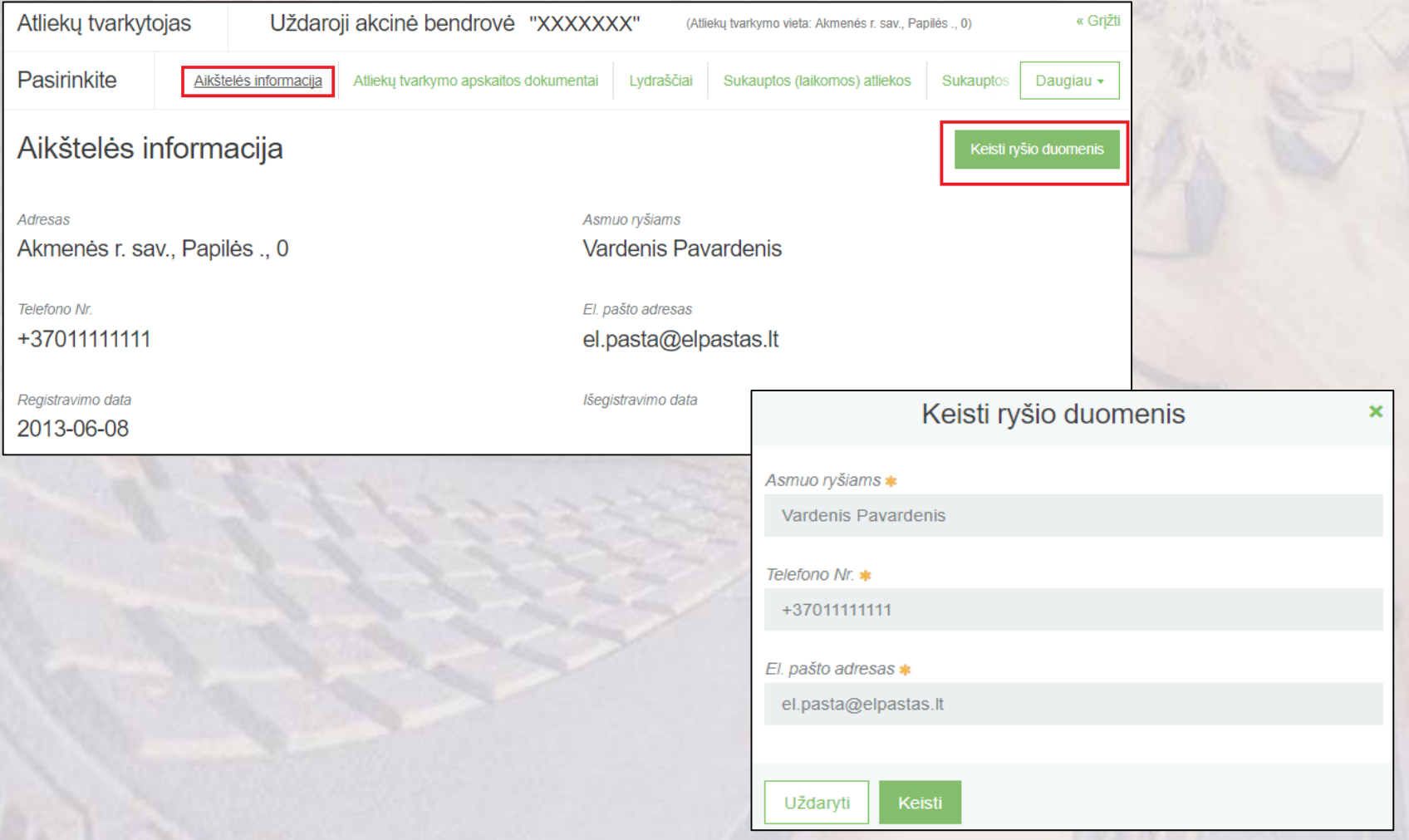

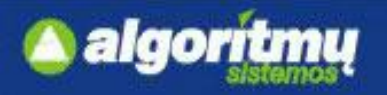

## **Leidžiami tvarkyti atliekų kiekiai**

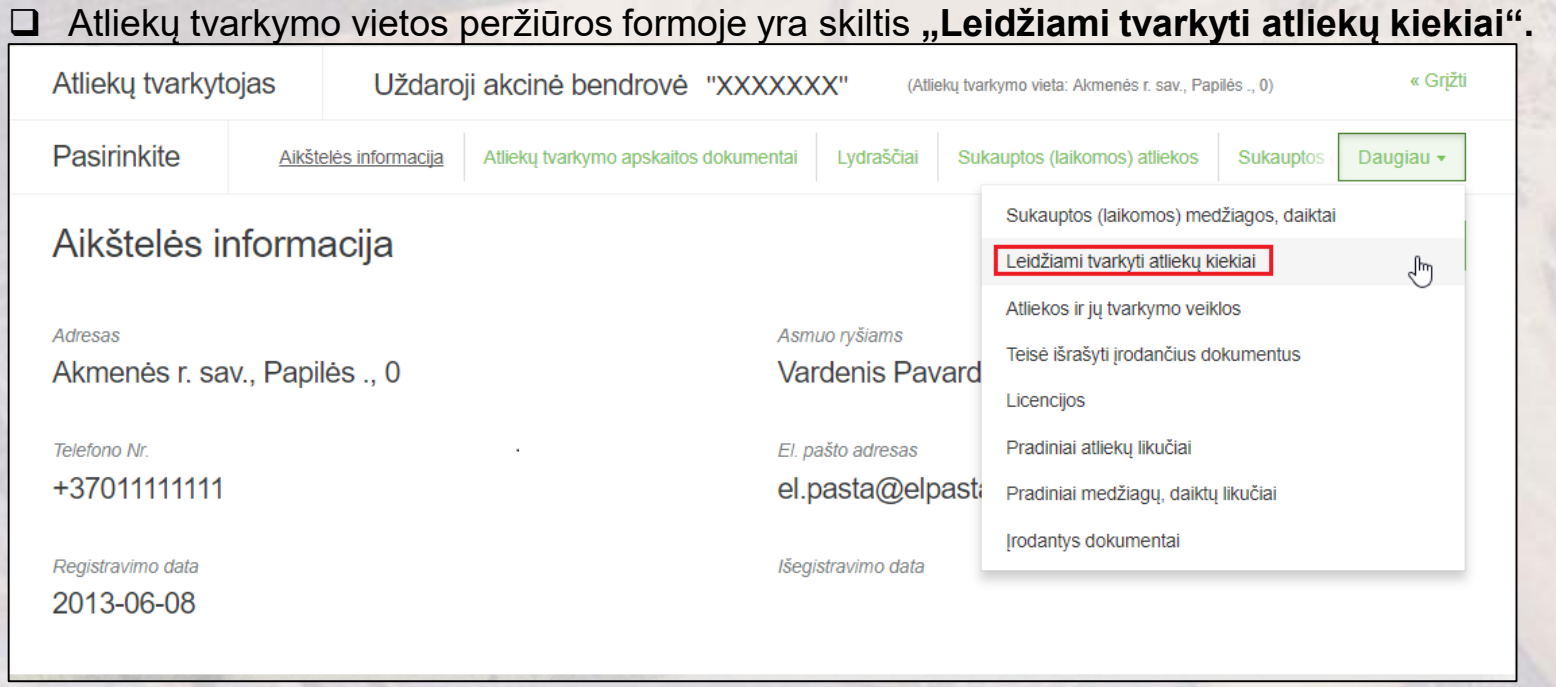

 Jei leidžiami tvarkyti atliekų kiekiai dar **nepatvirtinti,** tame sąraše rodoma eilutė su būseną "Laukia patvirtinimo":

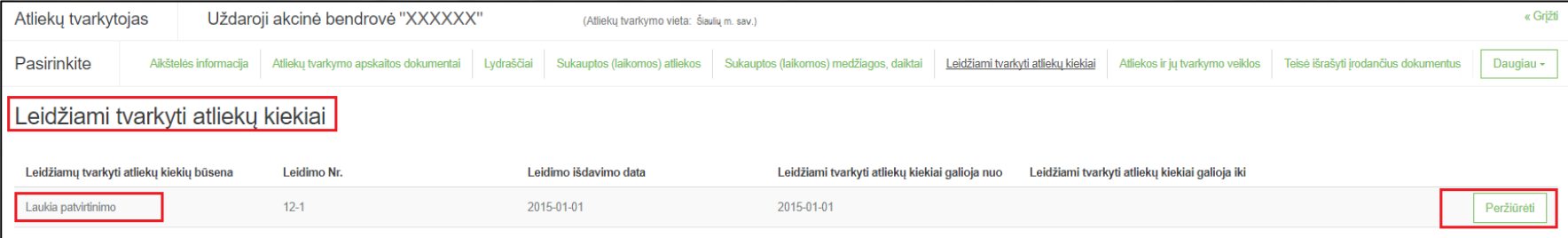

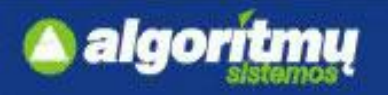

## **Leidžiami tvarkyti atliekų kiekiai**

□ Prie leidžiami tvarkyti atliekų kiekiai eilutės paspaudus "Peržiūrėti", atsidaro peržiūros langas:

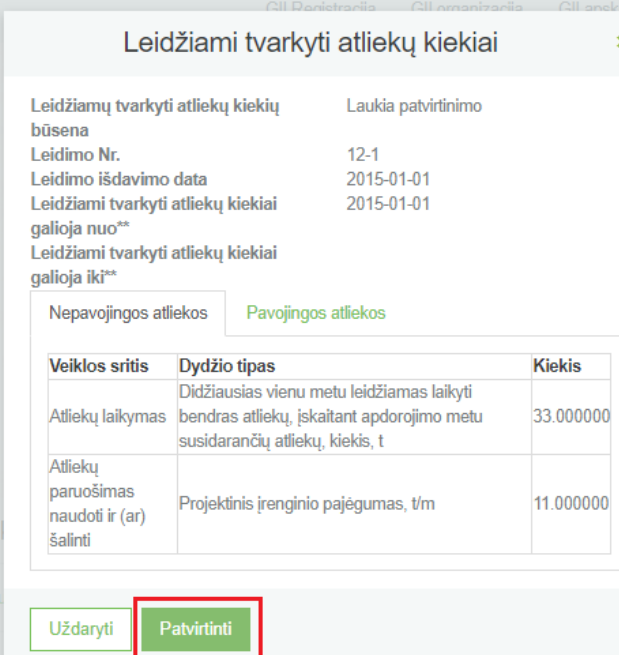

□ Patikrinus duomenis ir neradus klaidų, jie yra patvirtinami, paspaudus mygtuką "Patvirtinti".

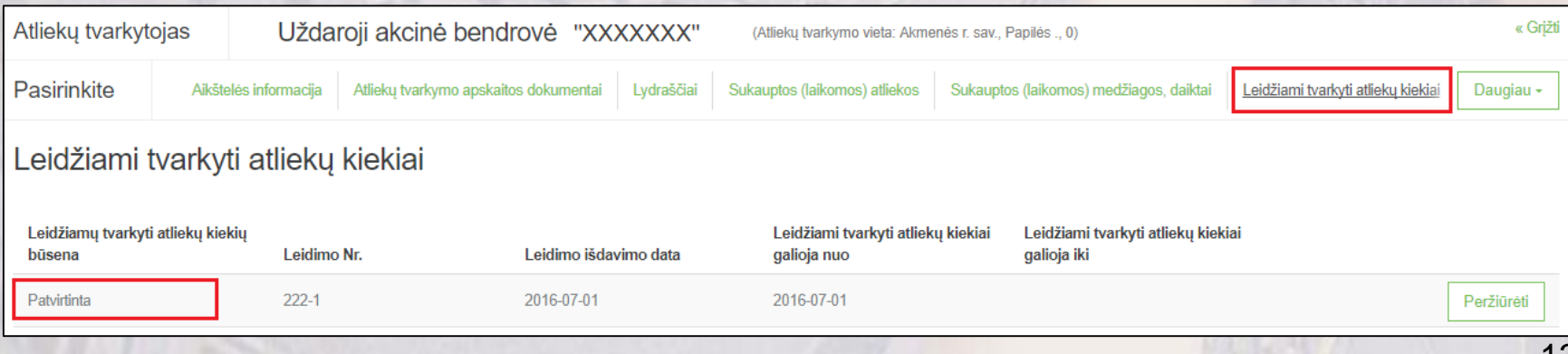

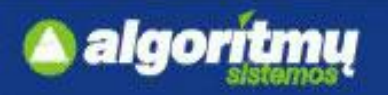

## **Leidžiami tvarkyti atliekų kiekiai**

□ Kai būsena yra "Patvirtinta", paspaudus mygtuką "Peržiūrėti", atsidaro detalesnė informacija apie leidžiamus tvarkyti atliekų kiekius:

### **Pateikiamos dvi atliekų kategorijos:**

- Nepavojingos atliekos
- Pavojingos atliekos

#### **Pateikiami leidžiami tvarkyti atliekų kiekiai:**

- Atliekų laikymas
- Atliekų naudojimas
- Atliekų šalinimas
- Atliekų paruošimas naudoti ir (ar) šalinti.

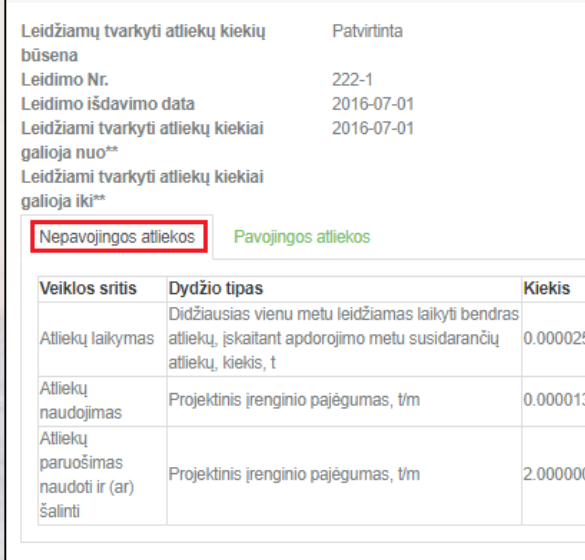

Leidžiami tvarkyti atliekų kiekiai

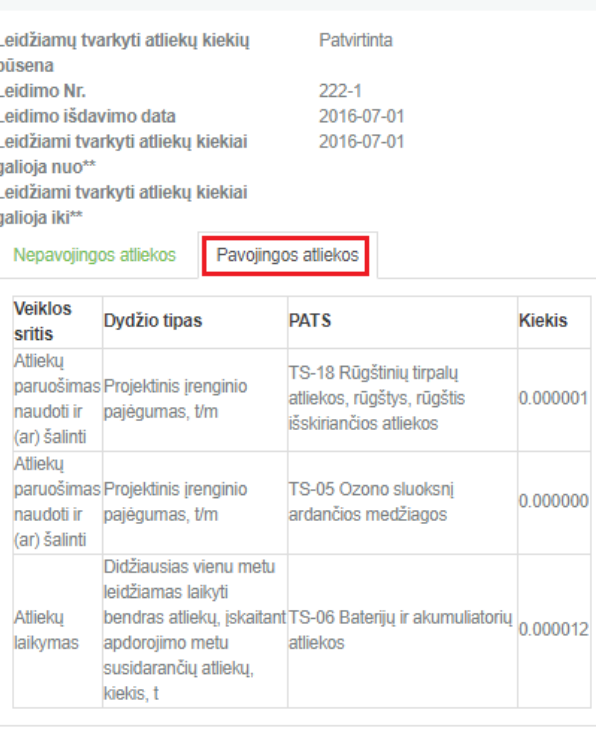

Leidžiami tvarkyti atliekų kiekiai

□ Nepavojingoms atliekoms pateikti bendri suminiai atliekų kiekiai, o pavojingoms - kiekiai pagal atskirus pavojingų atliekų srautus.

Uždaryti

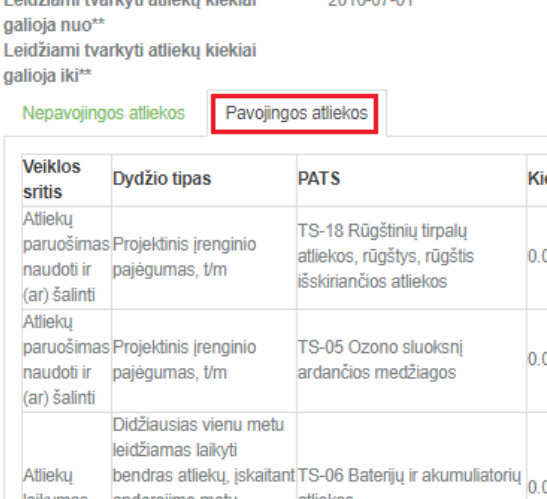

Uždaryti

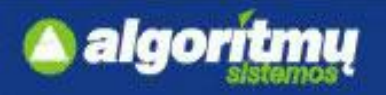

## **Atliekos ir jų tvarkymo veiklos**

□ Paspaudus ant skilties "Atliekos ir jų tvarkymo veiklos", atsidarys lentelė, kurioje nurodomos atliekos ir jų tvarkymo veiklos:

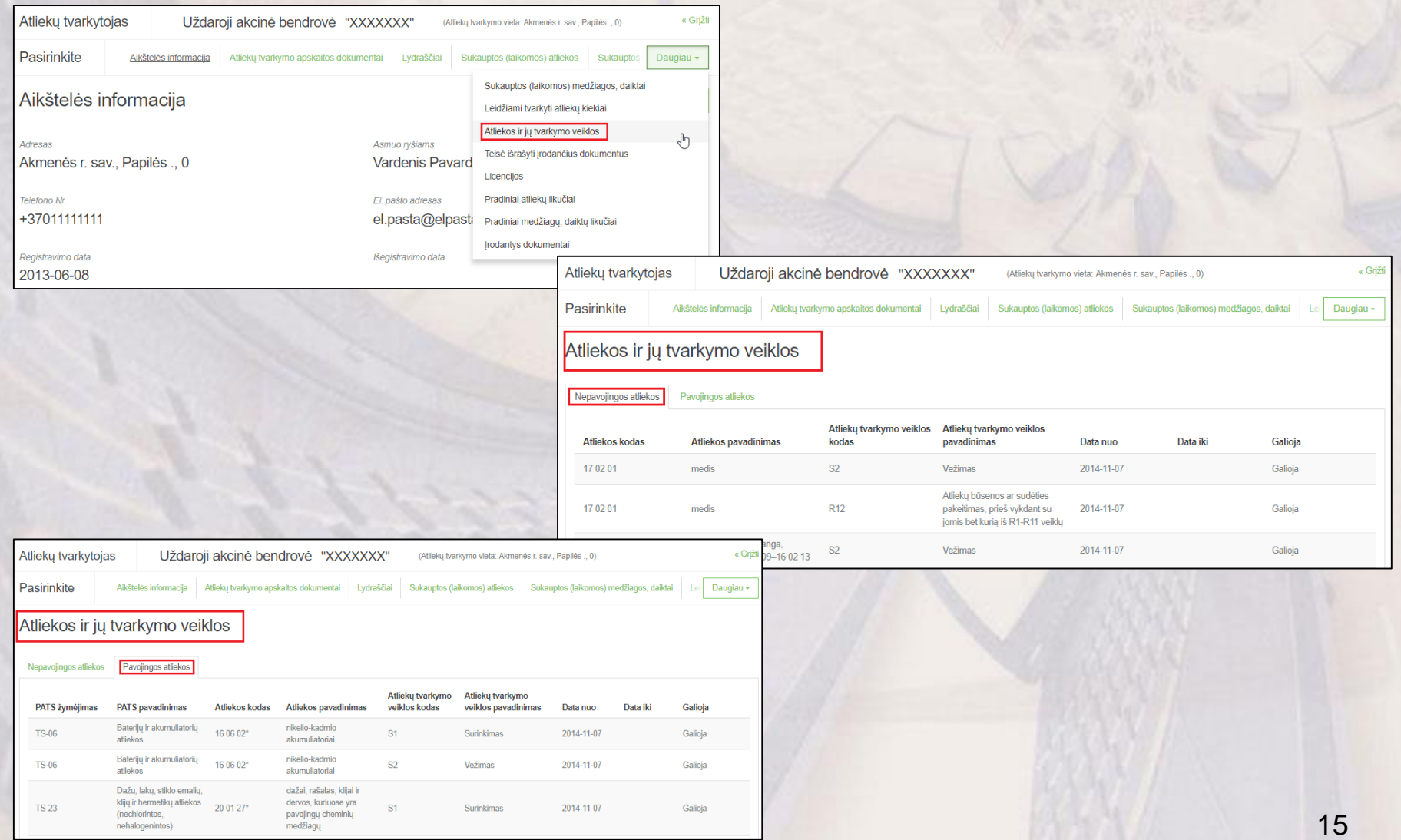

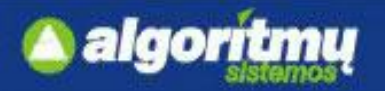

## **Teisė išrašyti įrodančius dokumentus**

### Skiltyje **"Teisė išrašyti įrodančius dokumentus"** nurodomos teisės išrašyti įrodančius dokumentus:

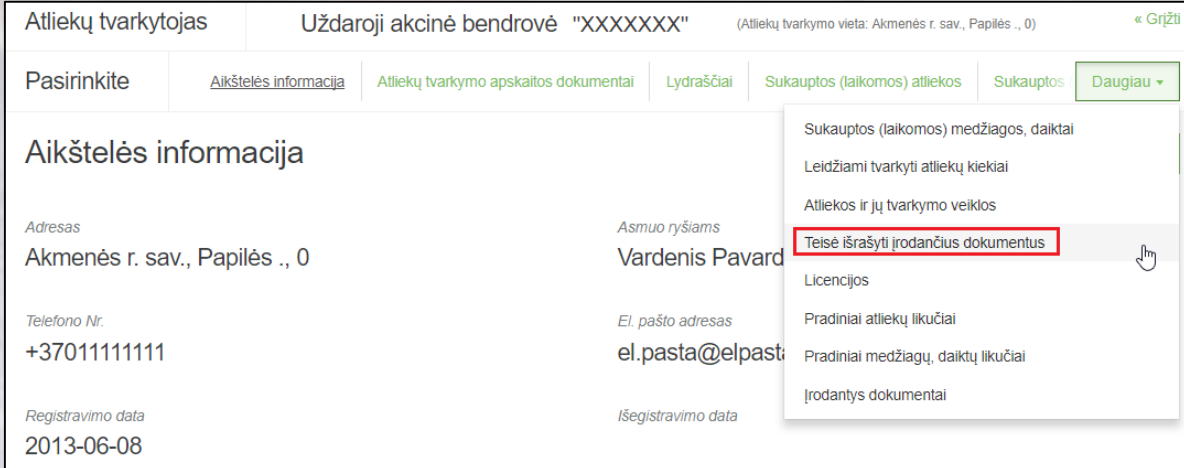

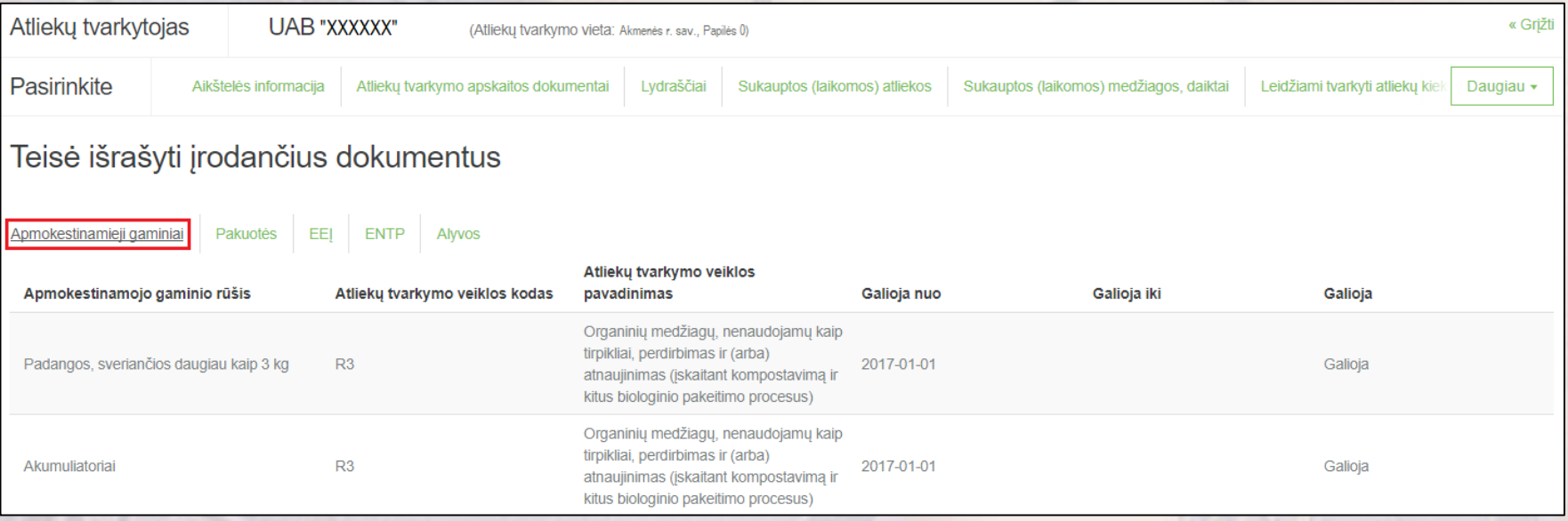

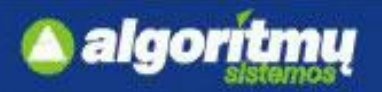

## **Teisė išrašyti įrodančius dokumentus**

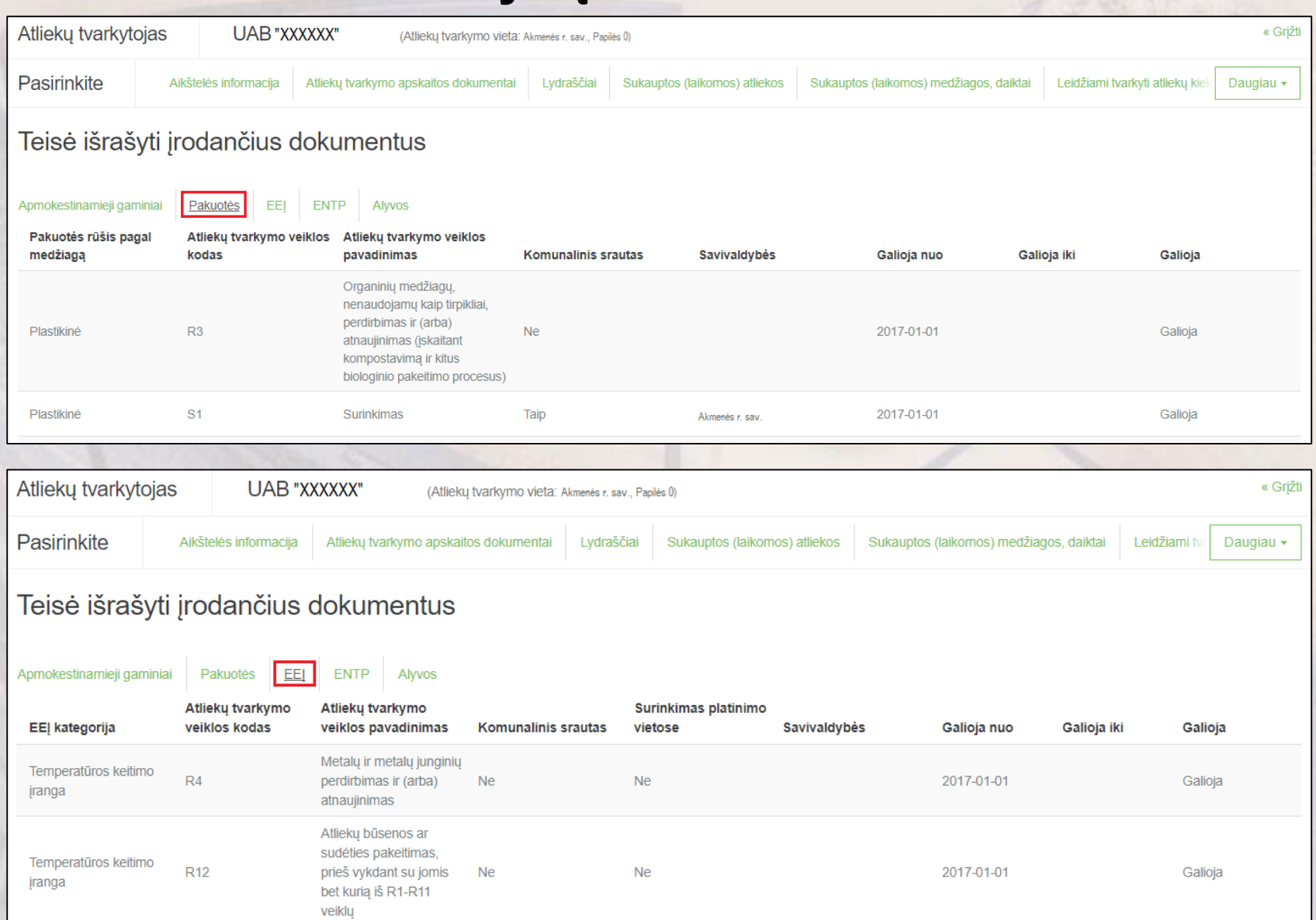

17

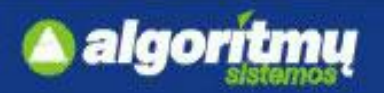

### **Teisė išrašyti įrodančius dokumentus**

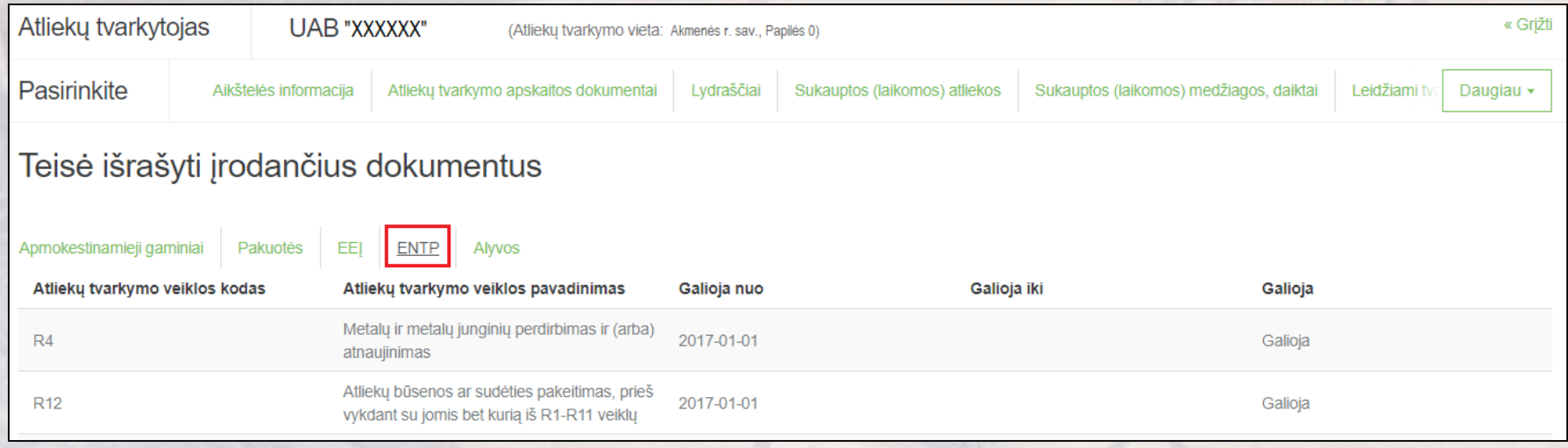

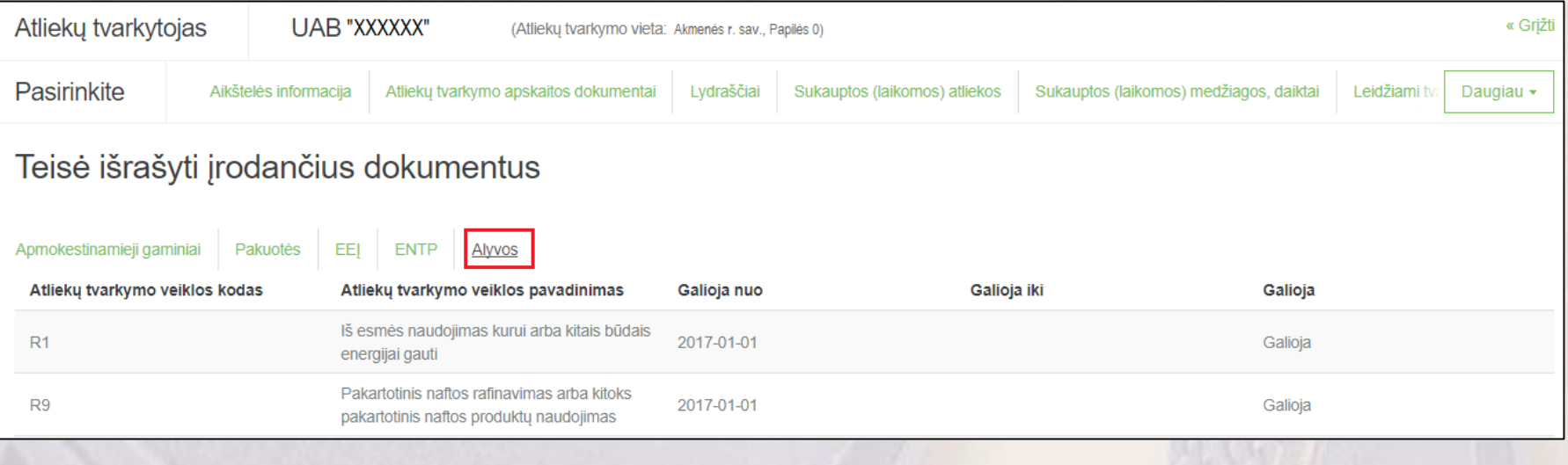

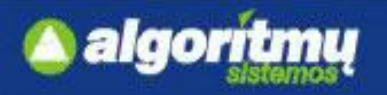

## **Pradiniai atliekų likučiai**

□ Paspaudus ant skilties "Pradiniai atliekų likučiai", atsidarys lentelė:

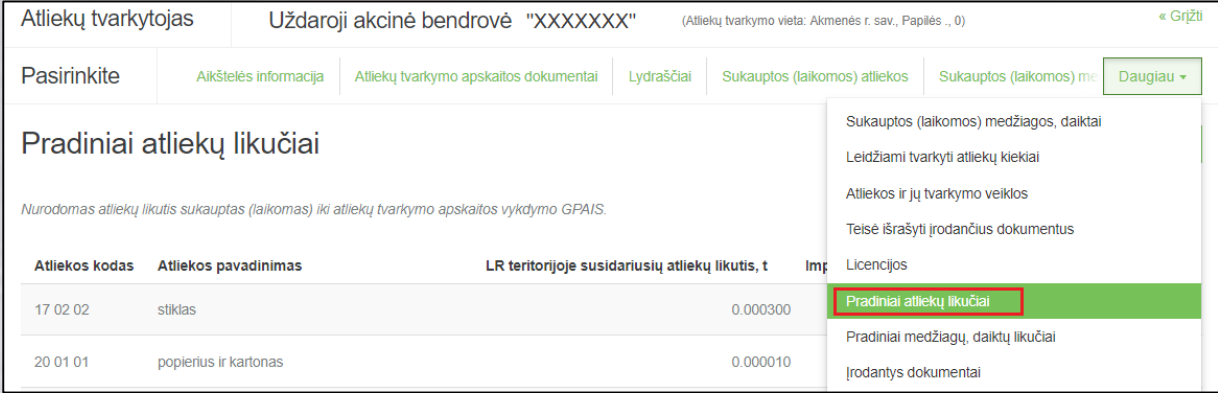

□ Pirmą kartą prisijungus, bus rodomas užrašas "Nenurodomas atliekų likutis sukauptas (laikomas) iki atliekų tvarkymo apskaitos vykdymo GPAIS":

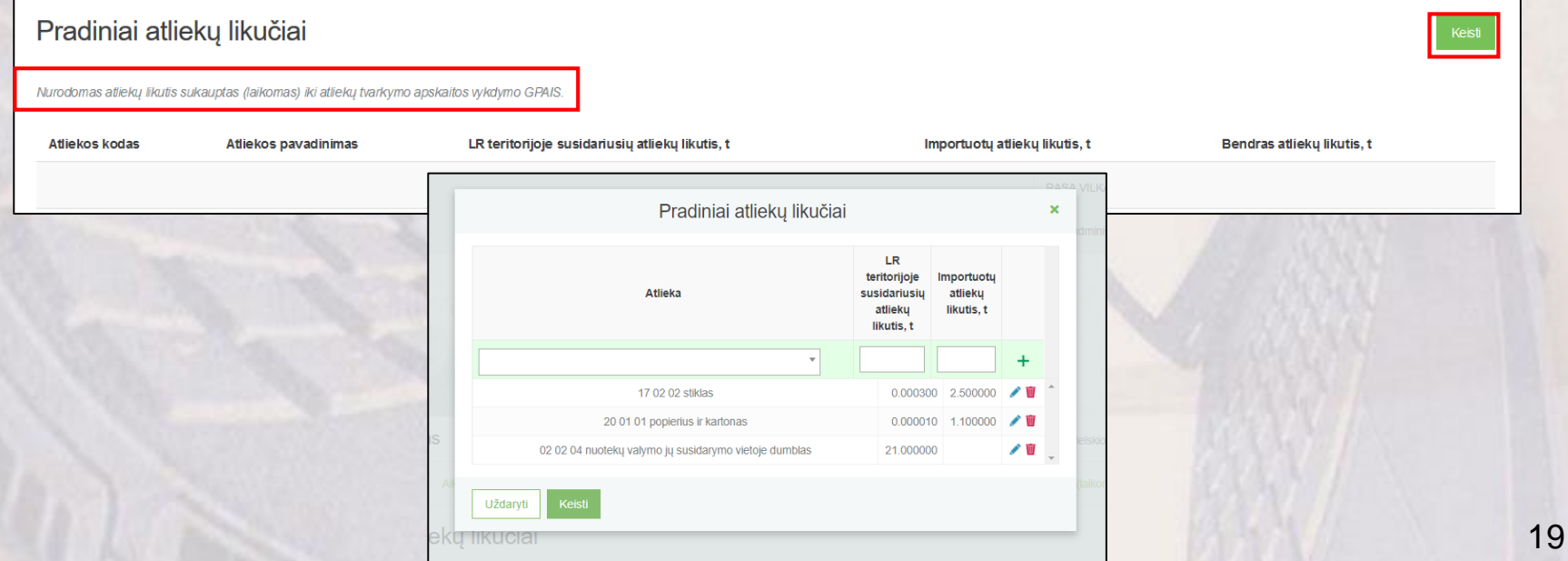

## **Pradinių medžiagų, daiktų likučiai**

□ Paspaudus ant skilties "**Pradiniai medžiagų, daiktų likučiai",** atsidarys lentelė, kurioje bus rodomi pradiniai medžiagų, daiktų likučiai:

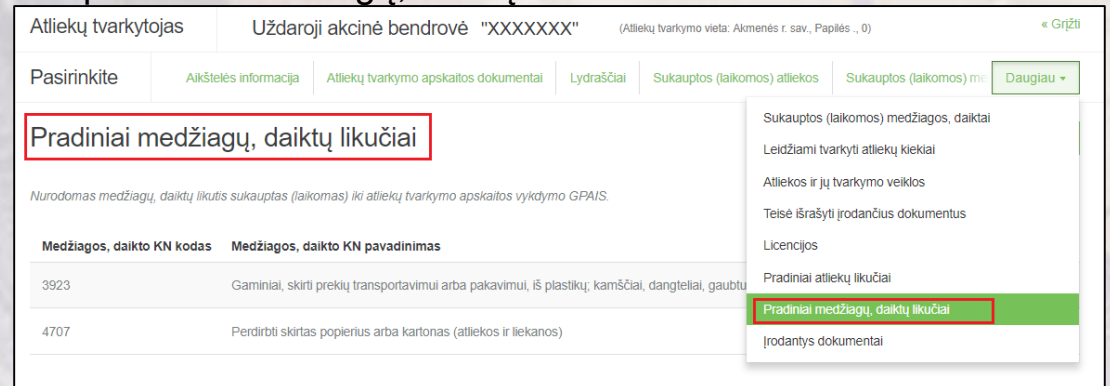

algor

 $\Box$  Pirmą kartą prisijungus, bus rodomas užrašas "Nenurodomas medžiagų, daiktų likutis sukauptas (laikomas) iki atliekų tvarkymo apskaitos vykdymo GPAIS":

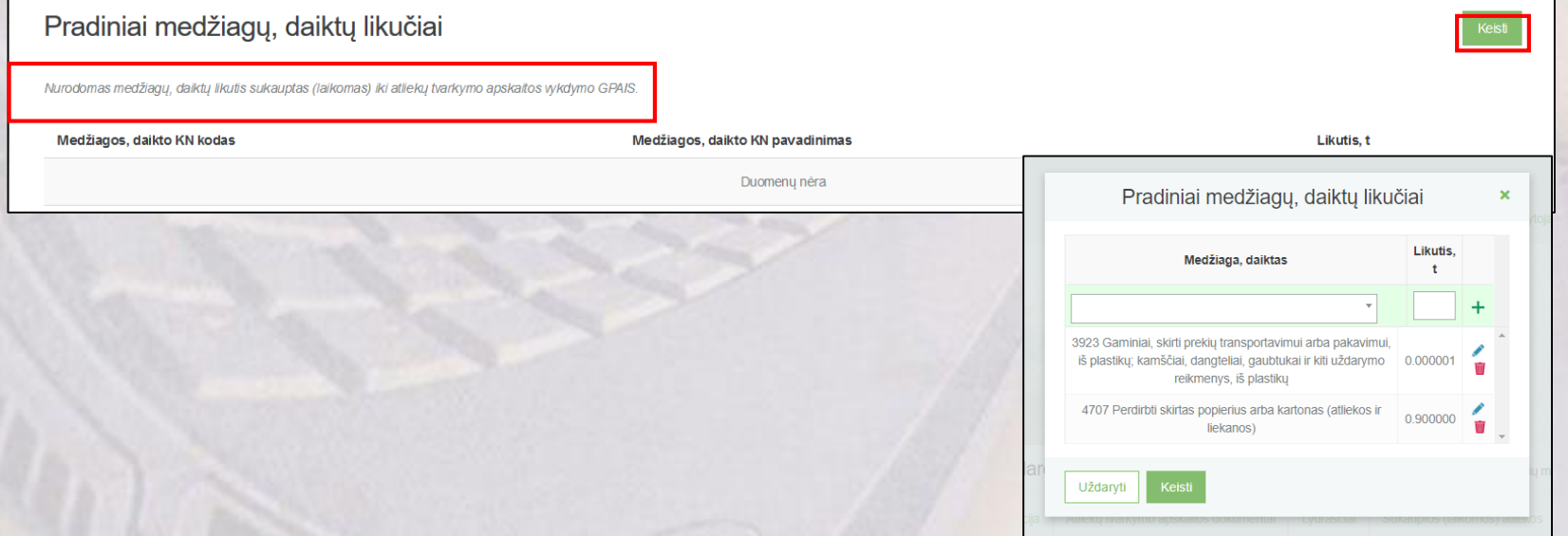

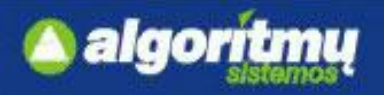

□ Norint pridėti naują atliekų tvarkymo sutartį, reikia atliekų tvarkymo sutarčių sąraše paspausti mygtuką "Registruoti":

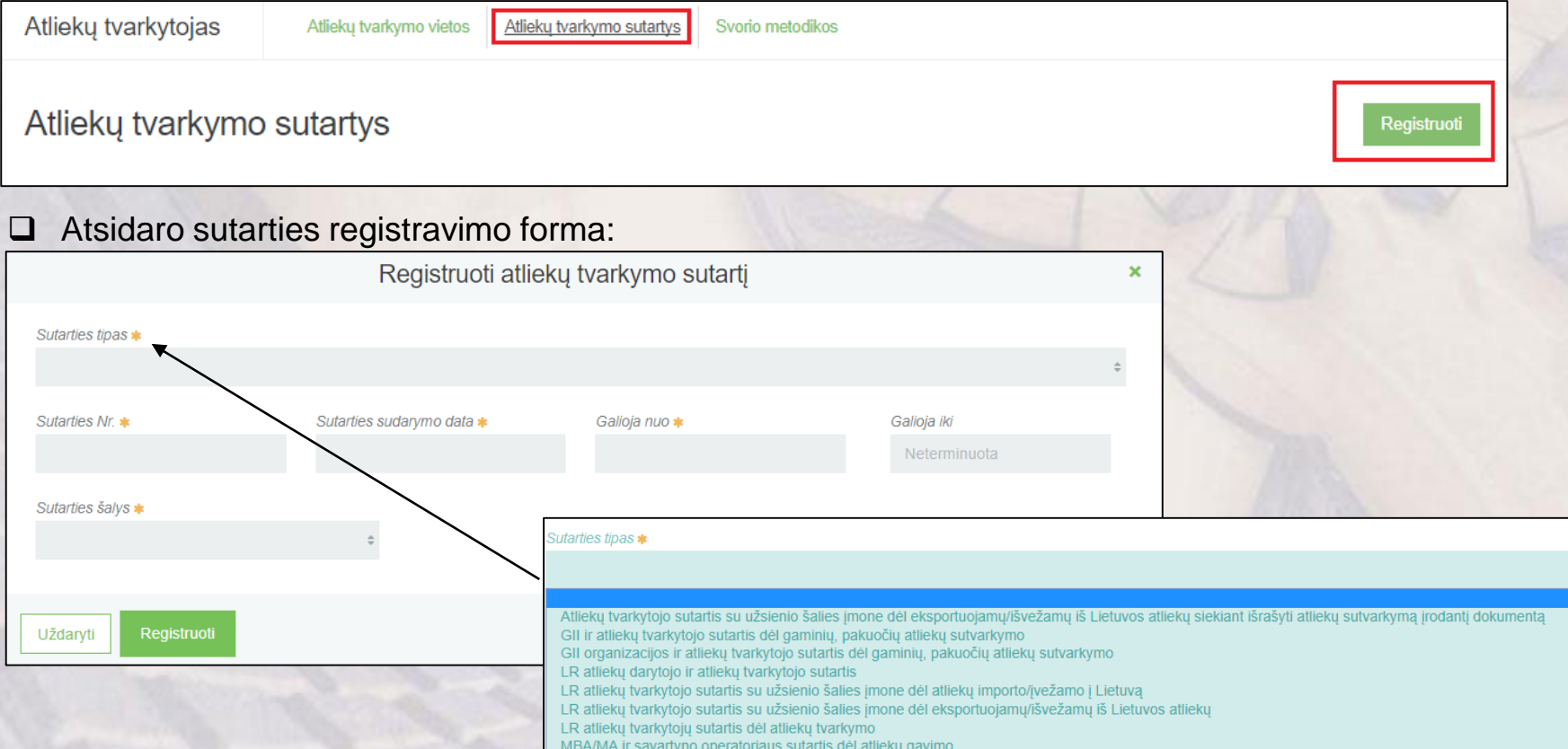

#### **SVARBU!!!**

Vieno atliekų tvarkytojo sutarčių sąraše šių sutarties laukų kombinacija turi būti **unikali**: "Sutarties tipas", "Sudaryta su", "Sutarties Nr." ir "Sutarties sudarymo data".

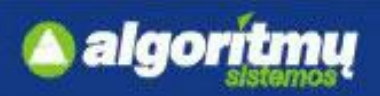

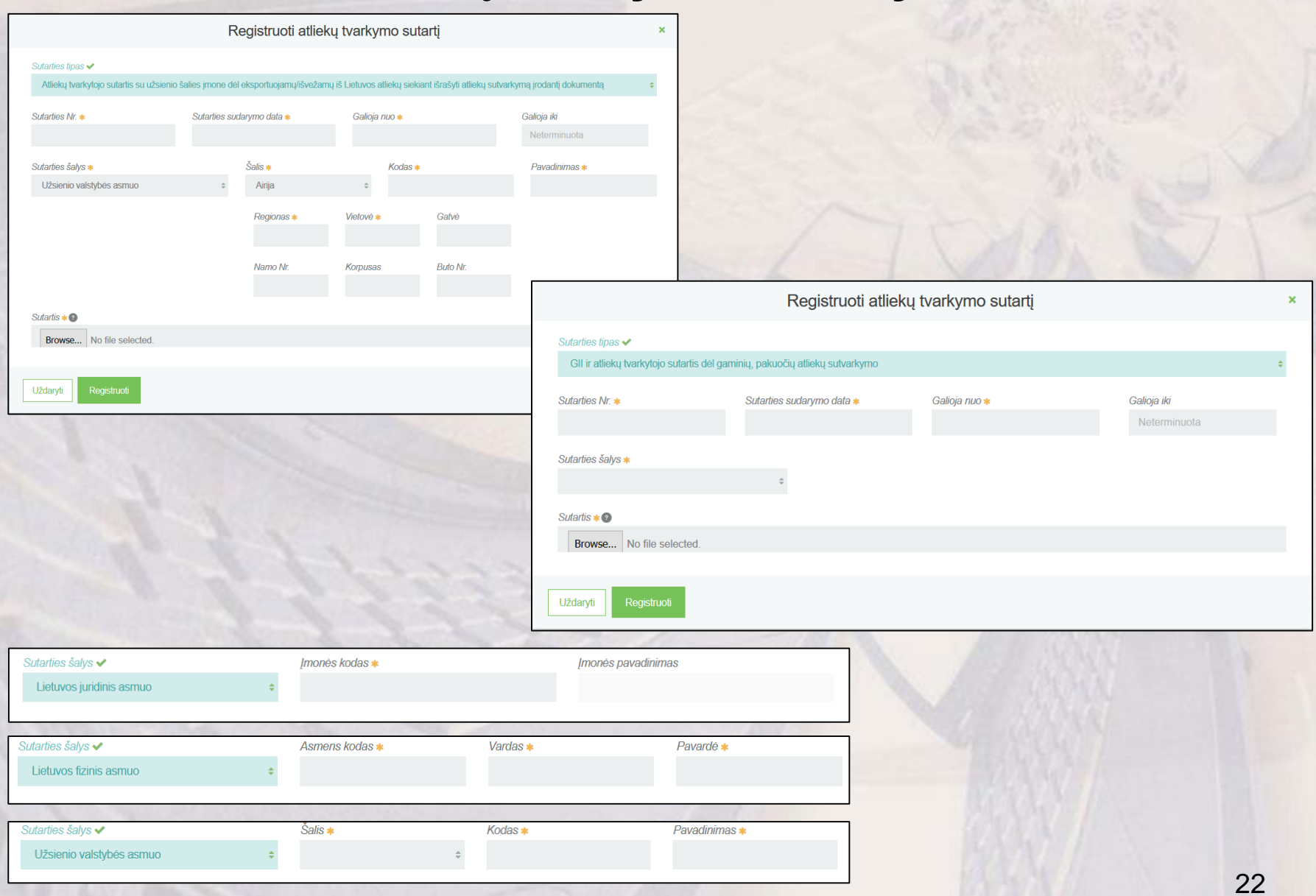

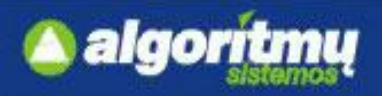

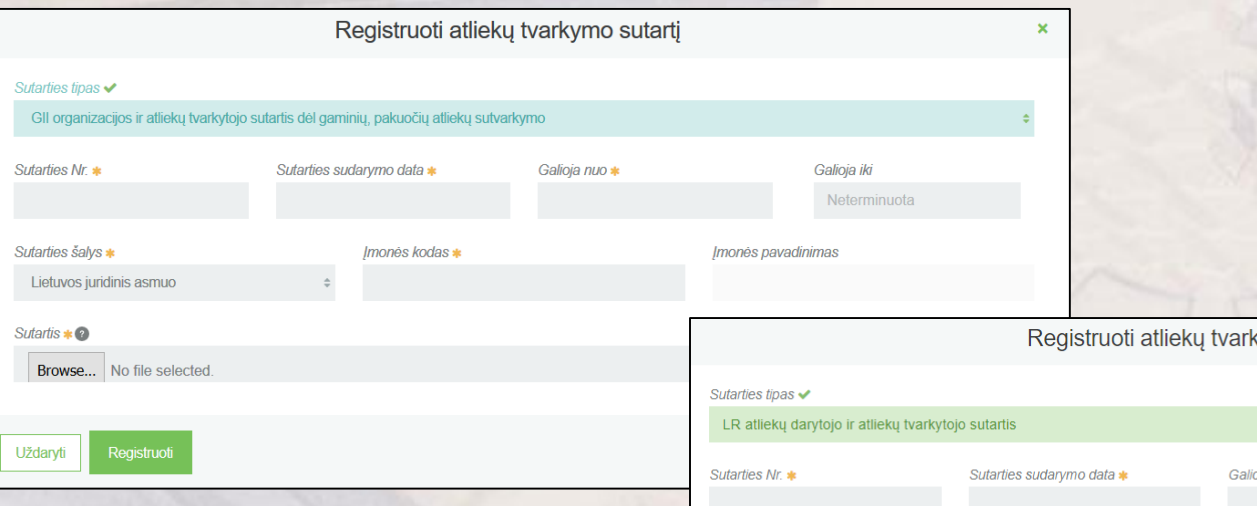

### **Prikabinti sutarties failą privaloma šioms sutartims:**

- Atliekų tvarkytojo sutartis su užsienio šalies įmone dėl eksportuojamų/išvežamų iš Lietuvos atliekų siekiant išrašyti atliekų sutvarkymą įrodantį dokumentą;
- GII ir atliekų tvarkytojo sutartis dėl gaminių, pakuočių atliekų sutvarkymo;
- □ GII organizacijos ir atliekų tvarkytojo sutartis dėl gaminių, pakuočių atliekų sutvarkymo.

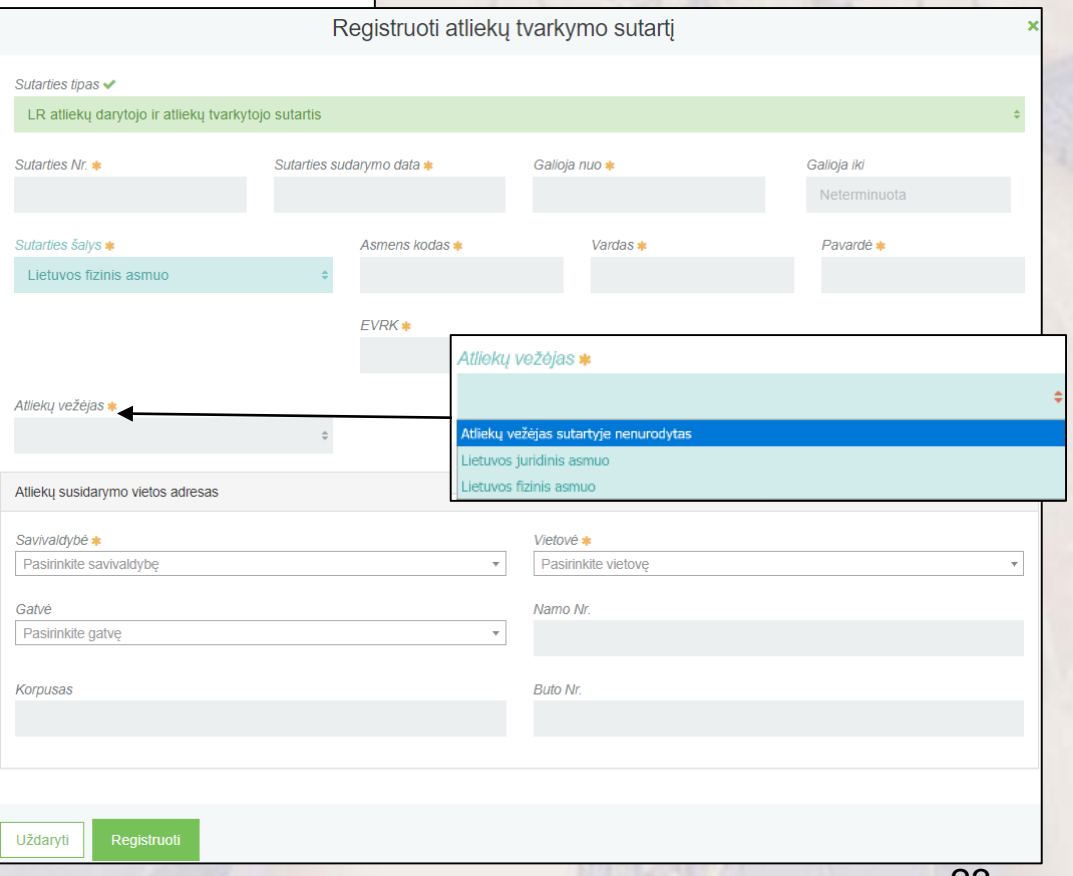

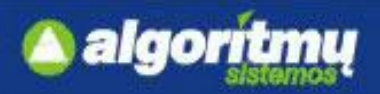

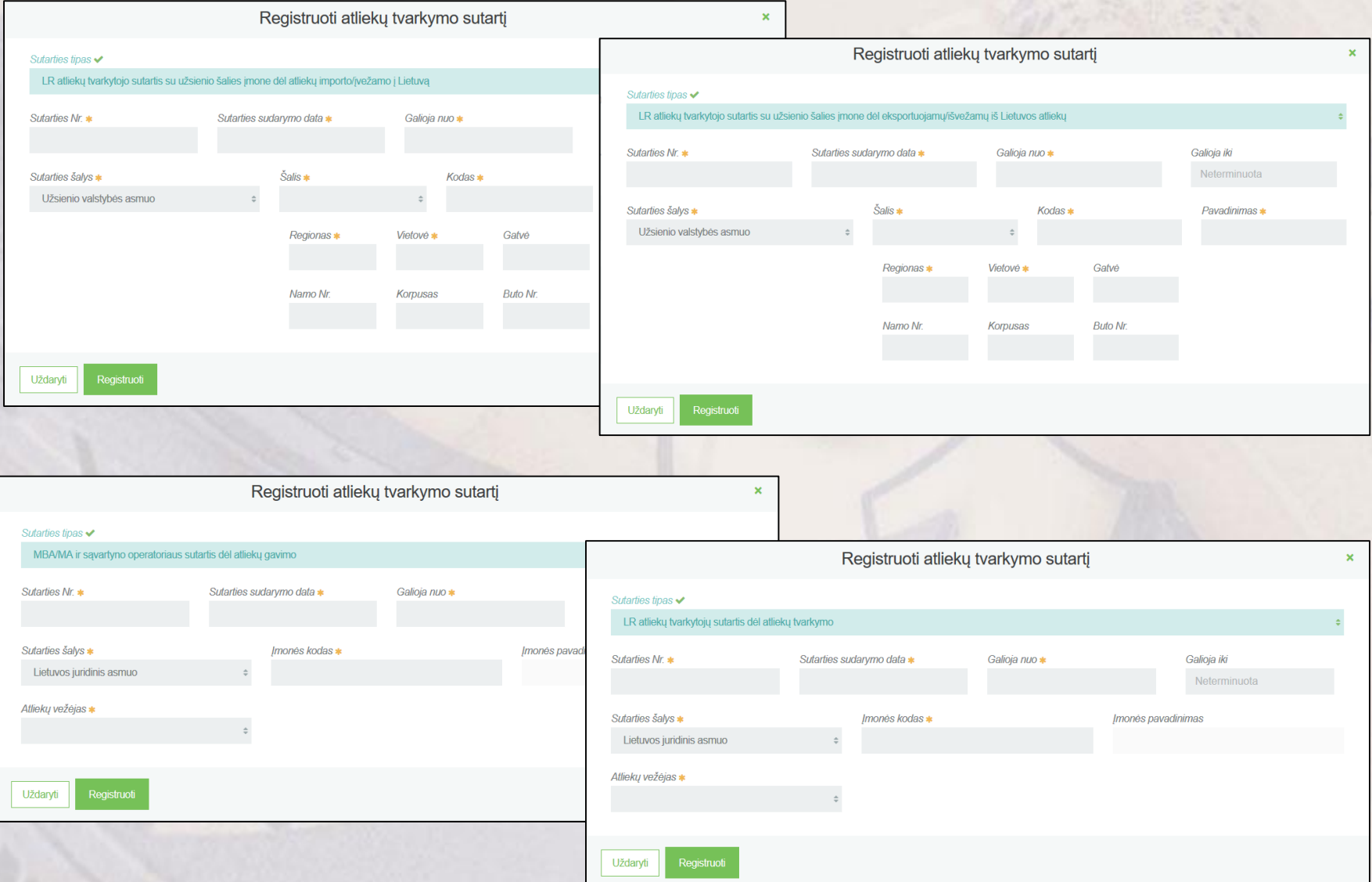

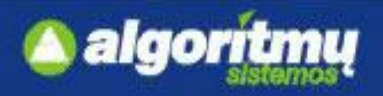

 $\Box$  Sutarčių sąraše prie sutarties yra mygtukas  $\Box$  "Keisti", kurį paspaudus, atsidaro sutarties redagavimo forma:

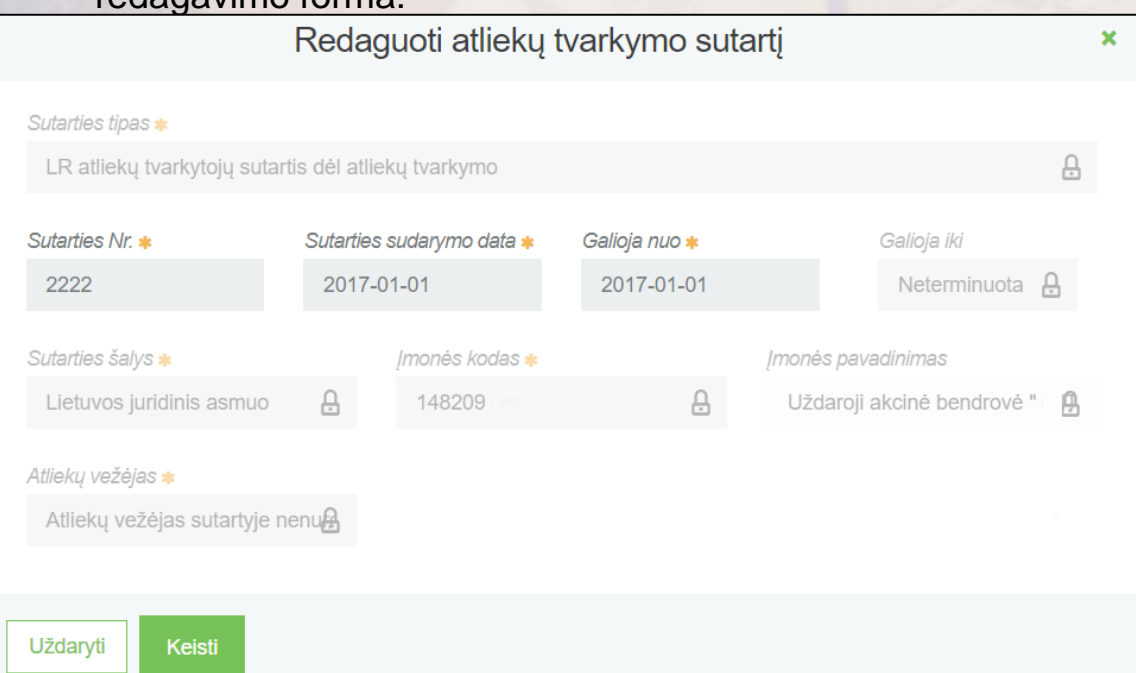

### **SVARBU!!!**

Redaguoti galima visus laukus, išskyrus: "Sutarties tipas", "Sutartis sudaryta", "Atliekų vežėjas".

 $\Box$  Sutarčių sąraše prie sutarties yra mygtukas  $\blacksquare$ , Šalinti", kurį paspaudus bus pašalinama atliekų tvarkymo sutartis.

#### **SVARBU!!!**

Jei sutartis naudojama bent viename lydraštyje, tai jos šalinti neleidžiama.

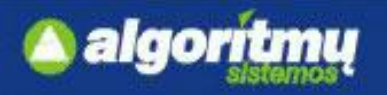

### **Svorio metodika**

□ Norint peržiūrėti svorio metodikų sąrašą, reikia paspausti ant "Svorio metodikos", tada atsidarys svorio metodikų sąrašas:

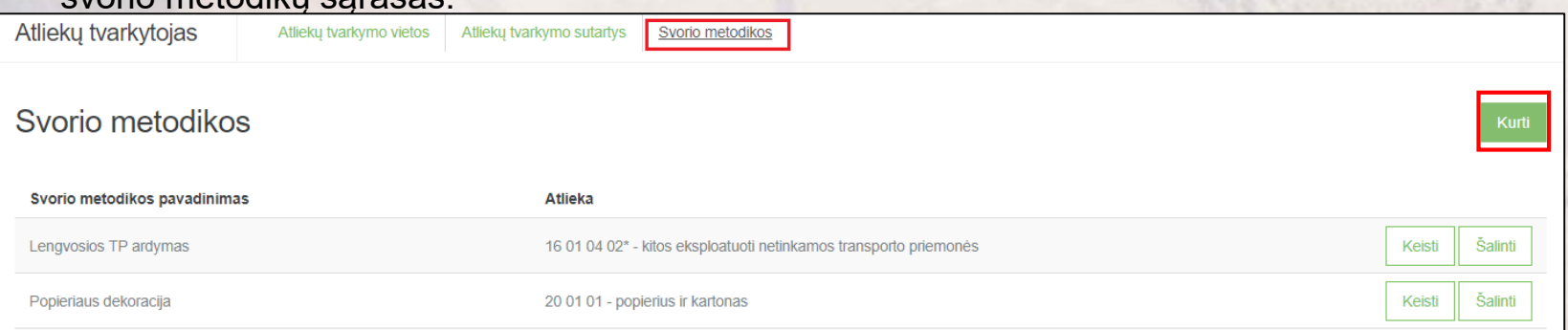

□ Norint sukurti naują svorio metodiką, reikia svorio metodikų peržiūros formoje paspausti mygtuką "Kurti". Atsidaro naujos svorio metodikos kūrimo forma:

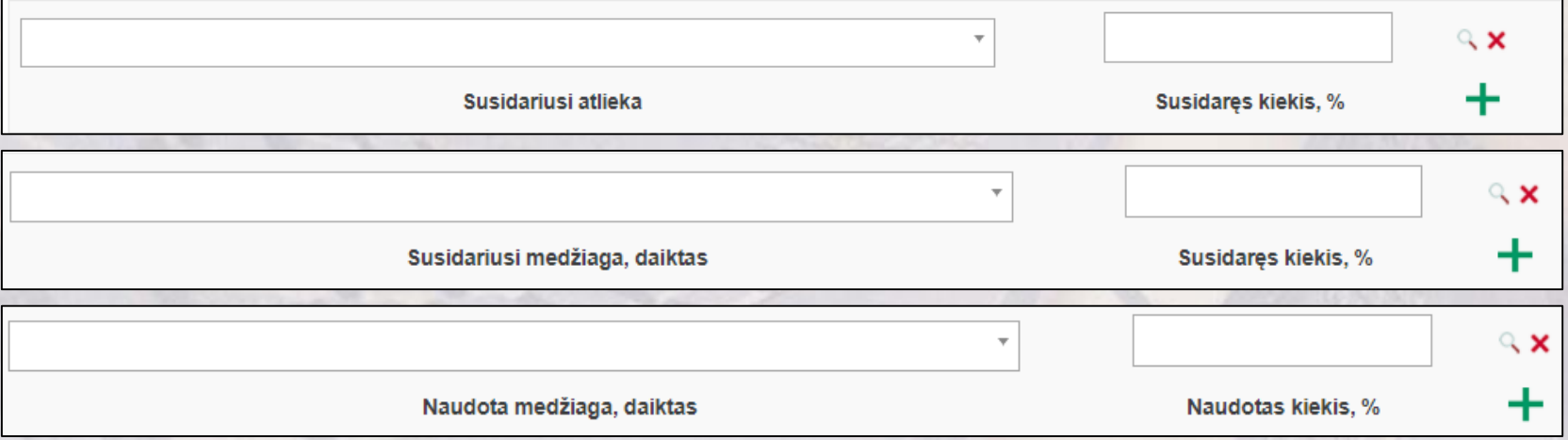

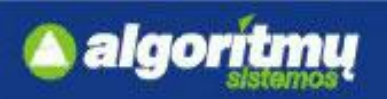

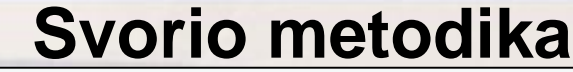

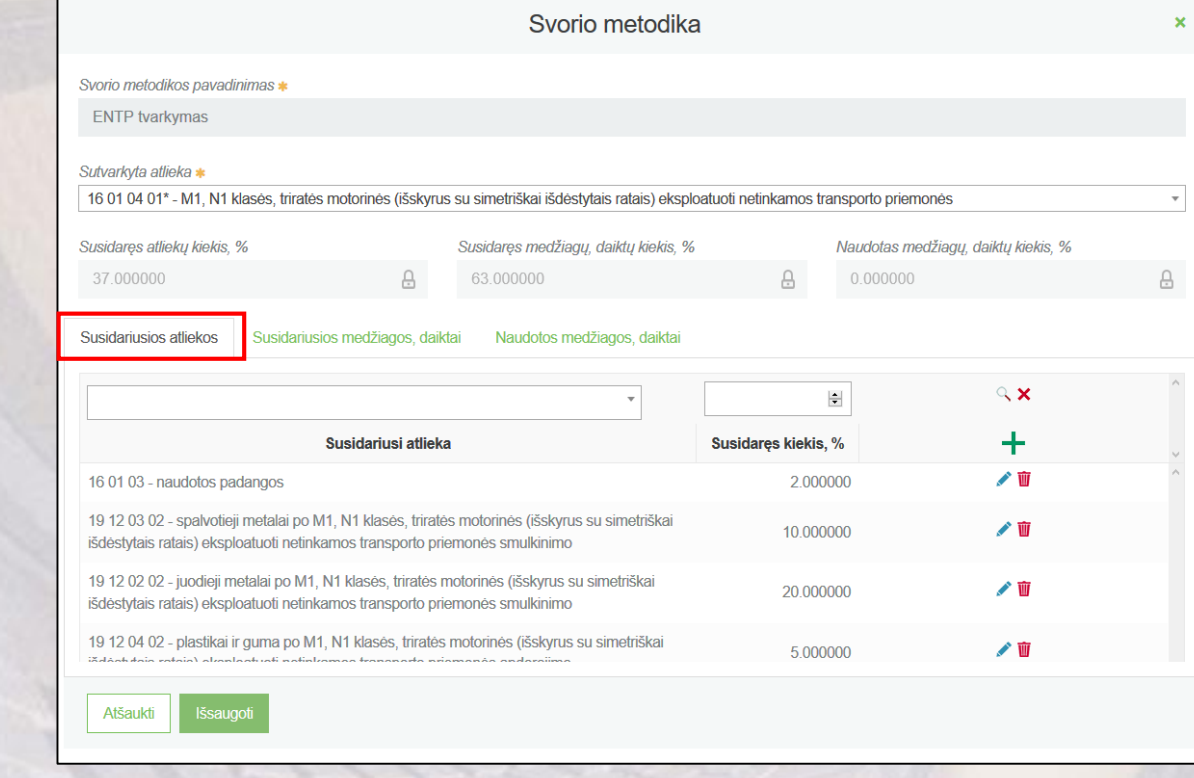

Susidariusios atliekos Susidariusios medžiagos, daiktai Naudotos medžiagos, daiktai  $\propto$   $\times$  $\left|\frac{\bullet}{\bullet}\right|$  $+$ Susidariusi medžiaga, daiktas Susidaręs kiekis, % 8707 - Autotransporto priemonių, klasifikuojamų 8701-8705 pozicijose, kėbulai (įskaitant kabinas) 63.000000 ╱ 面

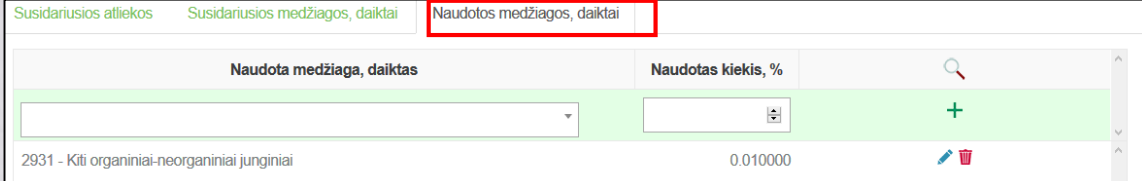

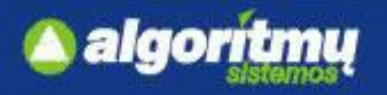

### **Svorio metodika**

□ Svorio metodikų sąraše prie įrašo yra mygtukas "Keisti", kurį paspaudus, atsidarys svorio metodikos koregavimo forma.

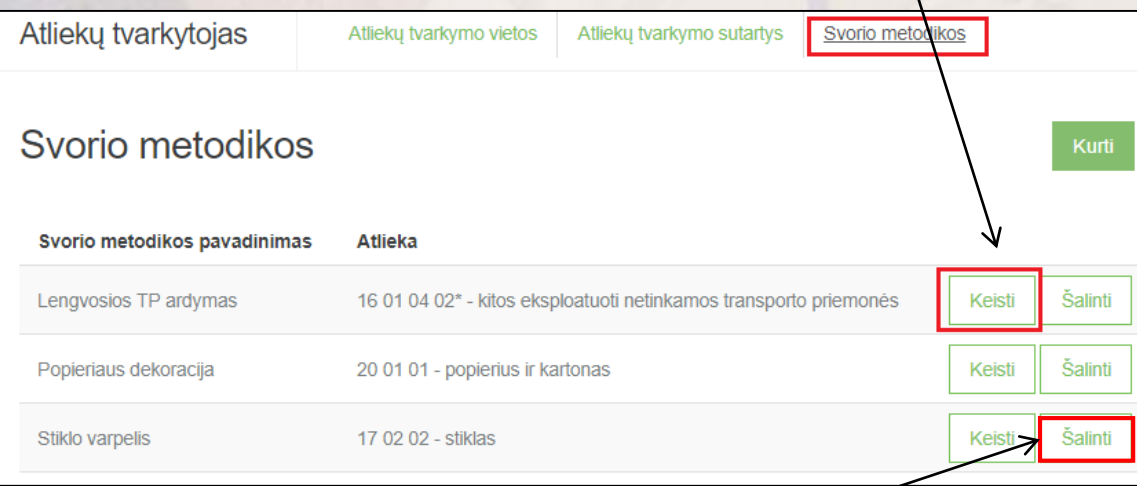

 $\Box$  Prie įrašo paspaudus mygtuką "Šalinti", bus pašalinamas svorio metodikos įrašas.

#### **SVARBU!!!**

Svorio metodikos keitimas/šalinimas neturės jokios įtakos jau egzistuojantiems atliekų žurnalų įrašams, kurių kūrimui buvo naudojama ši svorio metodika.

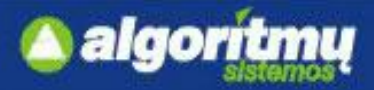

## **Sukauptos (laikomos) atliekos, medžiagos ir daiktai**

Peržiūrėti sukauptų (laikomų) atliekų likučius galima paspaudus skiltį "Sukauptos (laikomos) atliekos":

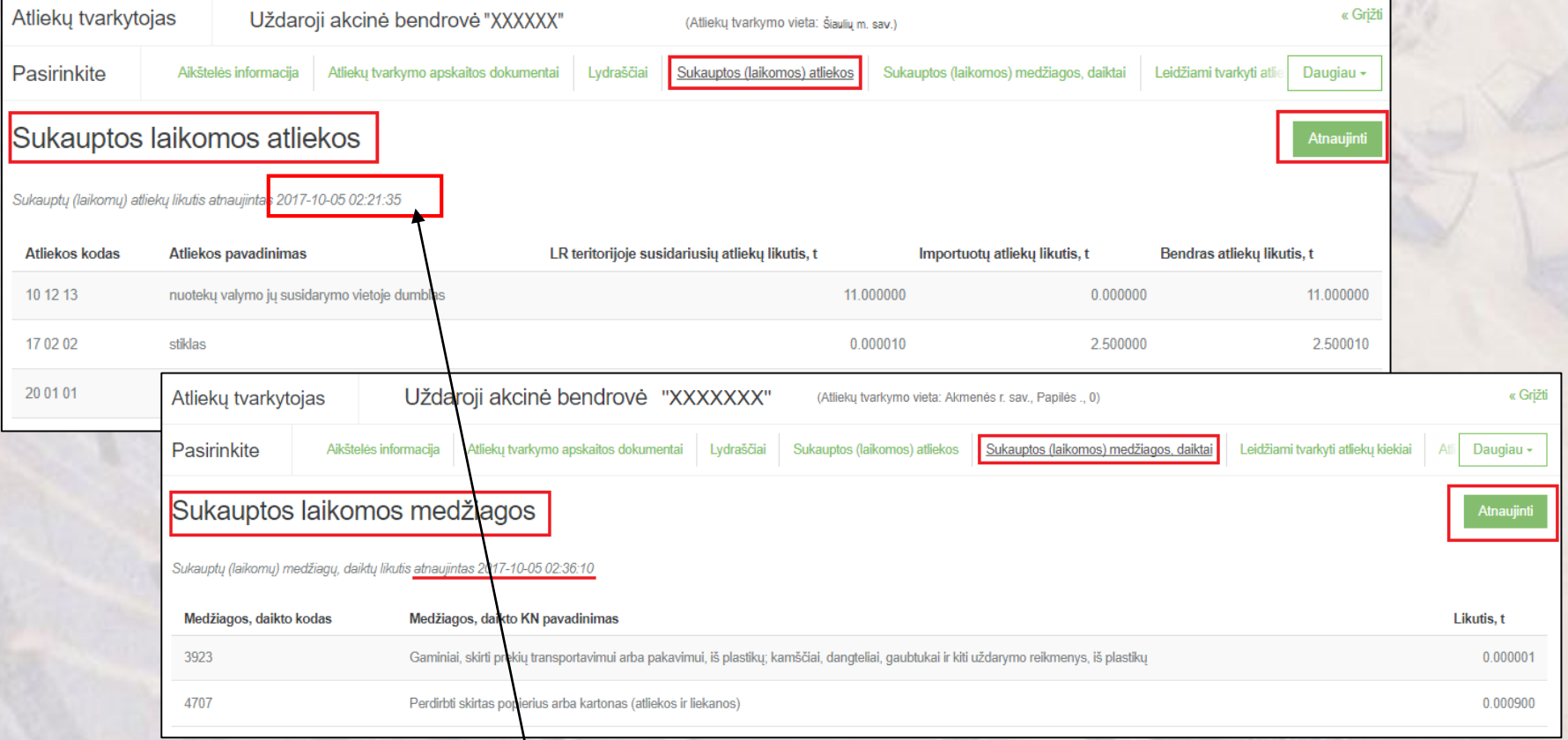

Atnaujinti sukauptų (laikomų) atliekų, medžiagų, daiktų likučius galima paspaudus mygtuką "Atnaujinti".

□ Paspaudus atnaujinimo mygtuką kreipiamasi į vidinį portalą, kad atnaujintų duomenis. Atnaujinus duomenis pasikeičia atnaujinimo data.

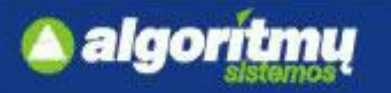

### □ Atliekų tvarkymo vietos kortelėje, lydraščių sąrašo peržiūros formoje yra mygtukas "Rengti lydraštį":

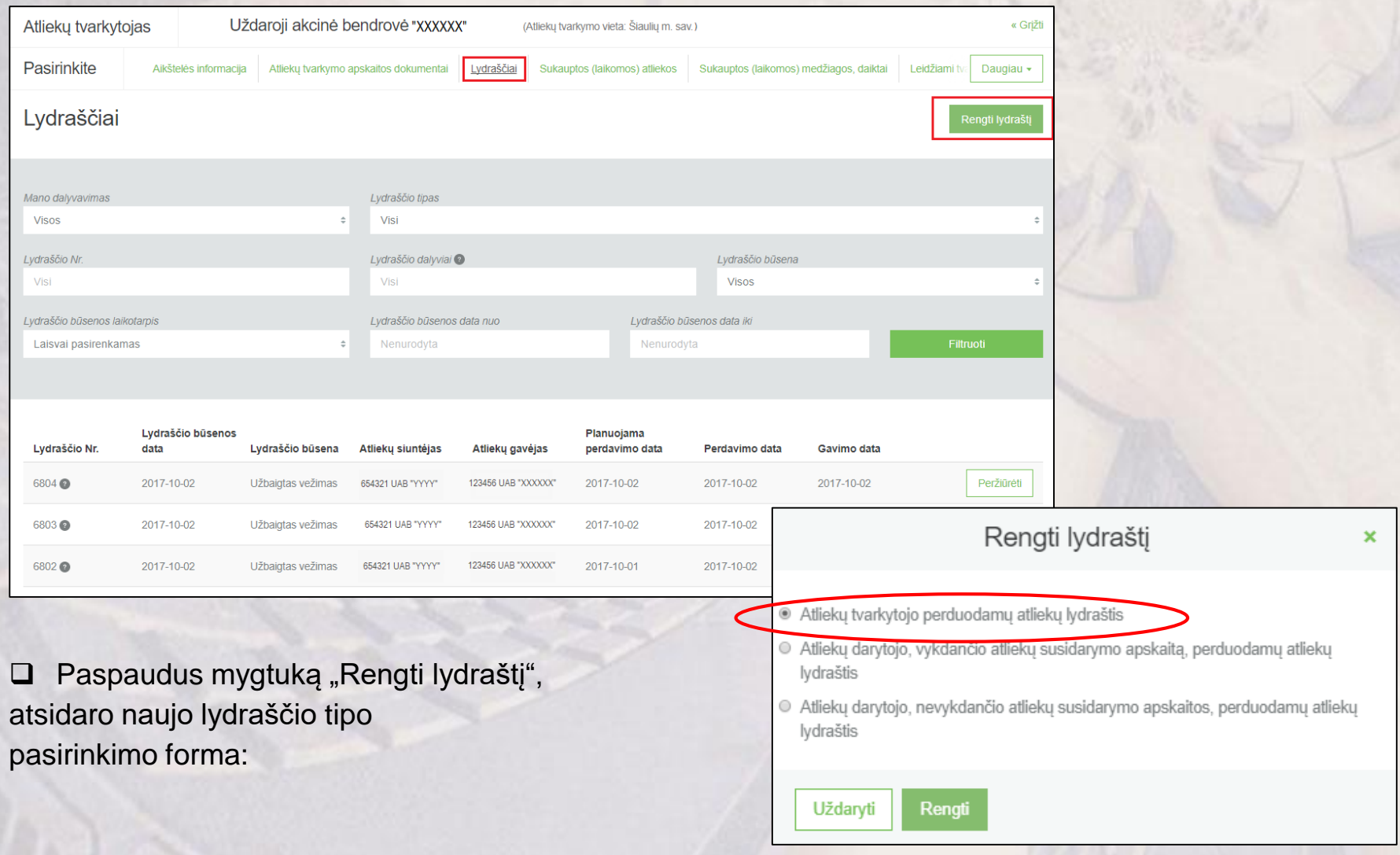

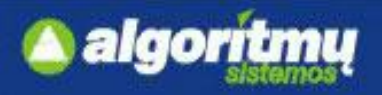

□ Pažymėjus atliekų tvarkytojo perduodamų atliekų lydraščio tipą, ir paspaudus "Rengti", pateikiama lydraščio rengimo forma:

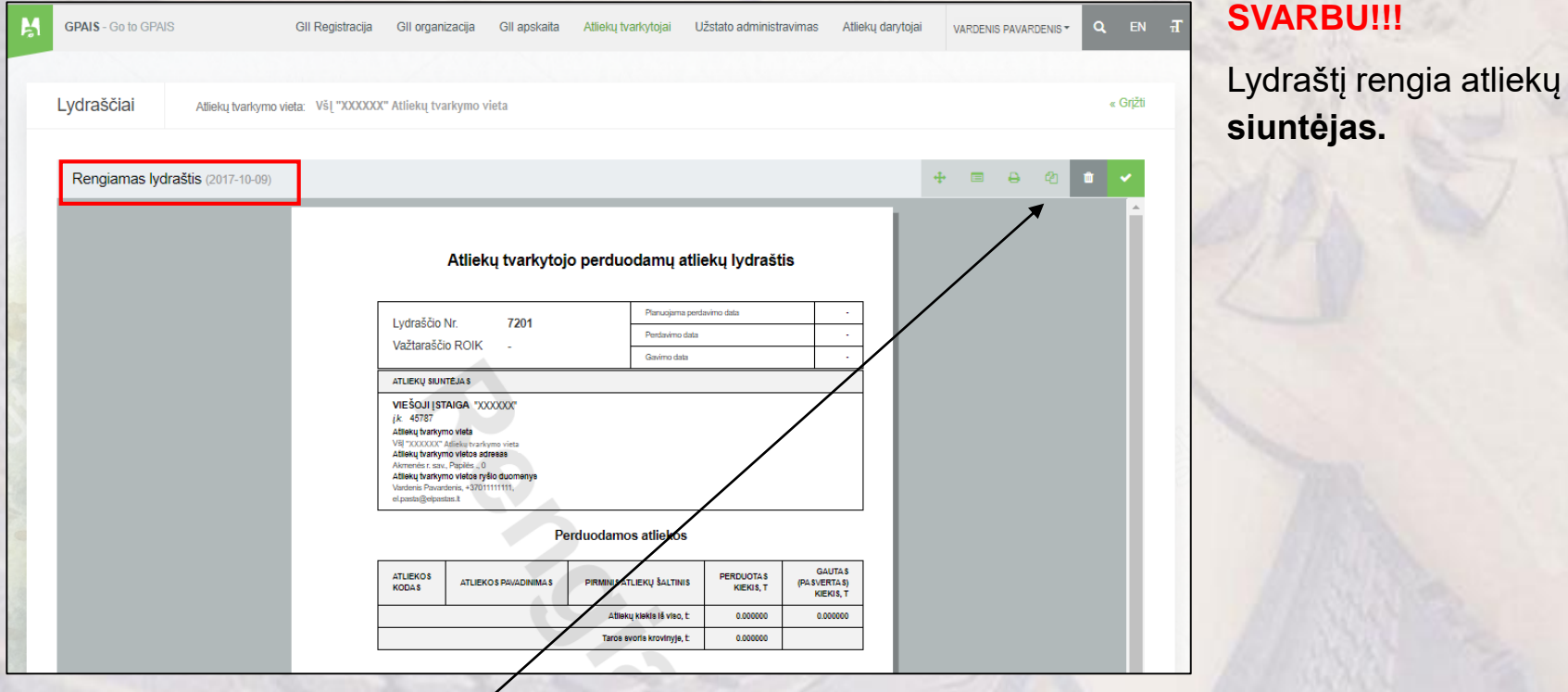

□ Norint sukurti naują lydraštį ankstesnio lydraščio pagrindu, reikia norimo lydraščio peržiūros formoje paspausti mygtuką **[14]** "Rengti naują lydraštį".

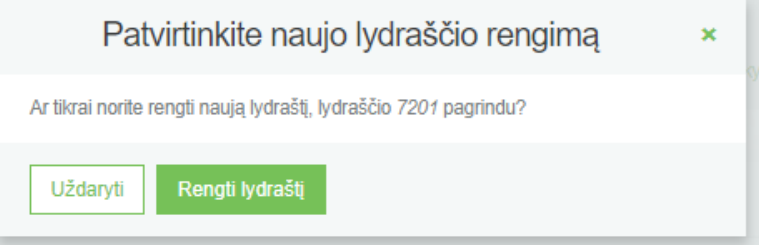

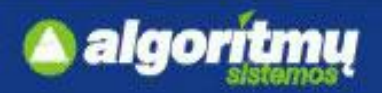

Norint pašalinti lydraštį, reikia lydraščio peržiūros formoje paspausti mygtuką **in Salinti lydrašt**į":

ආ

Rengiamas lydraštis (2017-10-09)

Paspaudus šalinimo mygtuką, atsidarys papildomas langas, kurį patvirtinus bus pašalinamas lydraštis.

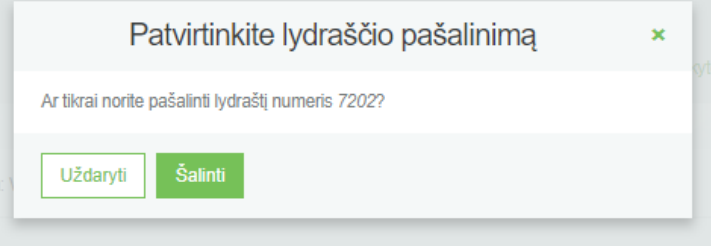

#### **SVARBU!!!**

Lydraštį galima pašalinti tik tokiu atveju, kai lydraštis turi būseną "Rengiamas lydraštis".

#### **SVARBU!!!**

Lydraštį pašalinti gali tik jį rengiantis subjektas.

 Norint suformuoti lydraštį, lydraščio rengimo peržiūros formoje reikia paspausti mygtuką "Suformuoti lydraštį".

Rengiamas lydraštis (2017-10-09)

### **SVARBU!!!**

Atliekų siuntėjas, planuojantis vežti atliekas, įskaitant ir atliekų vežimą į to paties atliekų tvarkytojo atliekų tvarkymo įrenginį, kuriame vykdoma atliekų tvarkymo veikla ir kuris yra skirtingoje vietoje, suformuoti Lydraštį turi ne vėliau kaip prieš **1 darbo dieną** iki planuojamo atliekų vežimo . Kai po mechaninio apdorojimo ar mechaninio-biologinio apdorojimo įrenginiuose (MA/MBA) apdorotos, netinkamos naudoti atliekos vežamos į regioninį nepavojingų atliekų sąvartyną, 1 darbo dienos terminas iki atliekų vežimo netaikomas.

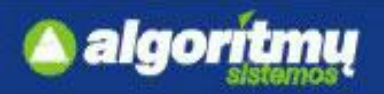

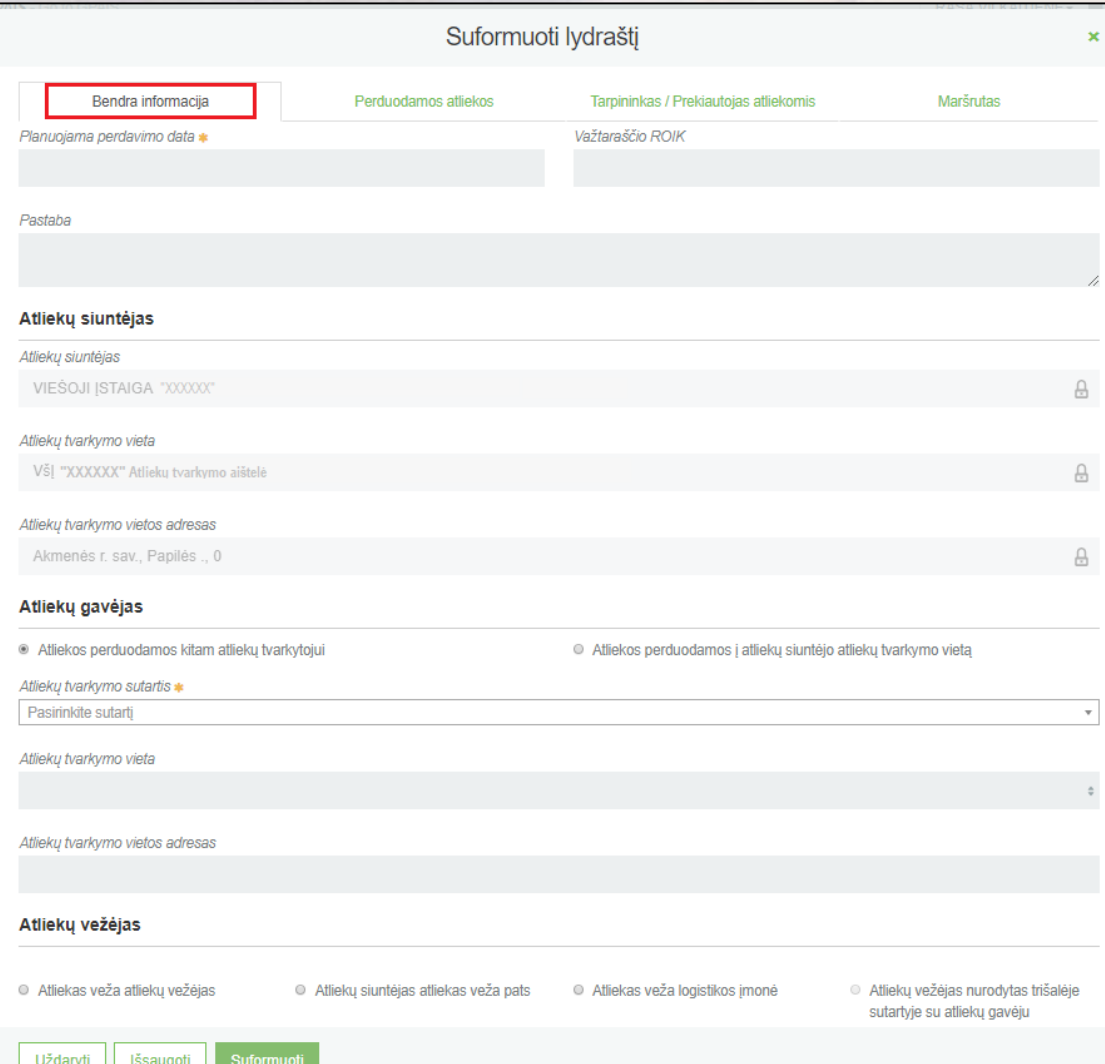

### **Bendra informacija:**

- Planuojama perdavimo **data**
- **Važtaraščio ROIK**  neprivalomas laukas
- **Pastaba**
- **Atliekų siuntėjas**  punktas neredaguojamas
- **Atliekų gavėjas:**

Atliekos perduodamos kitam atliekų tvarkytojui – nurodomas parenkant atitinkamą atliekų tvarkymo sutartį; Atliekos perduodamos į atliekų siuntėjo atliekų tvarkymo vietą – nurodomas siuntėjo atliekų tvarkymo įrenginys.

### **Atliekų vežėjas:**

Atliekas veža atliekų vežėjas – nurodomas vežėjas iš sąrašo;

Atliekų siuntėjas atliekas veža pats; Atliekas veža logistikos įmonė;

Atliekų vežėjas nurodytas trišalėje sutartyje su atliekų gavėju.

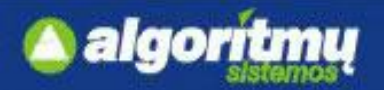

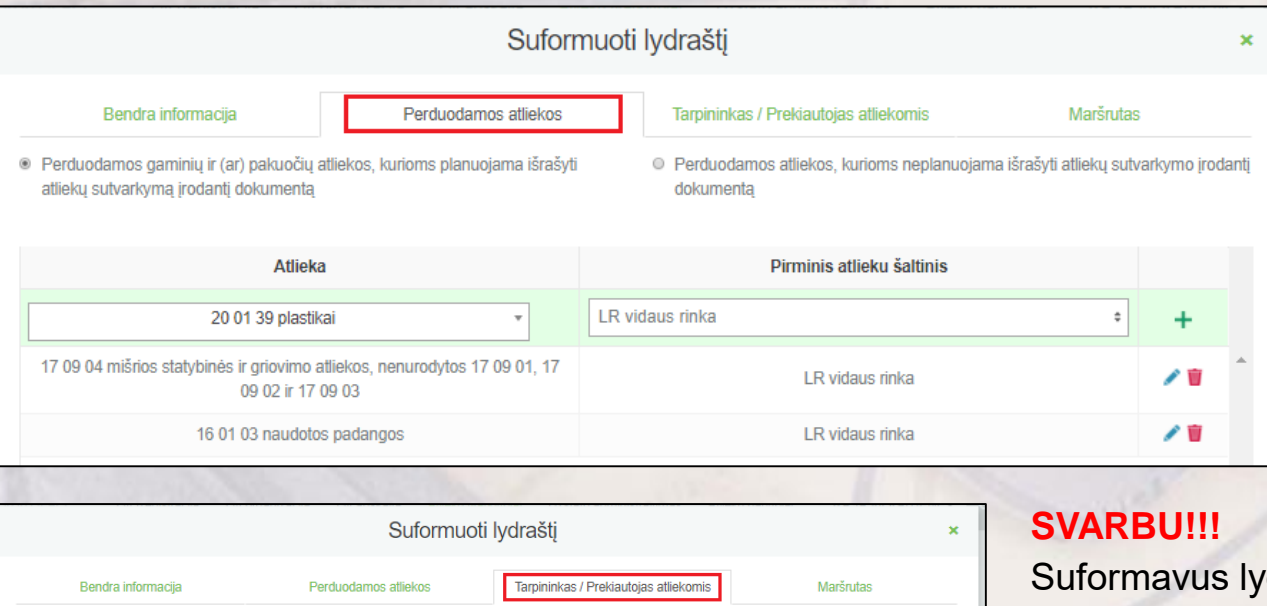

#### **Perduodamos atliekos:**

□ Reikia nurodyti ar perduodamos gaminių ir (ar) pakuočių atliekos, kurioms **planuojama/ neplanuojama** išrašyti atliekų sutvarkymo įrodantį dokumentą.

![](_page_33_Picture_84.jpeg)

draštį, planuojamų vežti atliekų bebus galima keisti.

#### **Tarpininkas/Prekiautojas atliekomis:**

- **Tarpininkas -** nurodomas iš sąrašo
- **Prekiautojas atliekomis -** nurodomas iš sąrašo

![](_page_34_Picture_0.jpeg)

![](_page_34_Picture_53.jpeg)

D Paspaudus mygtuką "Suformuoti", būsena iš "Rengiamas lydraštis" pasikeičia į "Suformuotas lydraštis". Informaciją apie suformuotą lydraštį el. paštu gauna atliekų siuntėjas, gavėjas ir vežėjas.

![](_page_35_Picture_0.jpeg)

Suformuotas Ivdraštis (2017-10-09

## **Atliekų tvarkytojo perduodamų atliekų lydraštis**

□ Norint pradėti vežimą, lydraščio būsena turi būti "Suformuotas lydraštis". Tuomet siuntėjui rodomas mygtukas "Vykdyti vežimą", o jį paspaudus, atsidaro vežimo vykdymo forma.

![](_page_35_Picture_39.jpeg)

**SVARBU!!!**

**siuntėjas.**

Atliekų vežimą gali inicijuoti tik **atliekų**
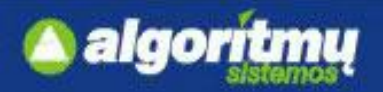

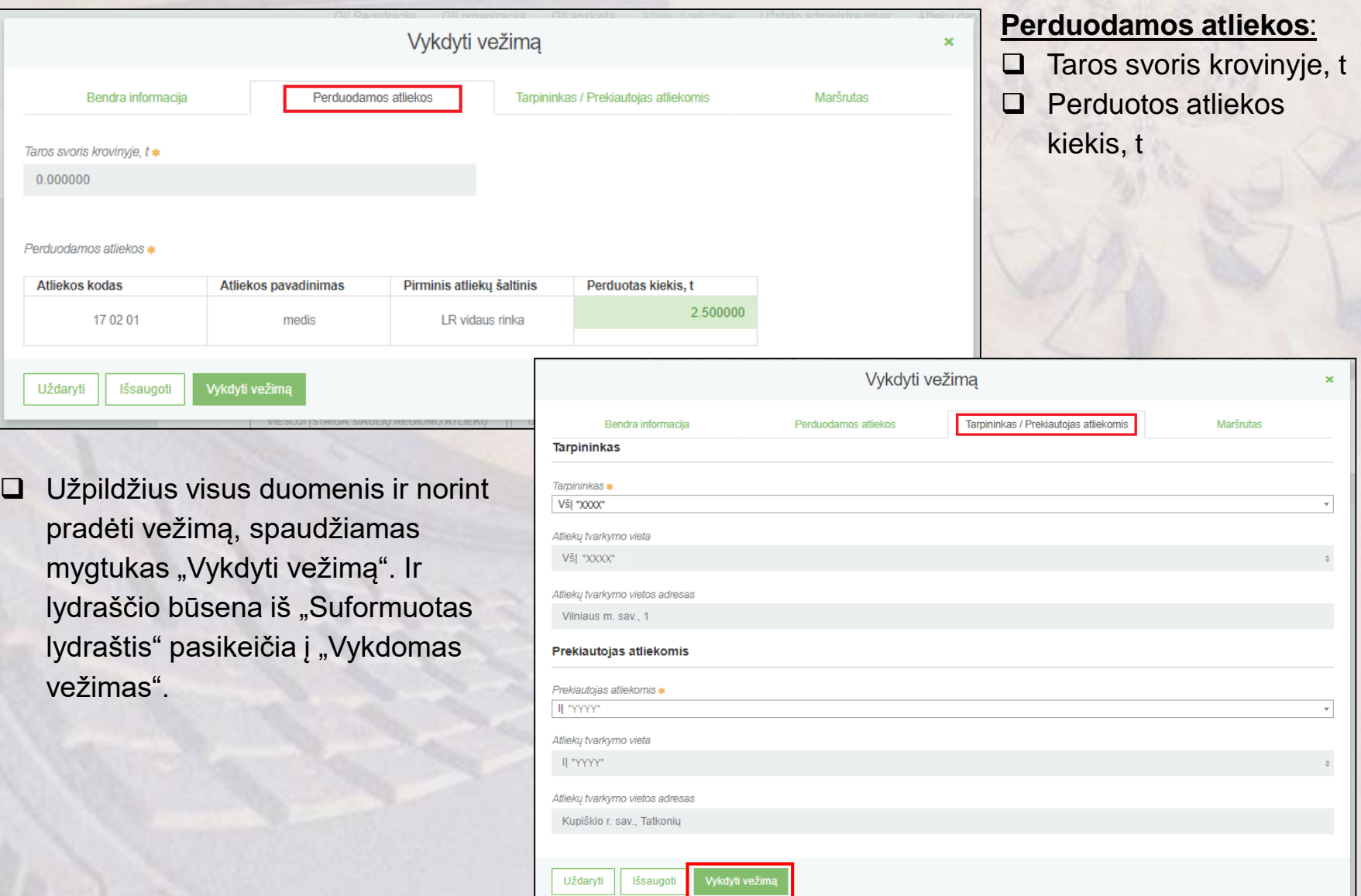

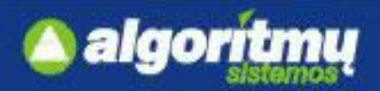

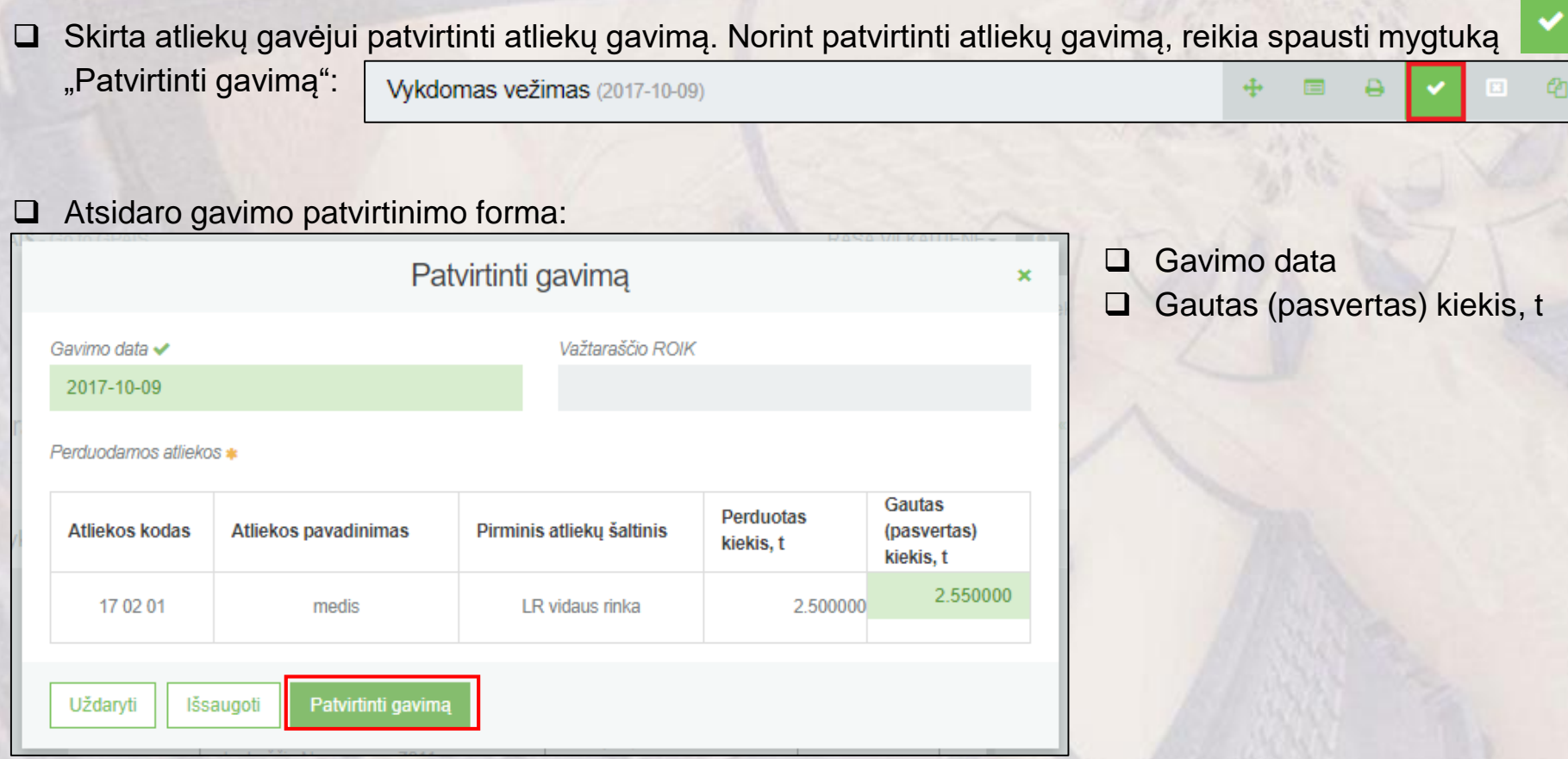

□ Patvirtinus gavimą, lydraščio būsena pasikeičia į "Įvykdytas vežimas. Reikalingas siuntėjo patvirtinimas".

Įvykdytas vežimas. Reikalingas siuntėjo patvirtinimas (2017-10-09) 44 ⊕ EE

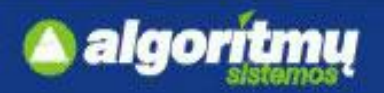

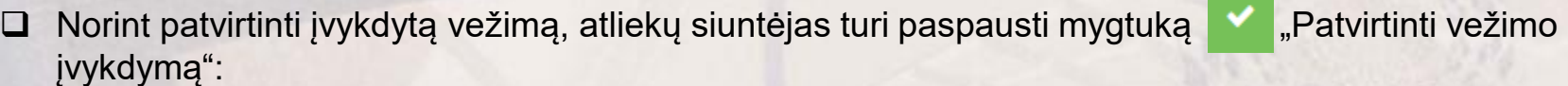

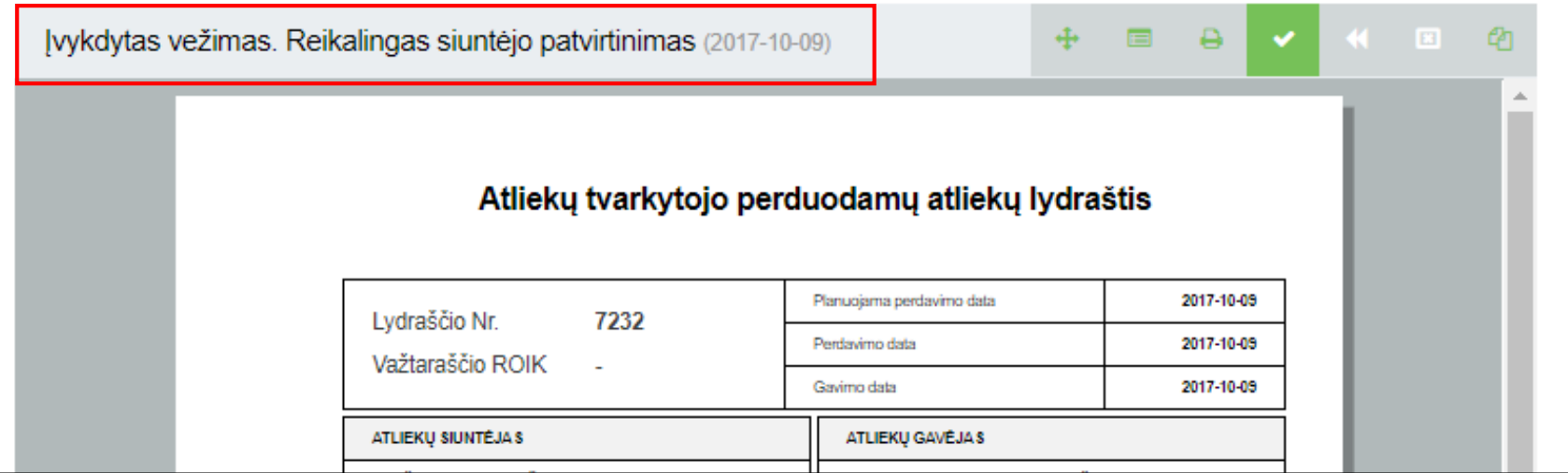

 Siuntėjas, pastebėjęs netikslumus, gali grąžinti tikslinti duomenis atliekų gavėjui. Norint inicijuoti duomenų grąžinimą tikslinimui, reikia spausti "Grąžinti tikslinti duomenis". Lydraščio būsena bus pakeista į "Vykdomas vežimas".

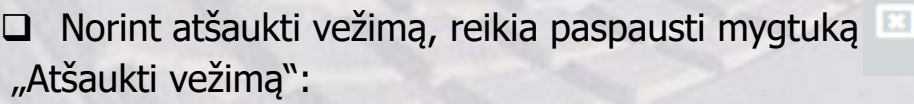

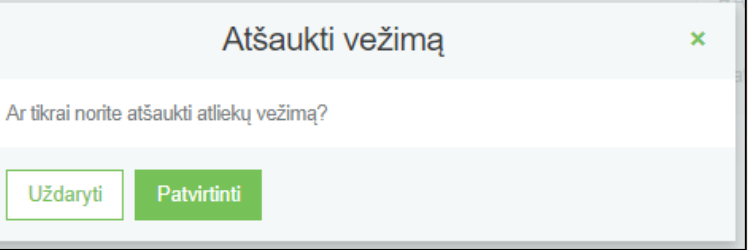

Vežimą gali atšaukti atliekų siuntėjas arba atliekų gavėjas, priklausomai nuo lydraščio būsenos.

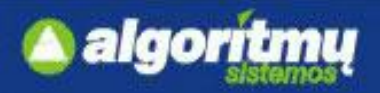

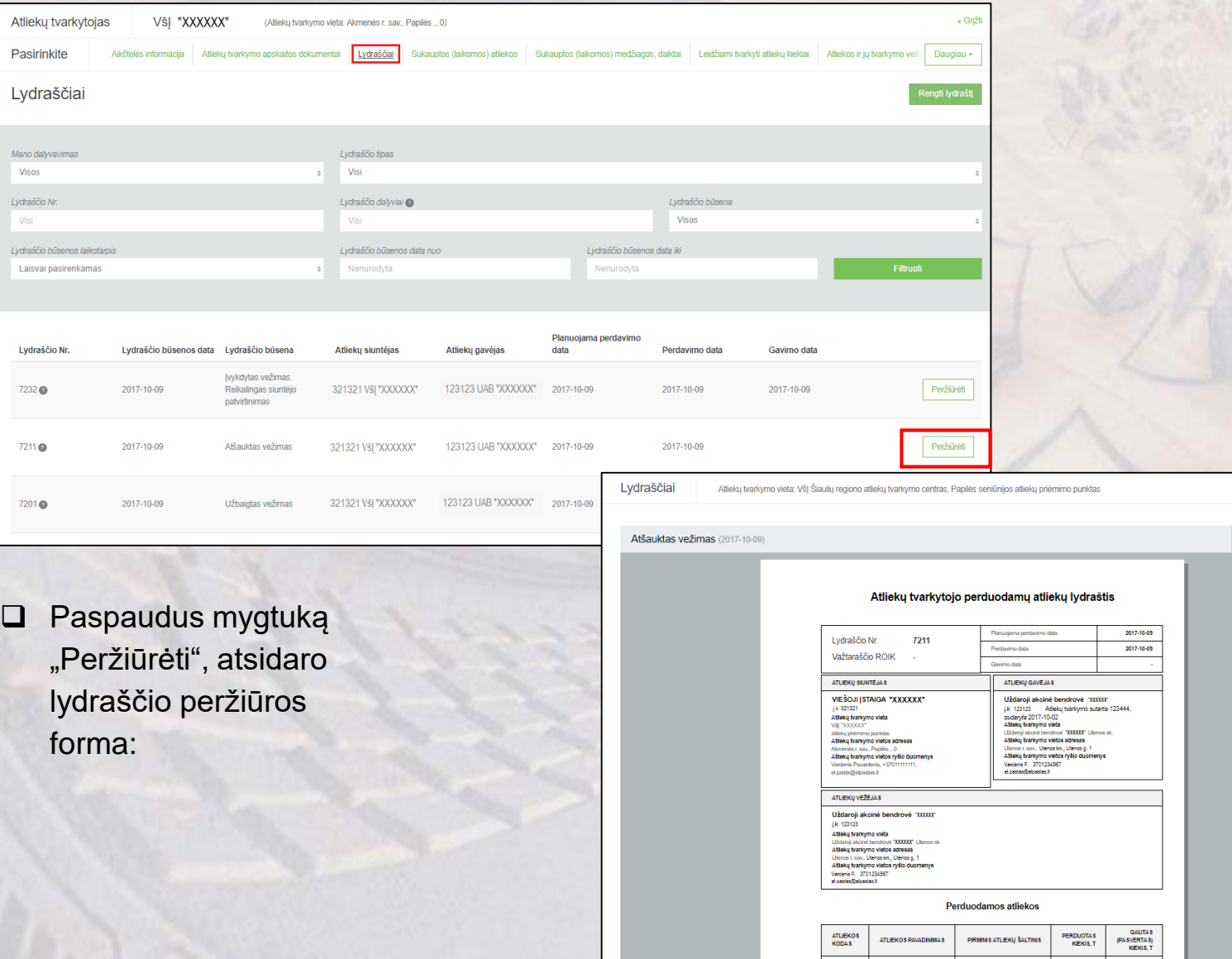

40

« Grįžti

 $\Delta = \Omega$ 

2,500000

2,500000

2,500000

Atteicu kleicis (5 viso, t

Taros avorta krovinyje f:

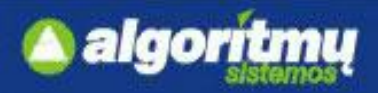

 Lydraščių sąraše yra pateikiamas reikšmių filtras, kuriame įrašius tam tikras reikšmes ir paspaudus mygtuką "Filtruoti", bus surastas atitinkamas lydraštis:

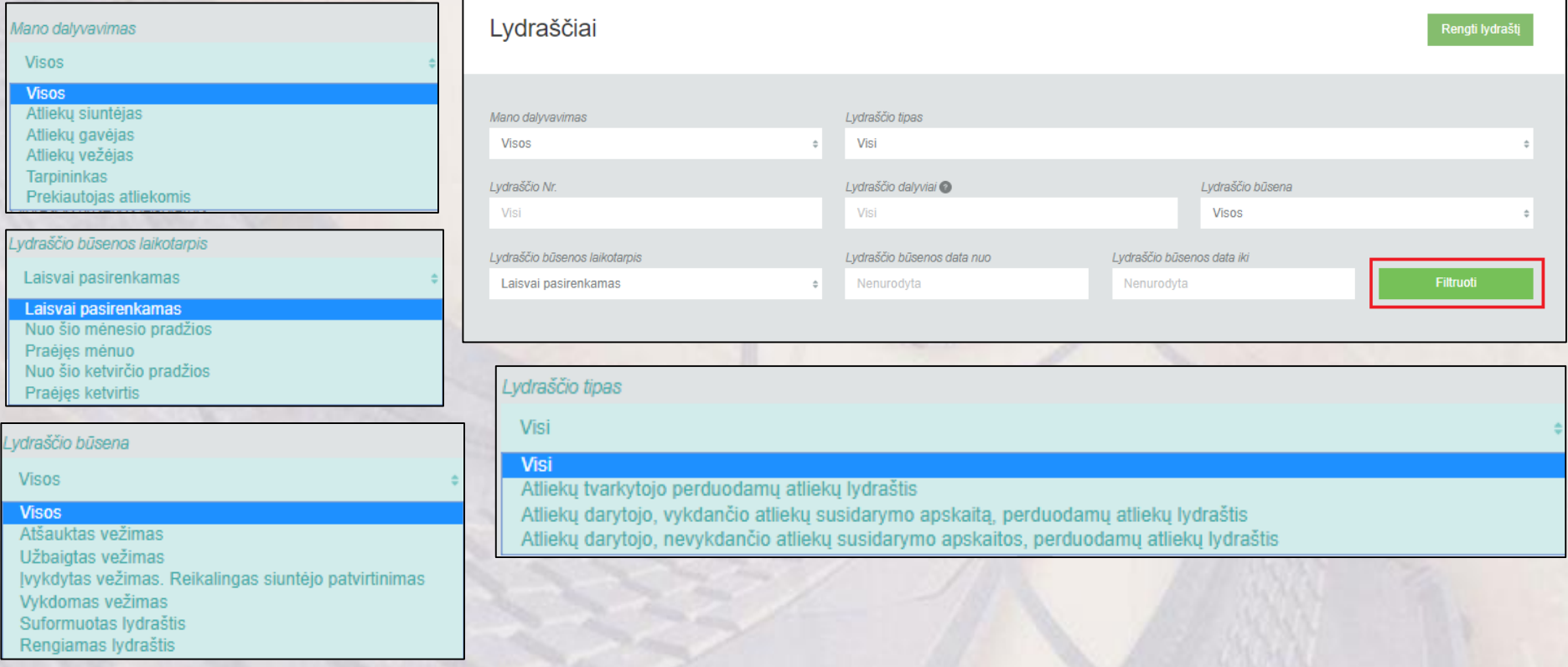

□ Kiekvieno lydraščio peržiūros formoje yra mygtukas ■ "Spausdinti".

4

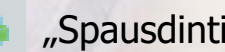

□ Atliekų tvarkymo vietos kortelėje, lydraščių sąrašo peržiūros formoje yra mygtukas "Rengti lydraštį":

algorit

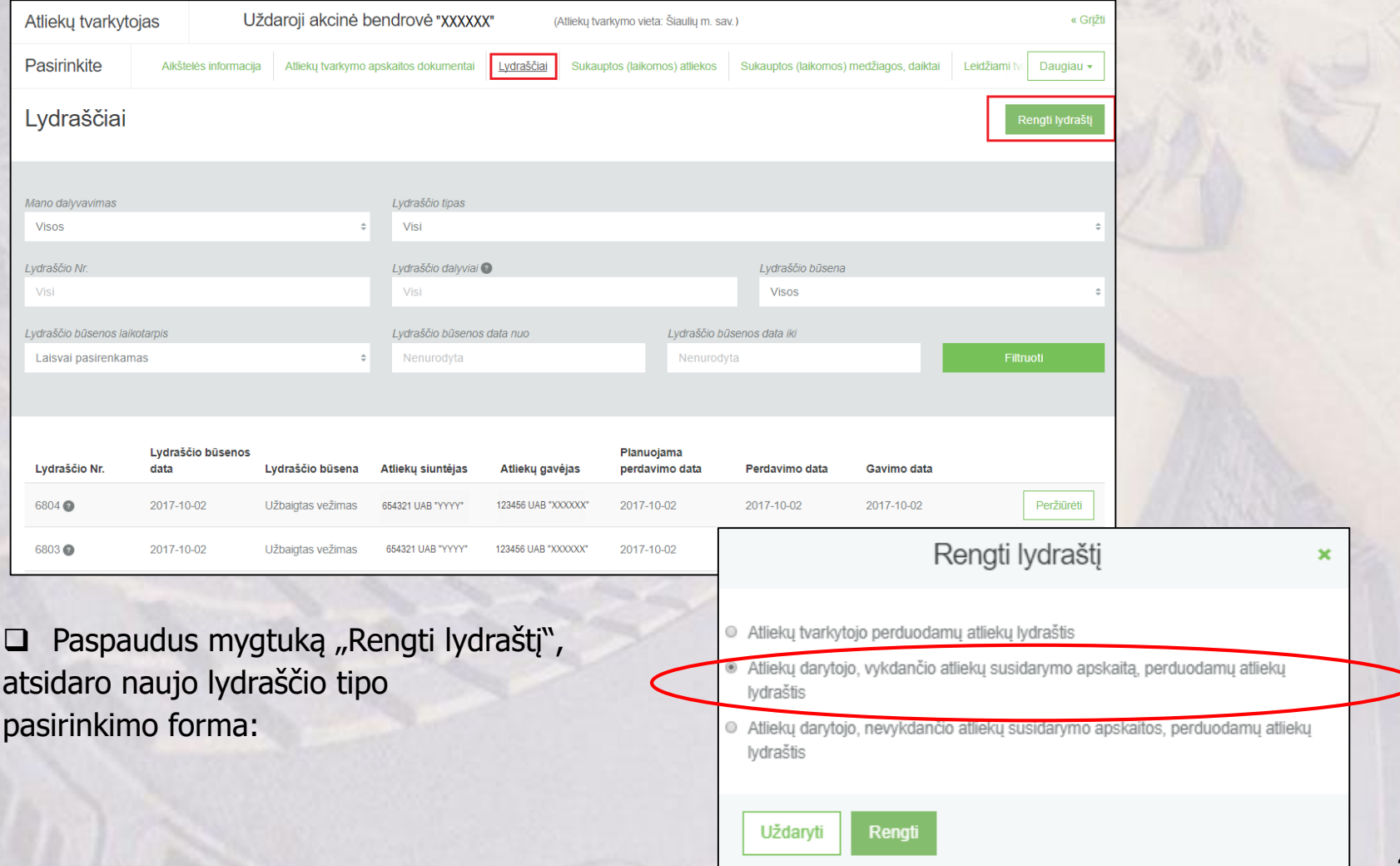

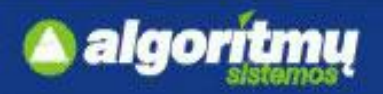

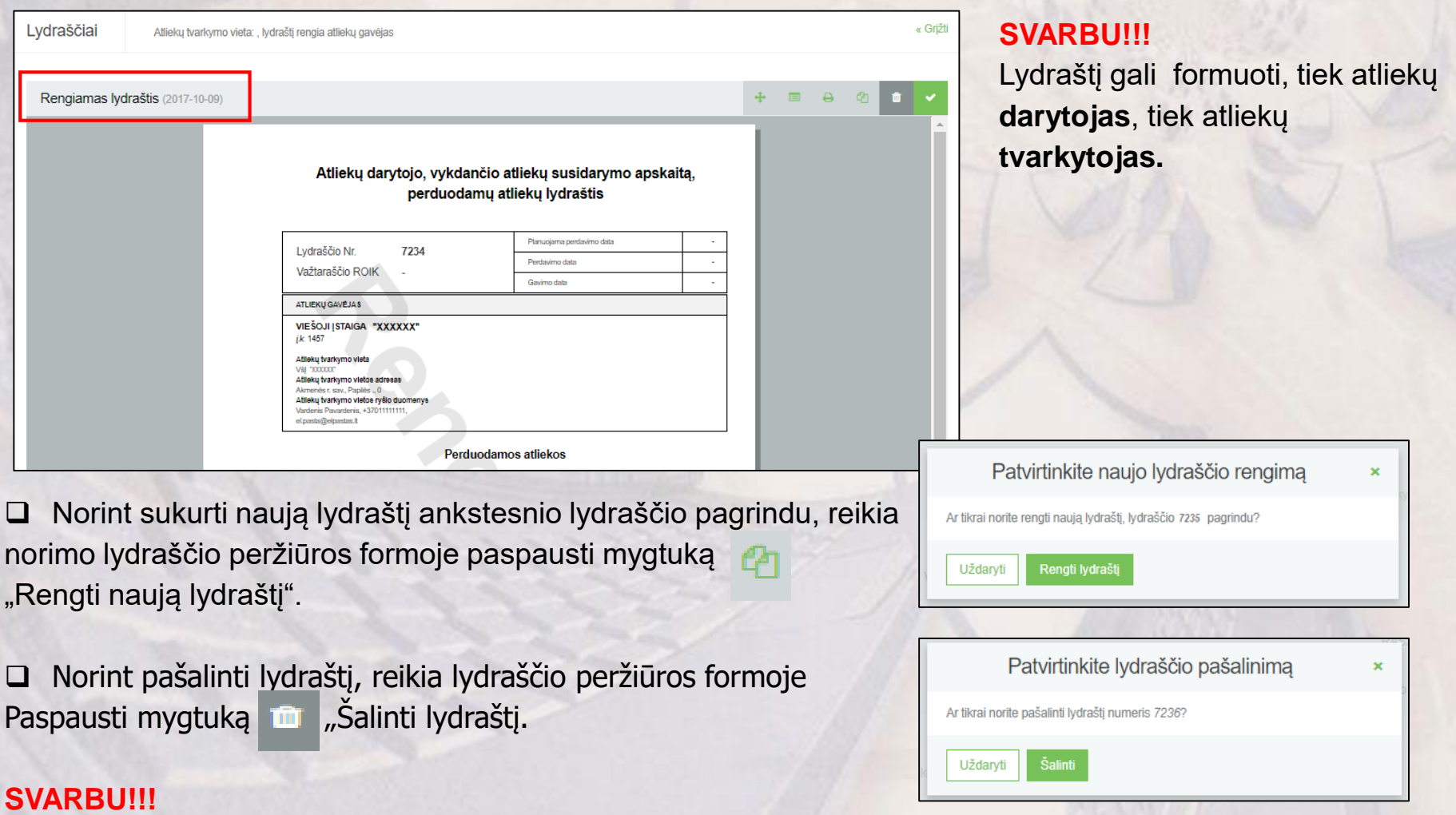

Lydraštį galima pašalinti tik tokiu atveju, kai lydraštis turi būseną "Rengiamas lydraštis".

algoriti

mu

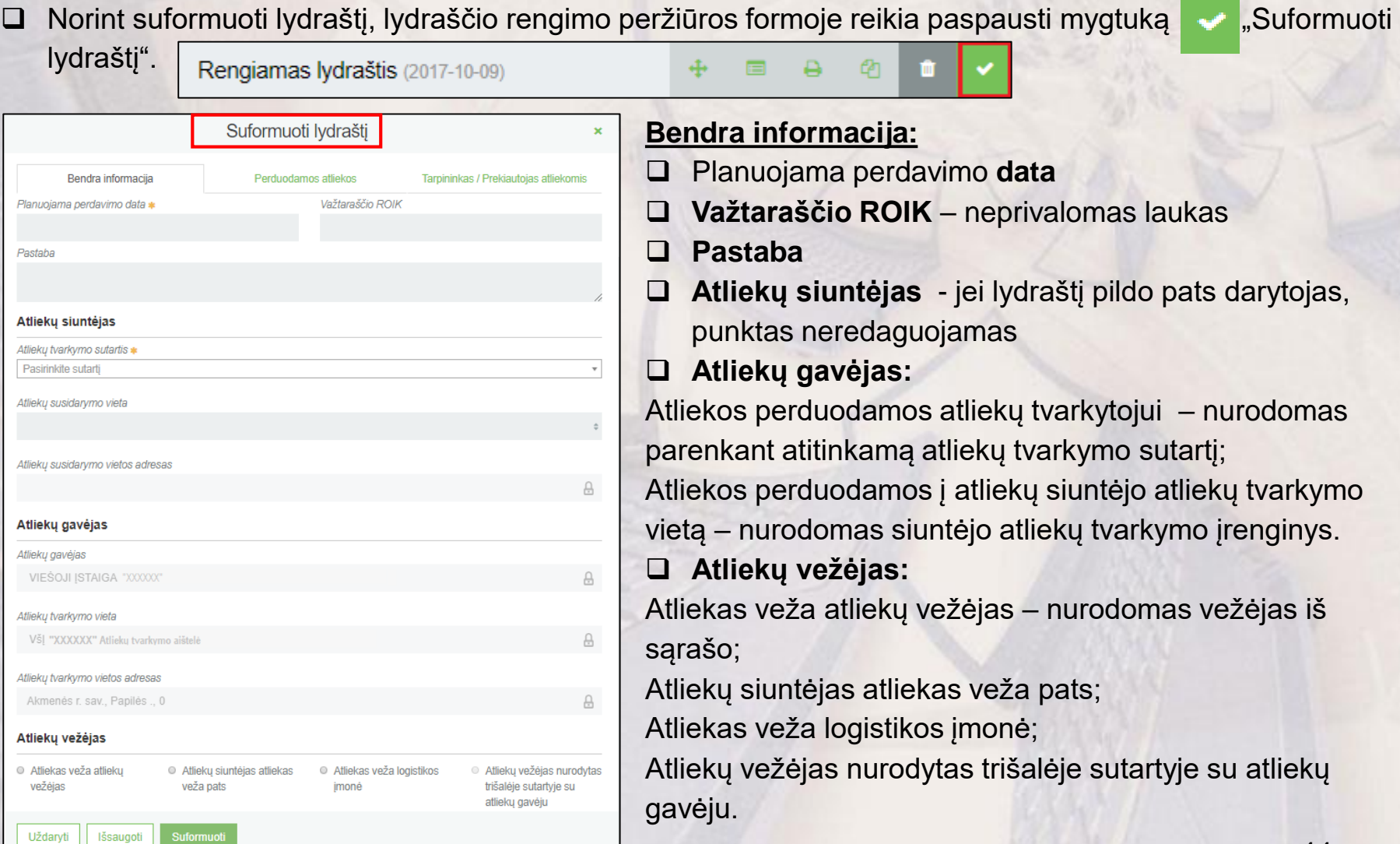

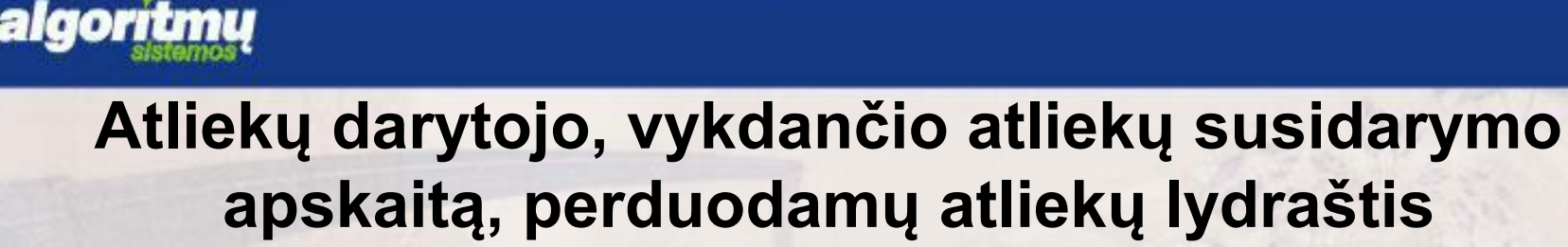

#### **Perduodamos atliekos:**

- Perduodamų atliekų **svėrimo/nesvėrimo** požymis
- **Perduodamos atliekos**

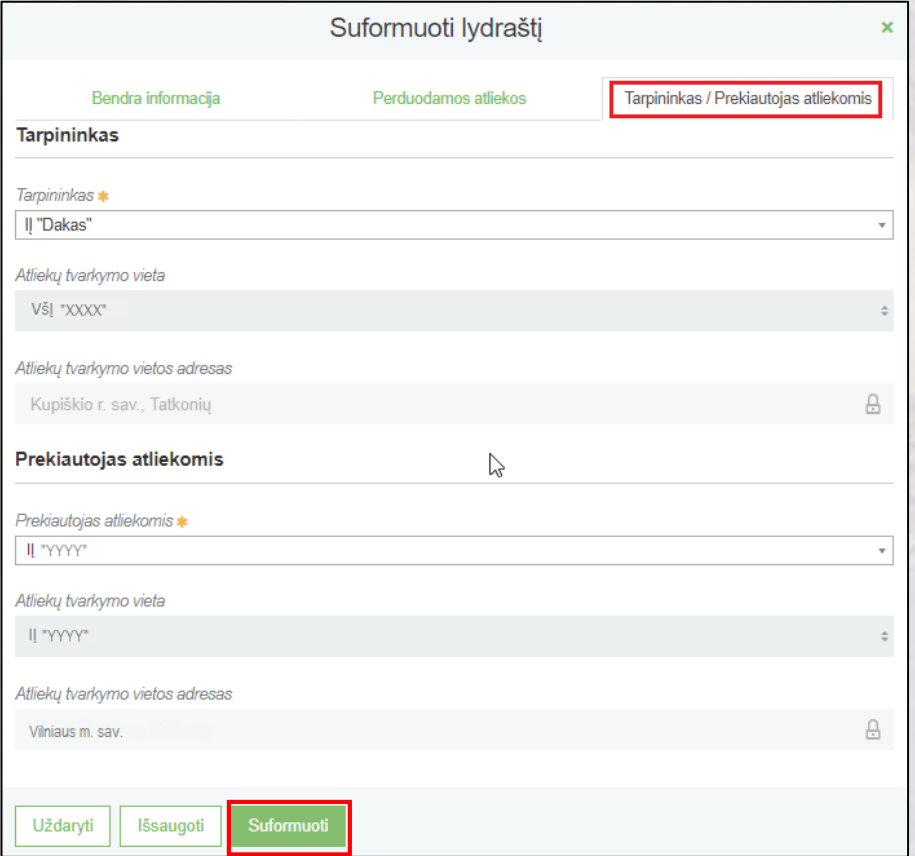

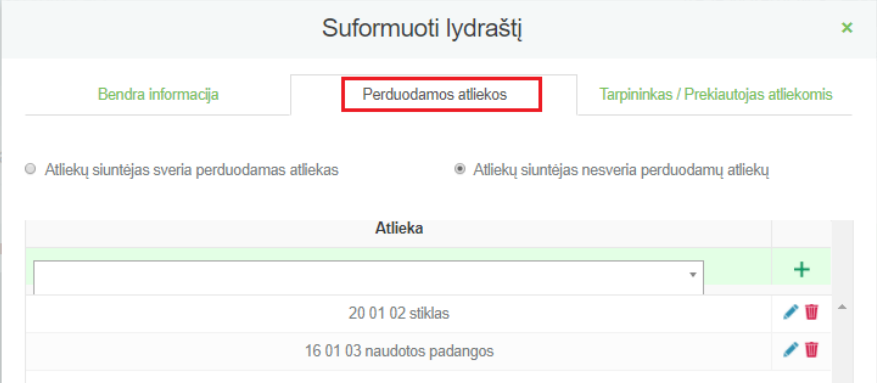

#### **SVARBU!!!**

Suformuotame lydraštyje nurodytų atliekų kodų keisti **nebebus galima**.

#### **Tarpininkas/Prekiautojas atliekomis:**

- **Tarpininkas -** nurodomas iš sąrašo
- **Prekiautojas atliekomis -** nurodomas iš sąrašo

□ Spaudžiama "Suformuoti".

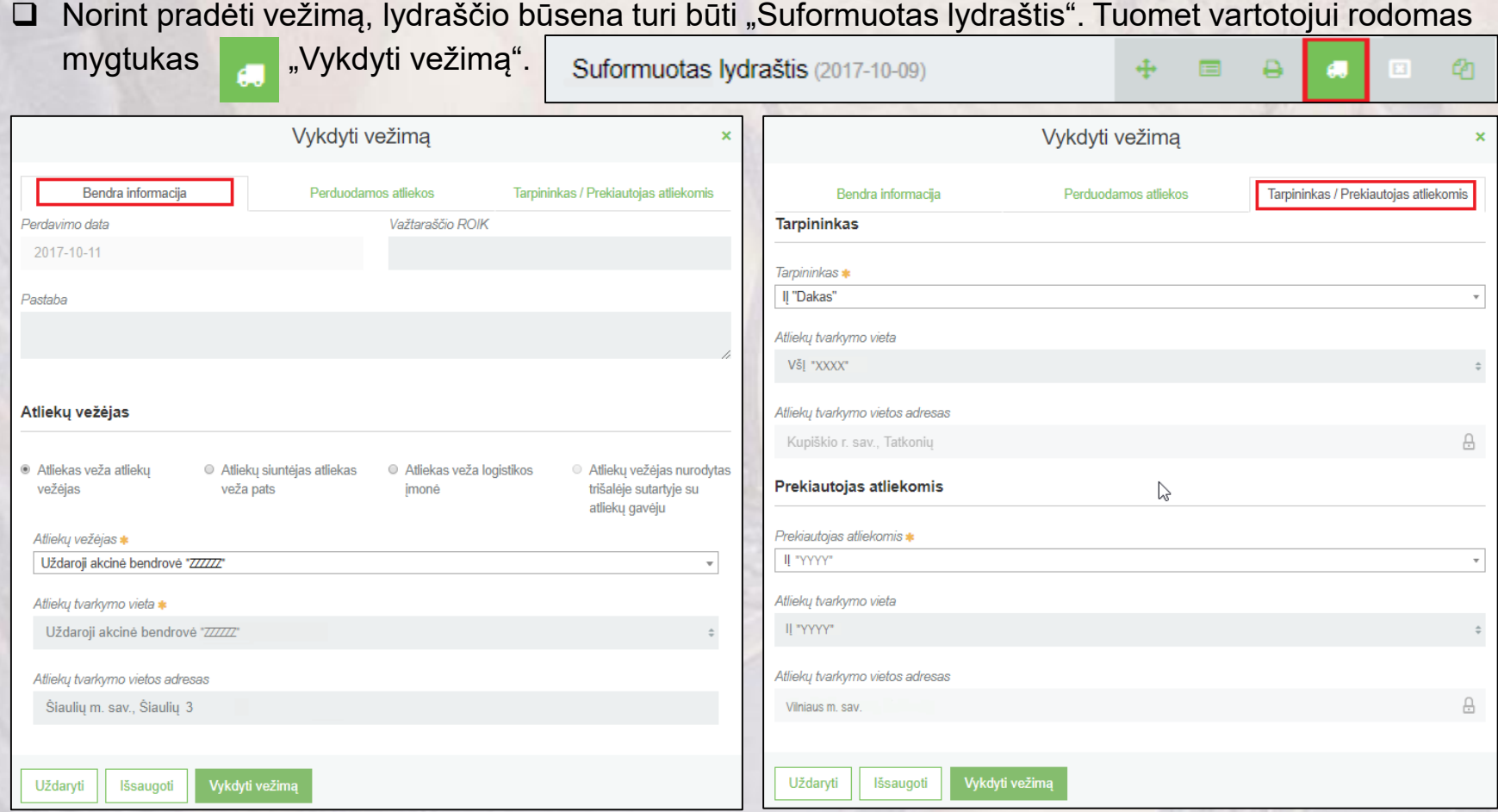

#### **SVARBU!!!**

algoriti

mu

Pradėti vežimą gali inicijuoti tik atliekų **darytojas.**

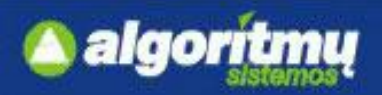

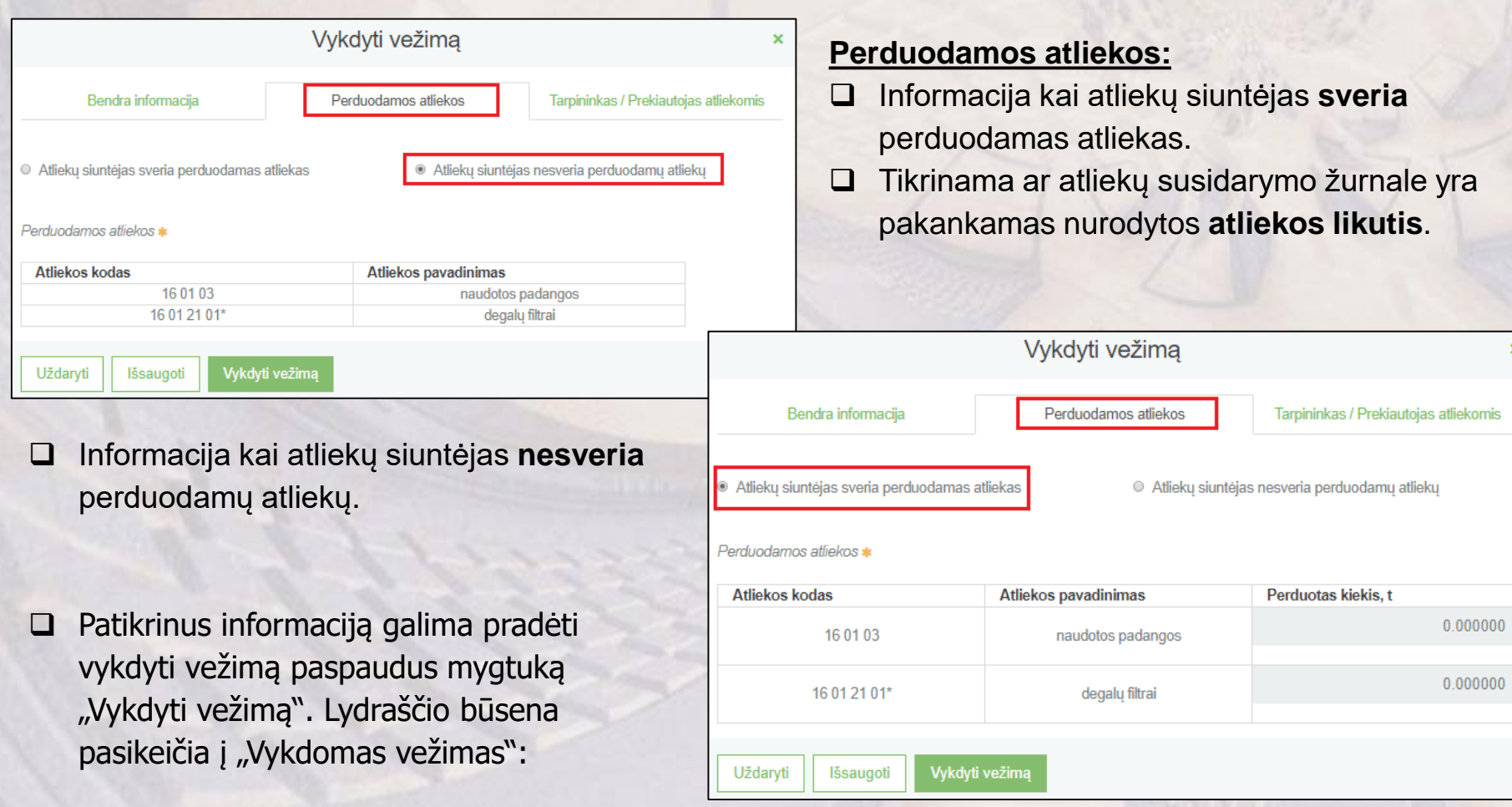

÷

■

 $\Theta$ 

ఆ

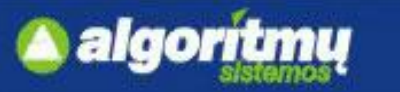

 Skirta atliekų gavėjui patvirtinti atliekų gavimą. Norint patvirtinti atliekų gavimą, reikia spausti mygtuką "Patvirtinti gavimą": Vykdomas vežimas (2017-10-09)

#### Atsidaro gavimo patvirtinimo forma:

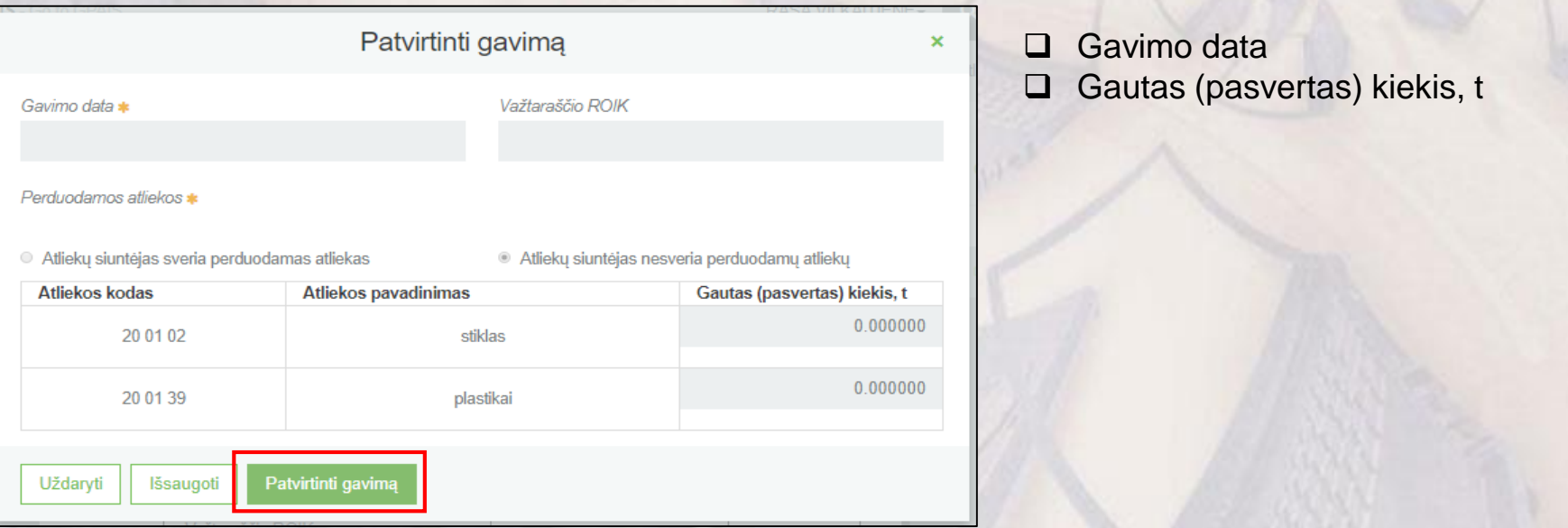

□ Patvirtinus gavimą, lydraščio būsena pasikeičia į "Įvykdytas vežimas. Reikalingas siuntėjo patvirtinimas".

lvykdytas vežimas. Reikalingas siuntėjo patvirtinimas (2017-10-09)

₫h

- Jei vežimas **patvirtinamas,** lydraščio būsena pasikeičia į "Užbaigtas vežimas" ir atliekų darytojo bei atliekų tvarkytojo žurnalai užsipildo **automatiškai.**
- Siuntėjas, pastebėjęs netikslumus, gali **grąžinti** tikslinti duomenis atliekų gavėjui.
- Vežimą gali **atšaukti** atliekų siuntėjas arba atliekų gavėjas, priklausomai nuo lydraščio būsenos.

#### **SVARBU!!!**

algor

Atliekų siuntėjas patvirtina ar grąžina tikslinti atliekų gavėjo pasvertą atliekų kiekį ne vėliau kaip **kitą darbo dieną** nuo patvirtinimo atliekų gavimą dienos.

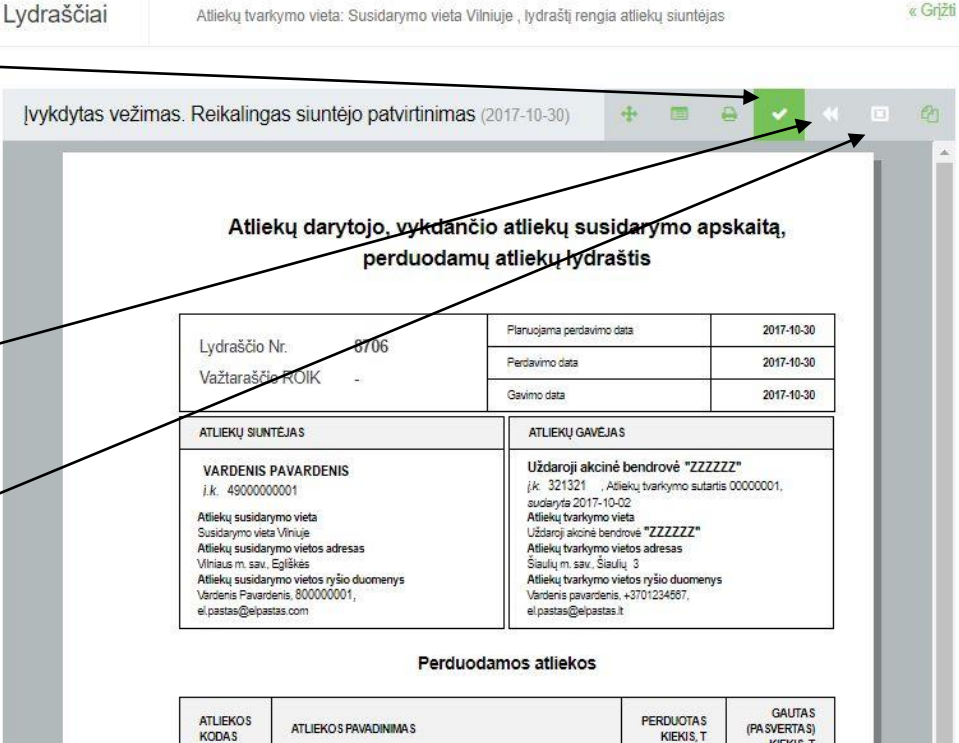

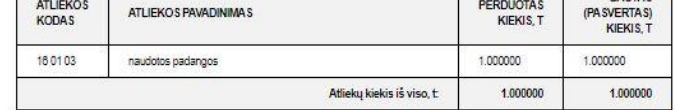

□ Atliekų tvarkymo vietos kortelėje, lydraščių sąrašo peržiūros formoje yra mygtukas "Rengti lydraštį":

algorit

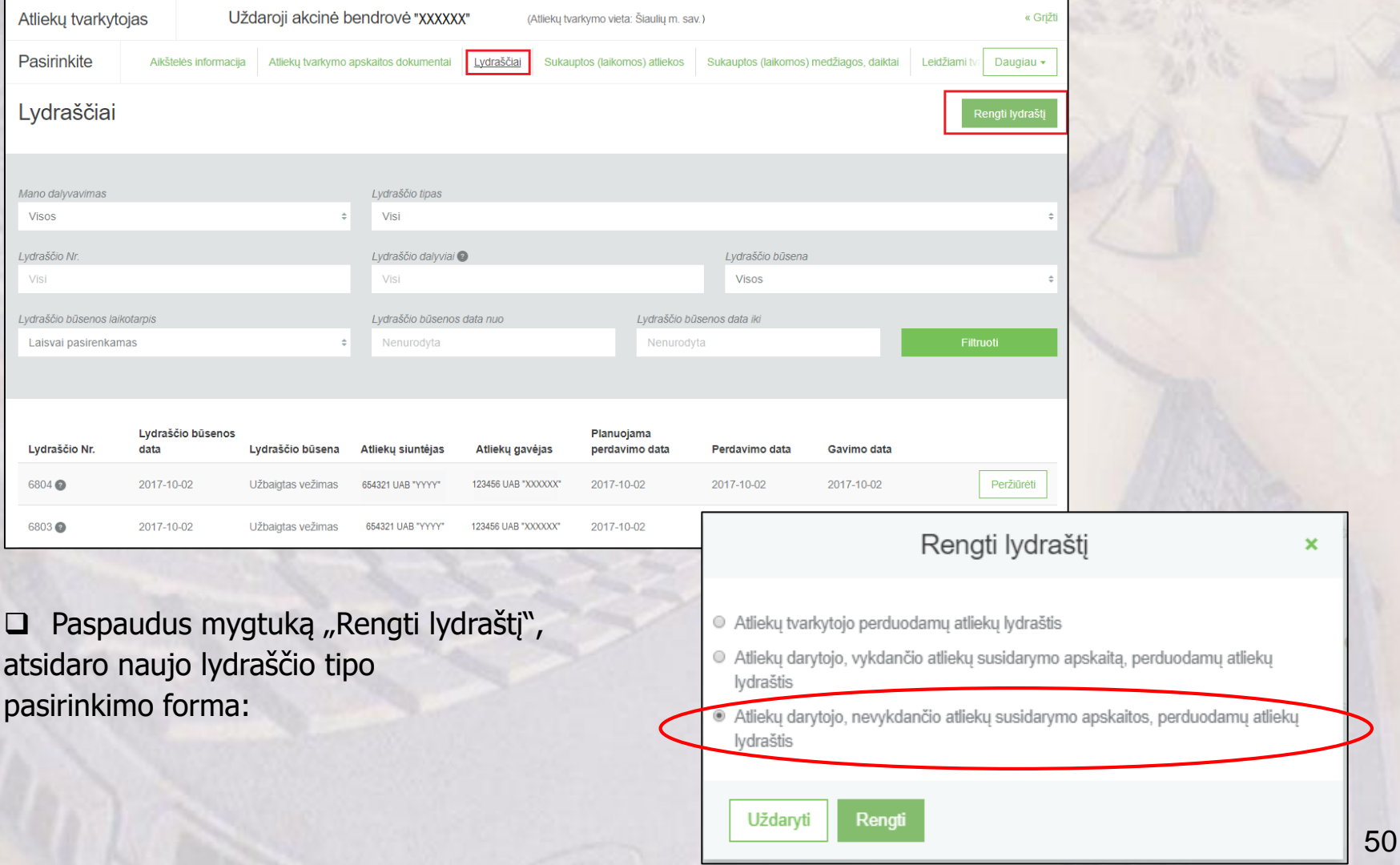

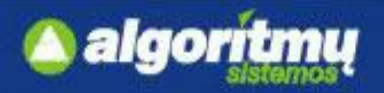

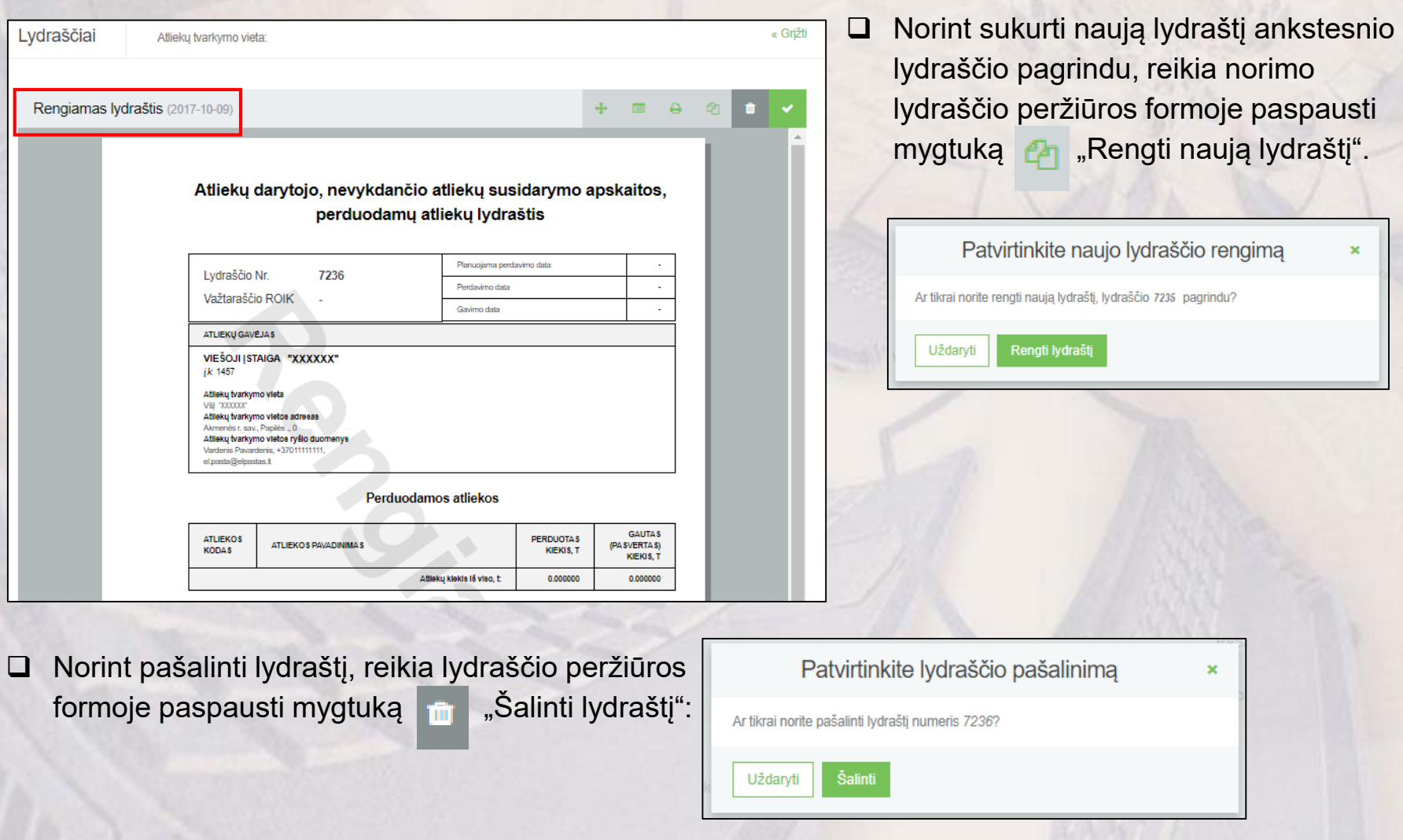

□ Norint suformuoti lydraštį, lydraščio rengimo peržiūros formoje reikia paspausti mygtuką "Suformuoti lydraštį". Rengiamas lydraštis (2017-10-09)

algorit

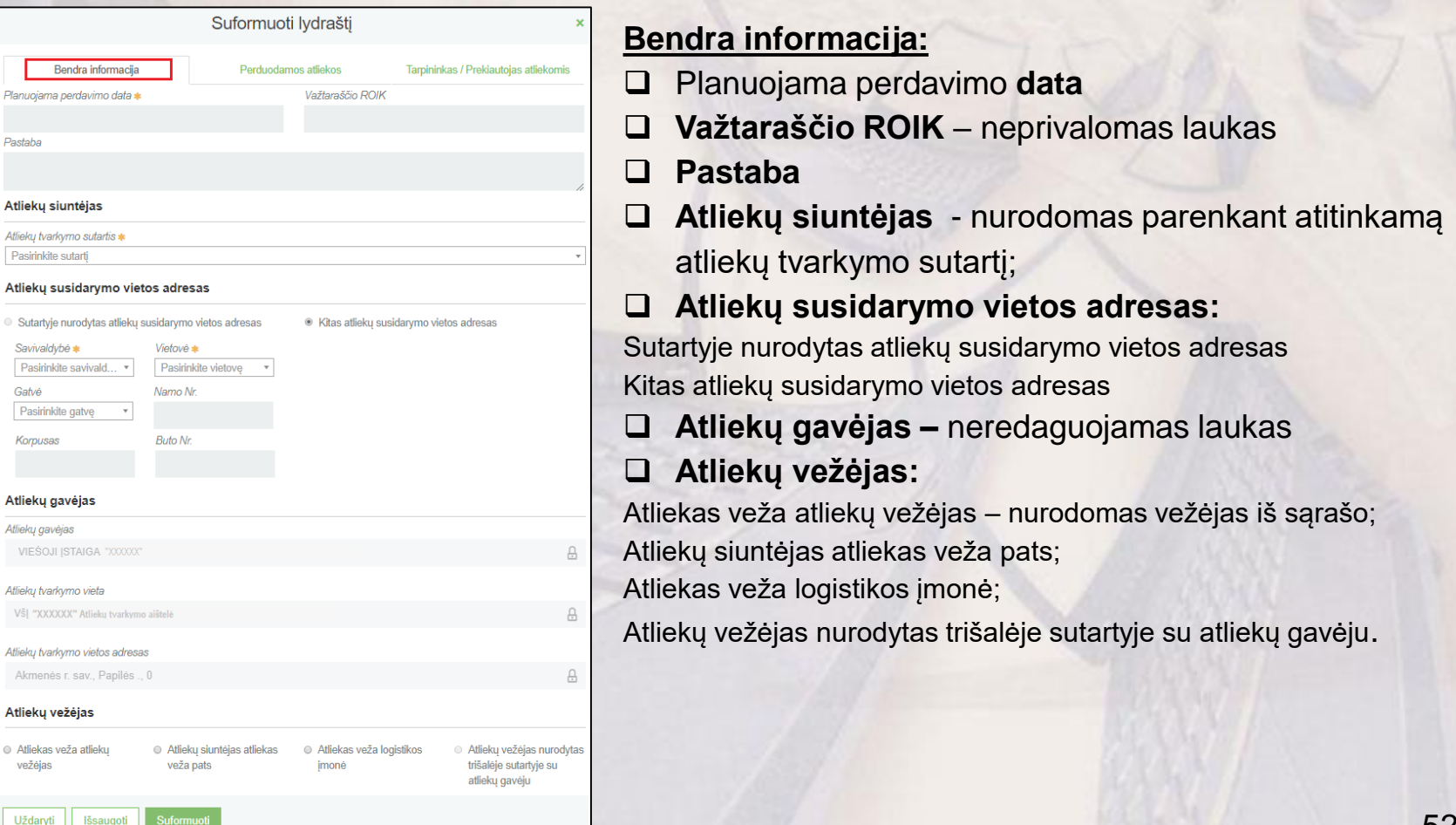

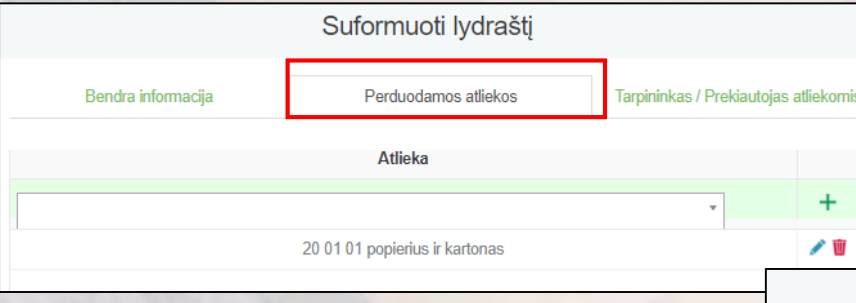

algorit

#### $\Box$  Paspaudus mygtuką "Suformuoti", būsena iš "Rengiamas lydraštis" pasikeičia į "Suformuotas lydraštis".

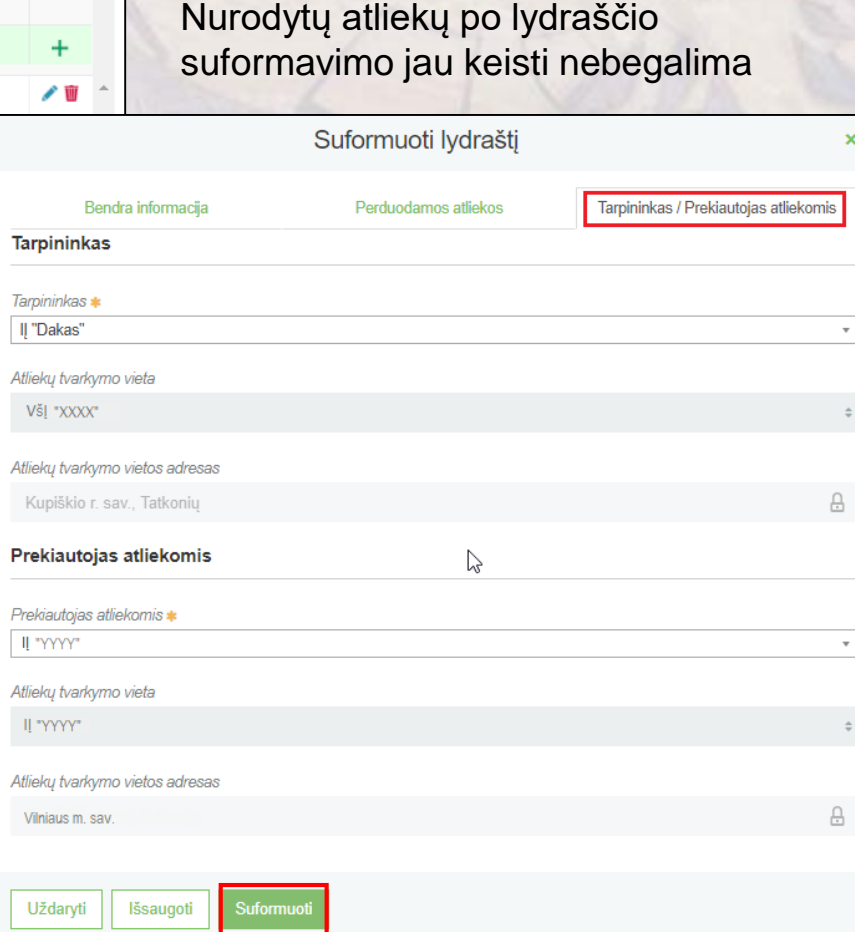

**Perduodamos atliekos:**

**SVARBU!!!**

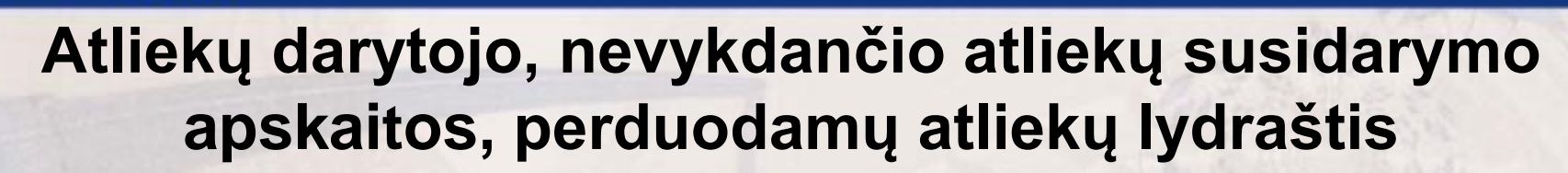

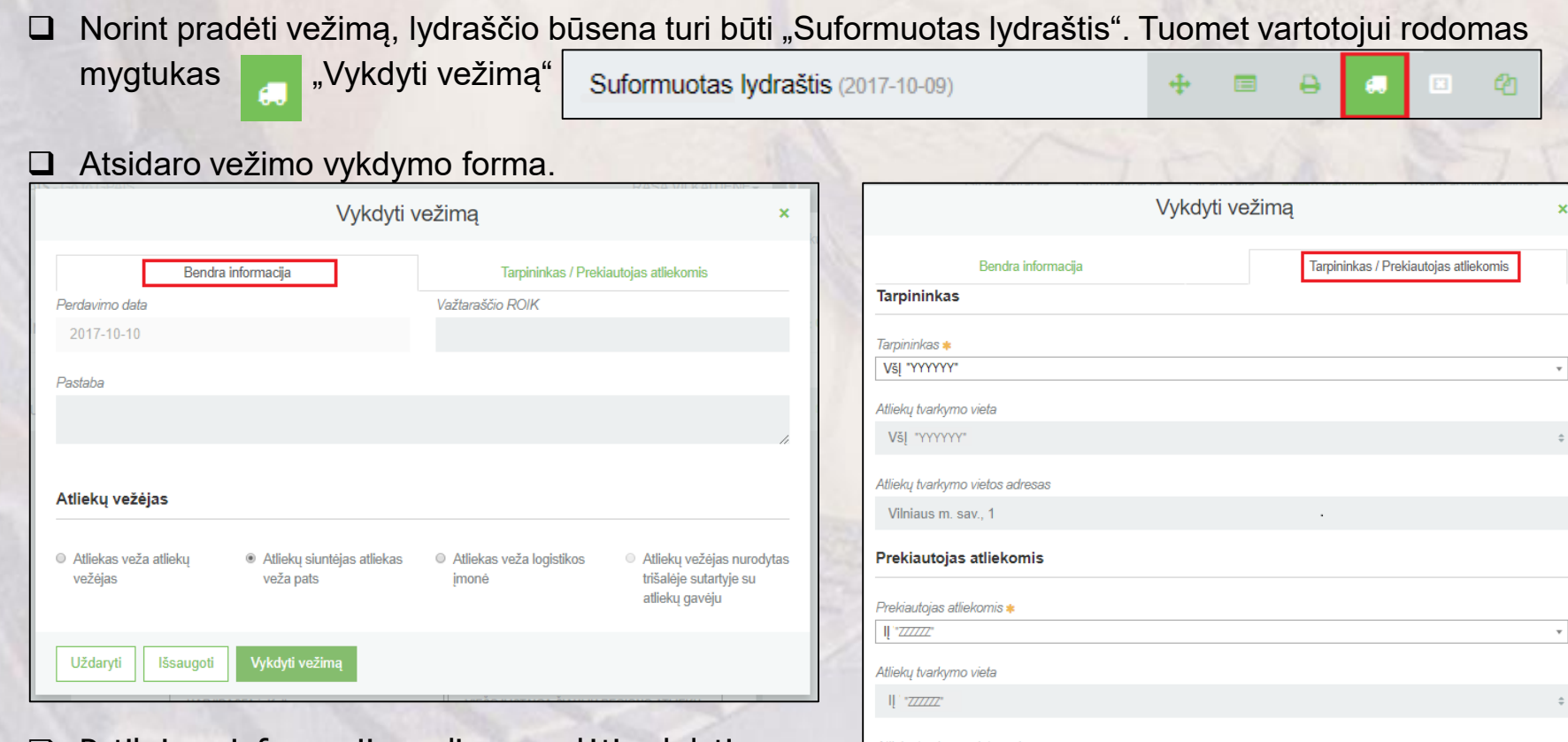

 $\Box$  Patikrinus informaciją, galima pradėti vykdyti vežimą paspaudus mygtuką "Vykdyti vežimą". Lydraščio būsena pasikeičia į "Vykdomas vežimas".

algorit

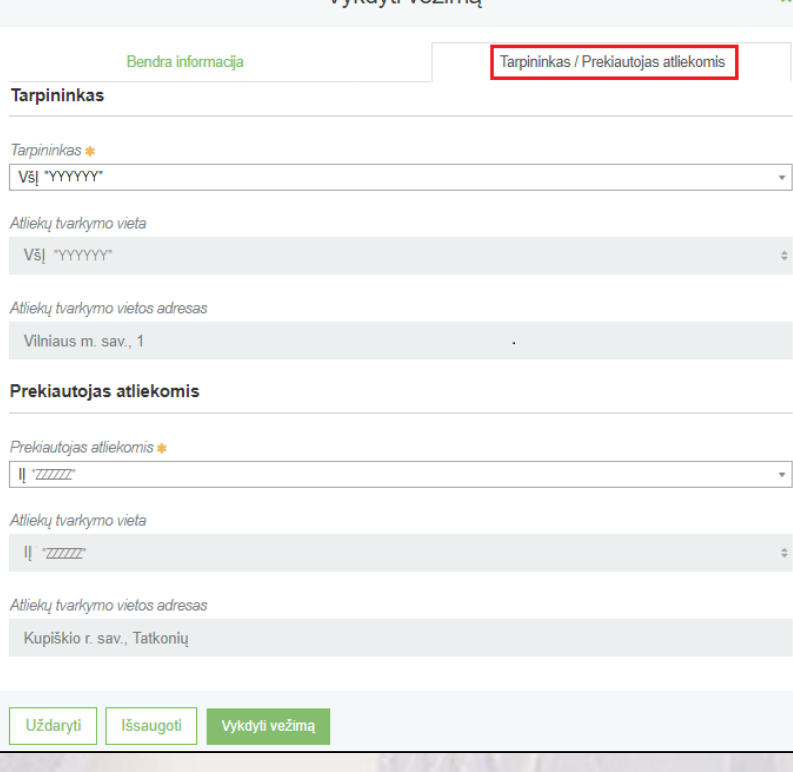

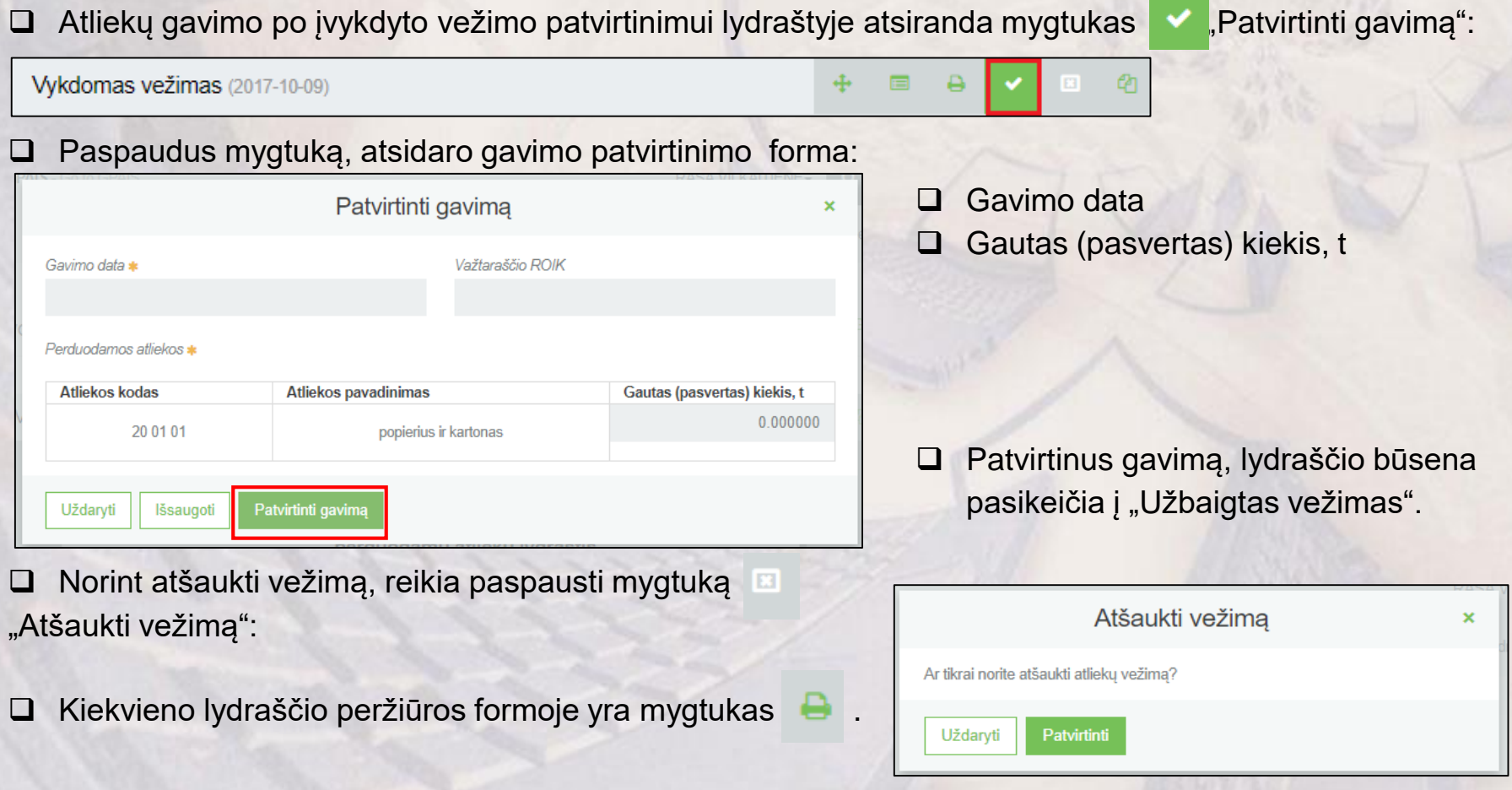

#### **SVARBU!!!**

algor

Atliekų gavėjas, naudodamasis GPAIS patvirtinęs atliekų gavimą, **privalo atspausdinti** Lydraštį ir pateikti jį atliekų siuntėjui el. paštu ar kitomis ryšio priemonėmis.

# **Atliekų tvarkymo apskaita (žurnalo formavimas)**

□ Pasirinkus "Atliekų tvarkymo apskaitos dokumentai" skiltį, atsidaro Atliekų tvarkymo apskaitos dokumentų sąrašas:

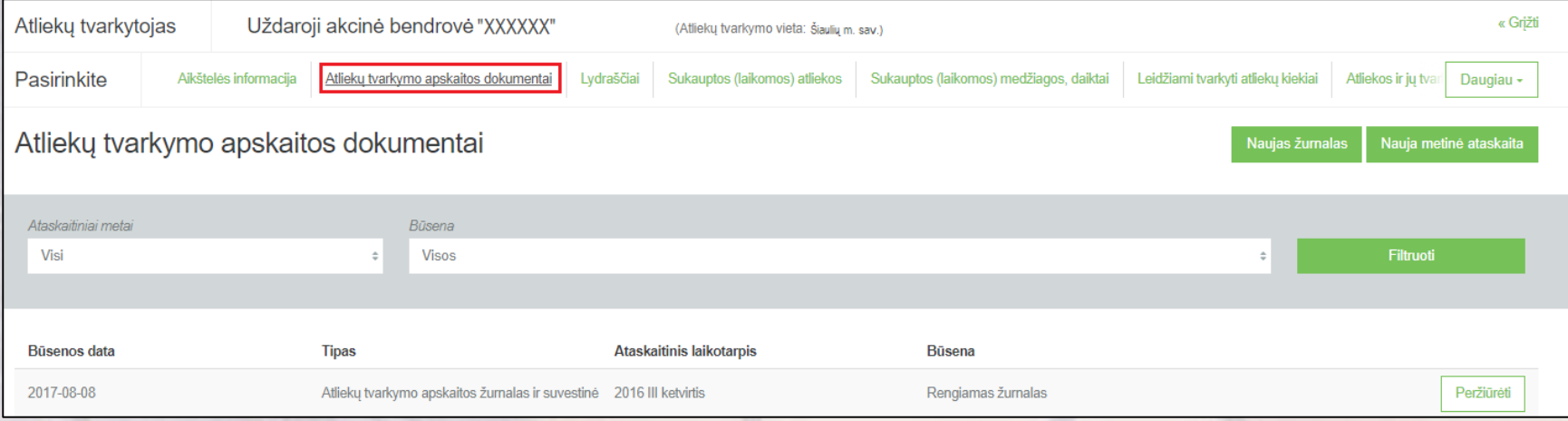

- $\Box$  Žurnalų, suvestinių ir ataskaitų sąraše yra mygtukas "Naujas žurnalas", kurį paspaudus, atsidaro naujo žurnalo formavimo langas:
- Įvedus pagrindinius duomenis, paspaudžiamas mygtukas "Sukurti".

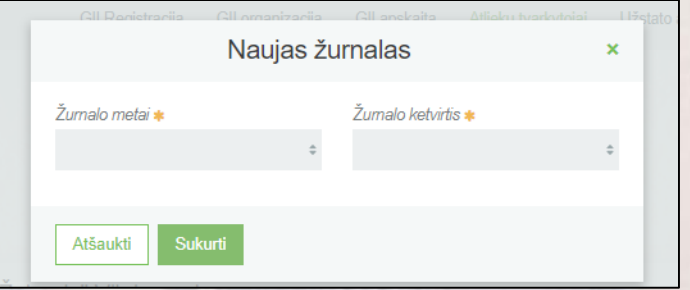

#### **SVARBU!!!**

algor

Pasirinktas ataskaitinis laikotarpis turi bent vieną dieną persidengti su pasirinktoje atliekų tvarkymo vietoje nurodytu apskaitos vykdymo laikotarpiu.

#### **SVARBU!!!**

Negalima sukurti naujo žurnalo, jei pasirinktai atliekų tvarkymo vietai ir pasirinktam ataskaitiniam laikotarpiui jau egzistuoja kitas žurnalas.

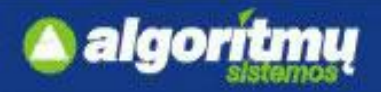

#### **Atliekos, gautos iš gyventojų:**

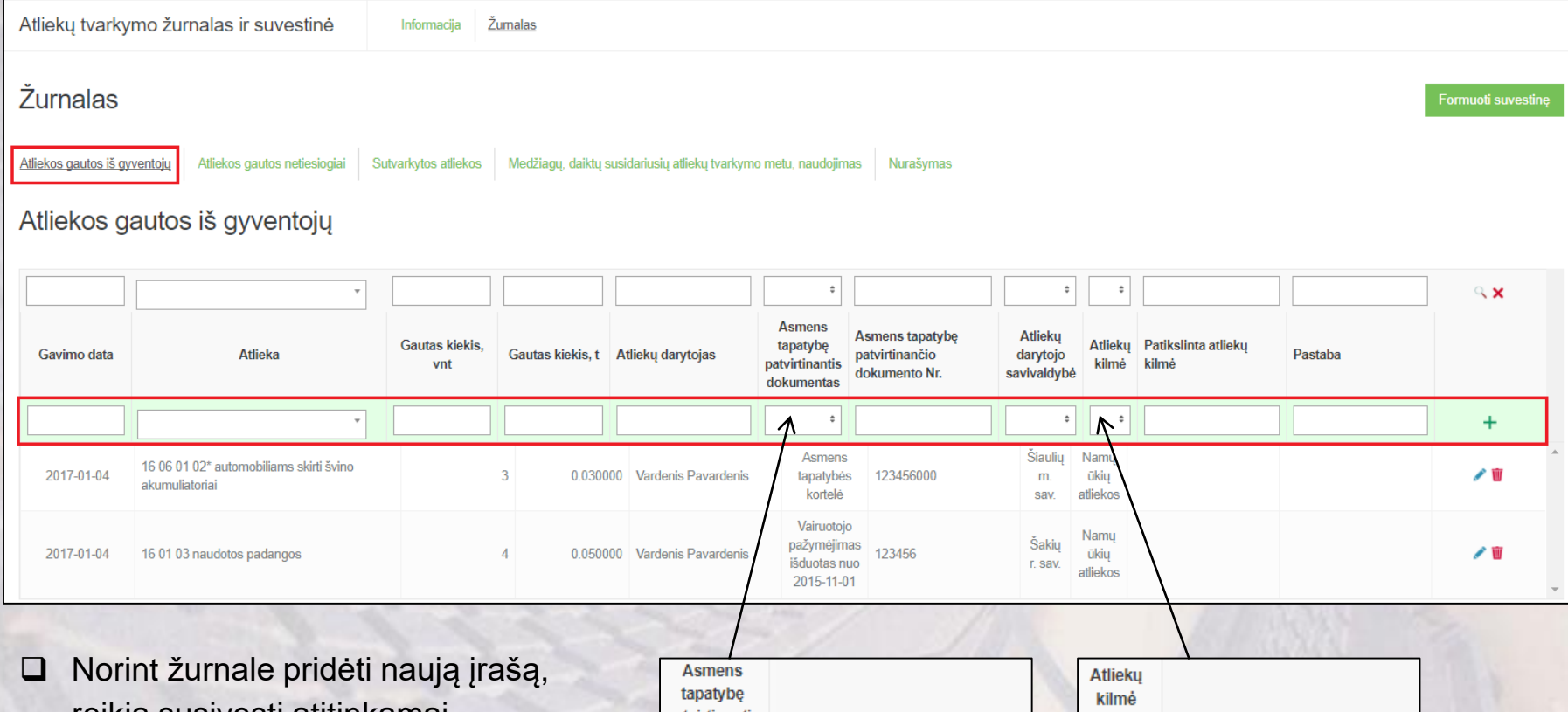

reikia susivesti atitinkamai duomenis į duomenų pridėjimo eilutę, ir paspausti pridėjimo mygtuką +

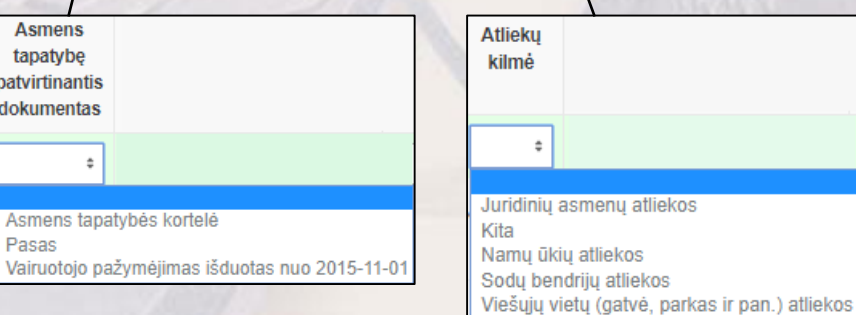

57

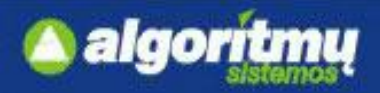

#### **Atliekos, gautos netiesiogiai:**

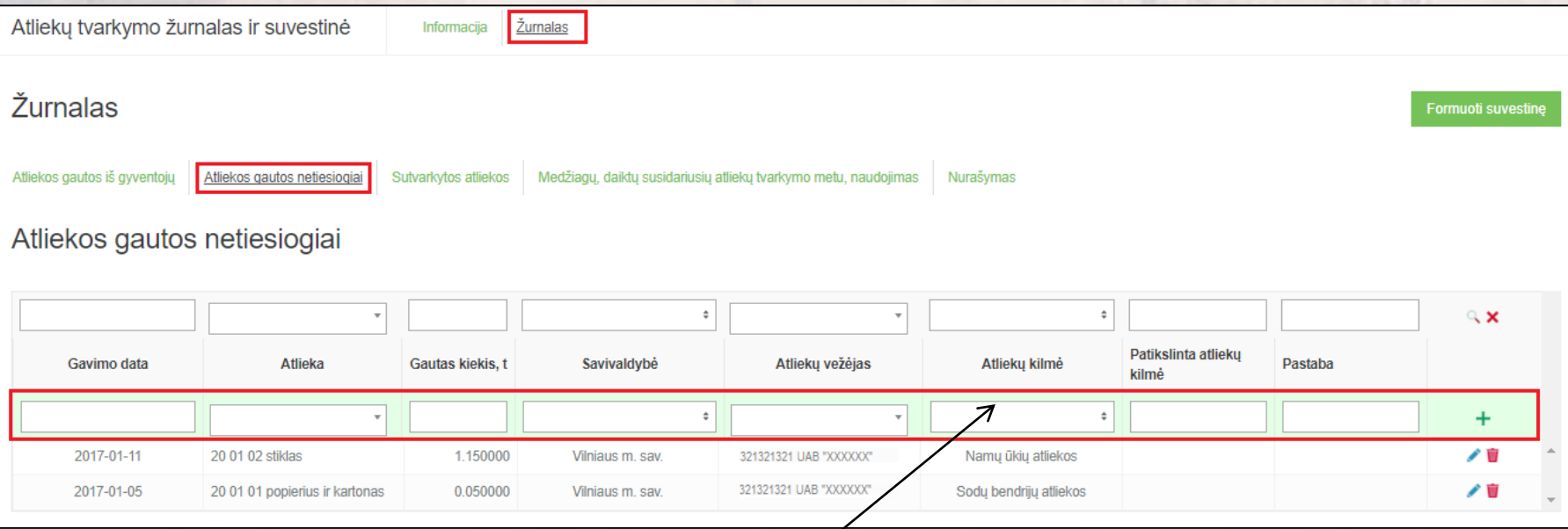

□ Norint žurnale pridėti naują įrašą, reikia susivesti atitinkamai duomenis į duomenų pridėjimo eilutę, ir paspausti pridėjimo mygtuką +

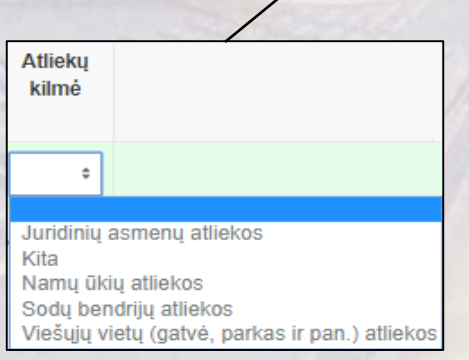

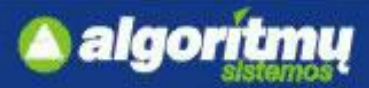

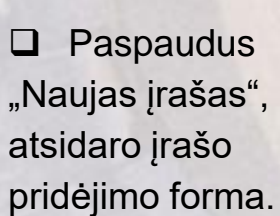

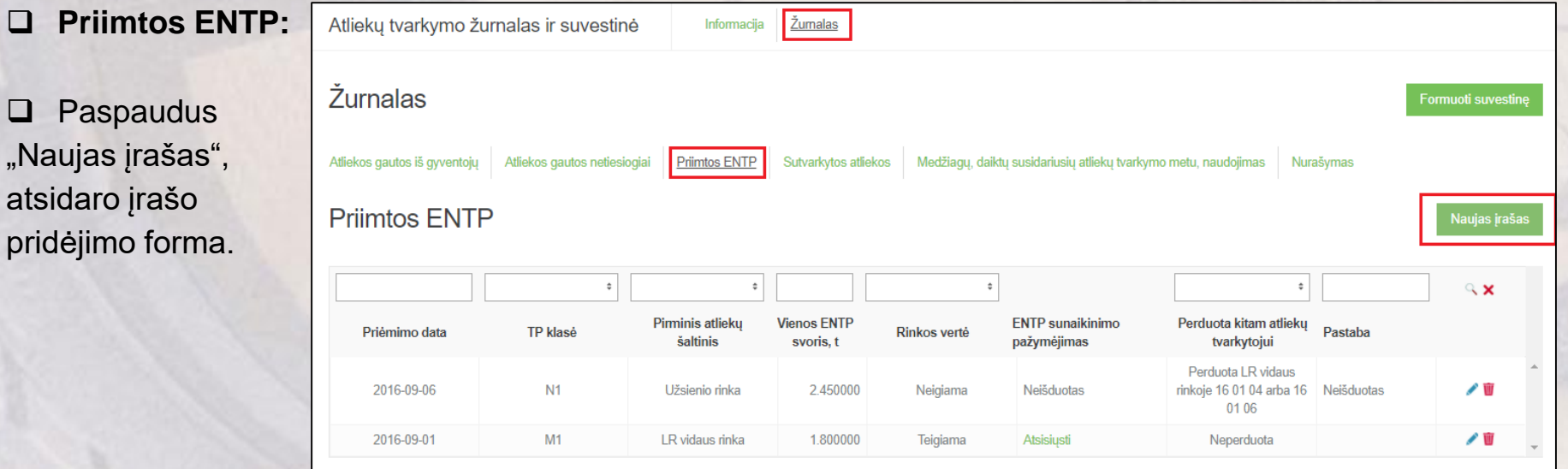

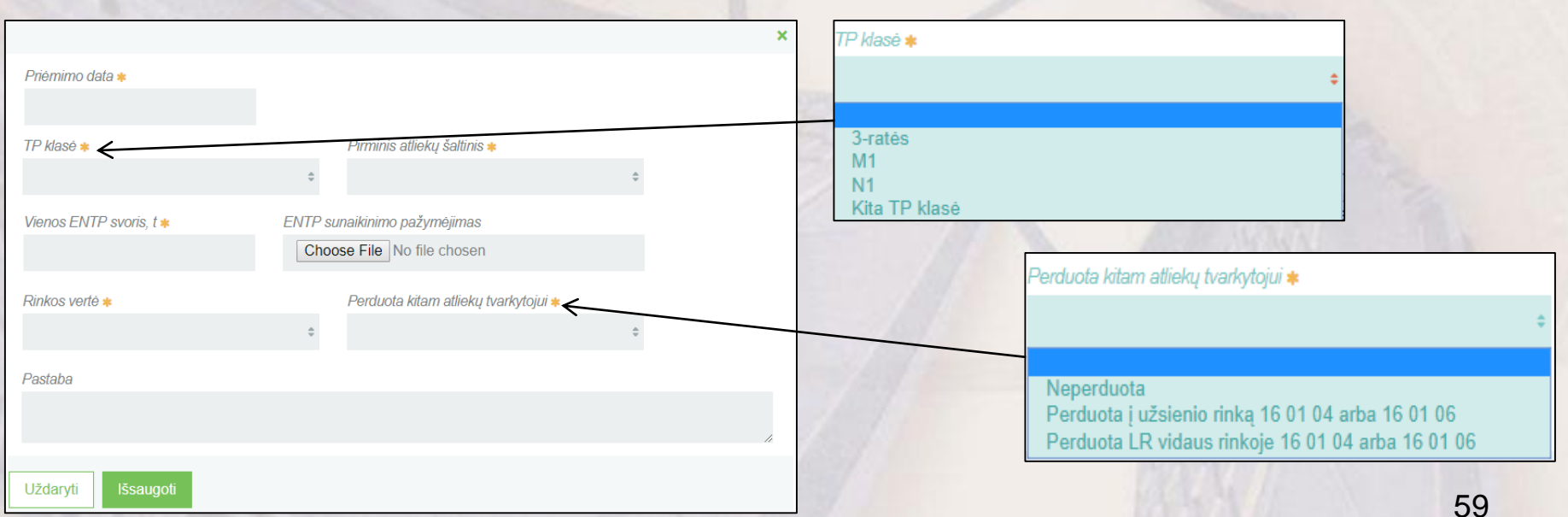

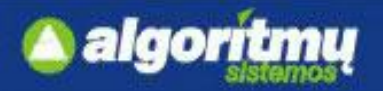

moles ir suvestinė

**Sutvarkytos atliekos:**

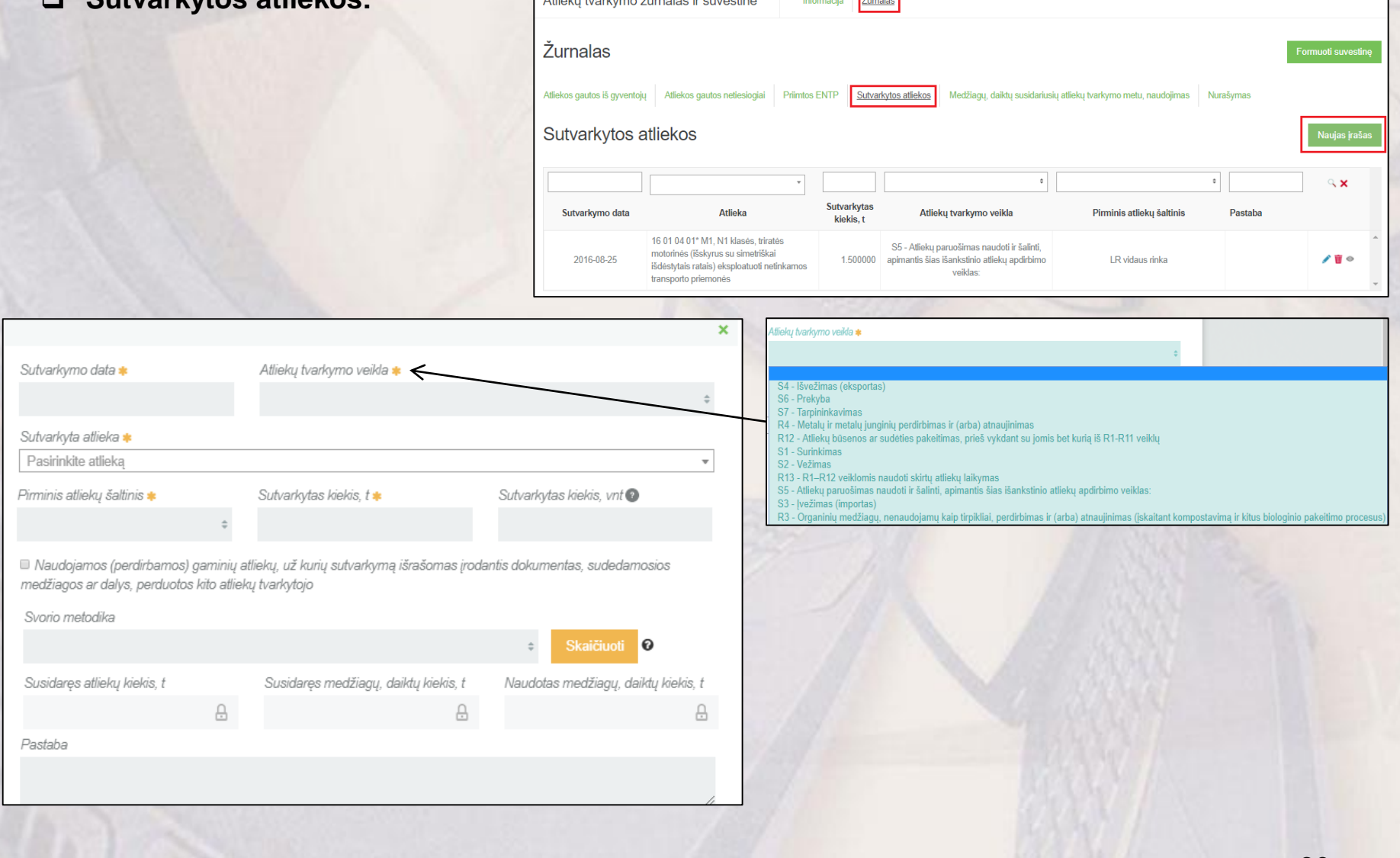

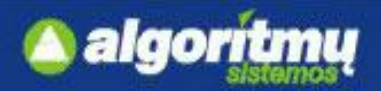

□ Norint skiltyse "Susidariusios atliekos", "Susidariusios medžiagos, daiktai", "Naudotos medžiagos, daiktai" pridėti naują įrašą, spaudžiame mygtuką  $\leftarrow$ . Atsidarys naujo įrašo pridėjimo eilutė.

Susidariusios medžiagos, daiktai

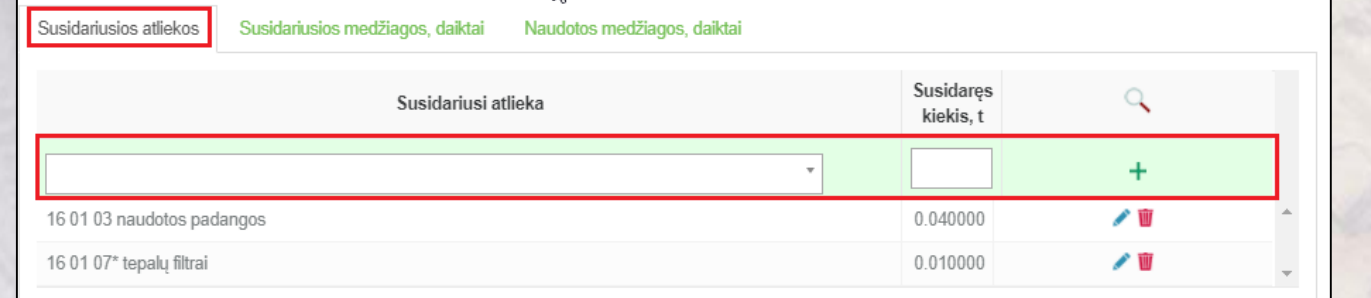

Susidariusios atliekos

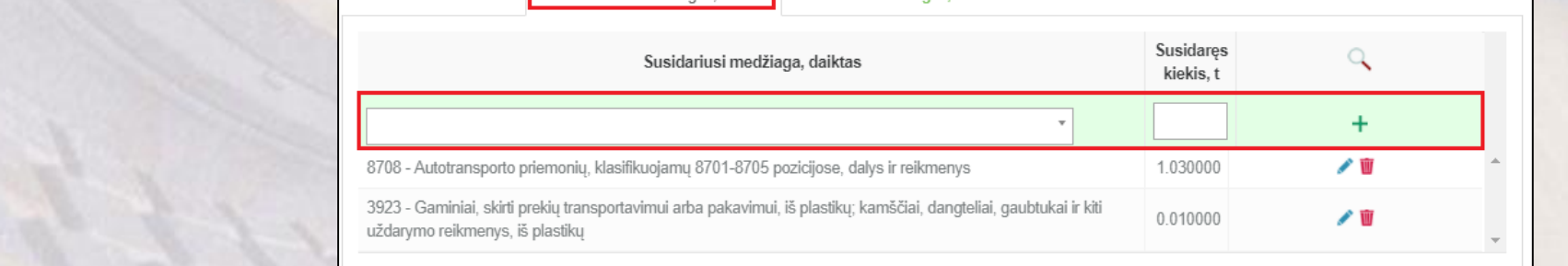

Naudotos medžiagos, daiktai

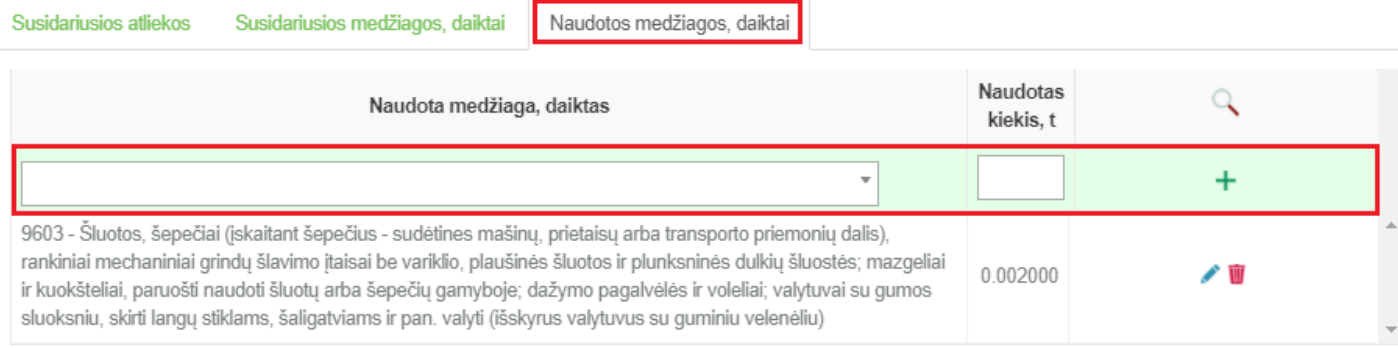

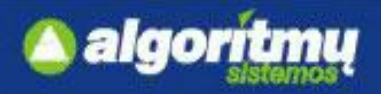

□ Skiltis "Lydraščiai dėl atliekų sutvarkymą įrodančių dokumentų išrašymo" rodoma tik, jei formos bendrojoje dalyje pažymėtas laukas "Naudojamos (perdirbamos) gaminių atliekų, už kurių sutvarkymą išrašomas įrodantis dokumentas, sudedamosios medžiagos ar dalys, perduotos kito atliekų tvarkytojo".

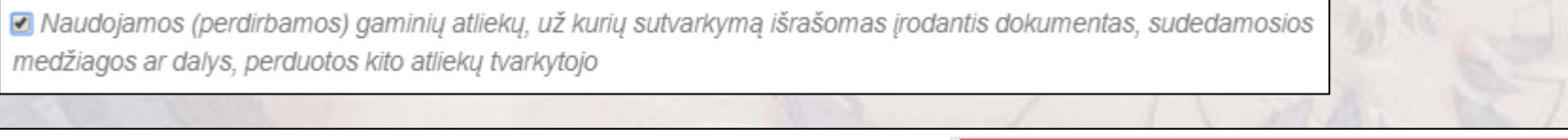

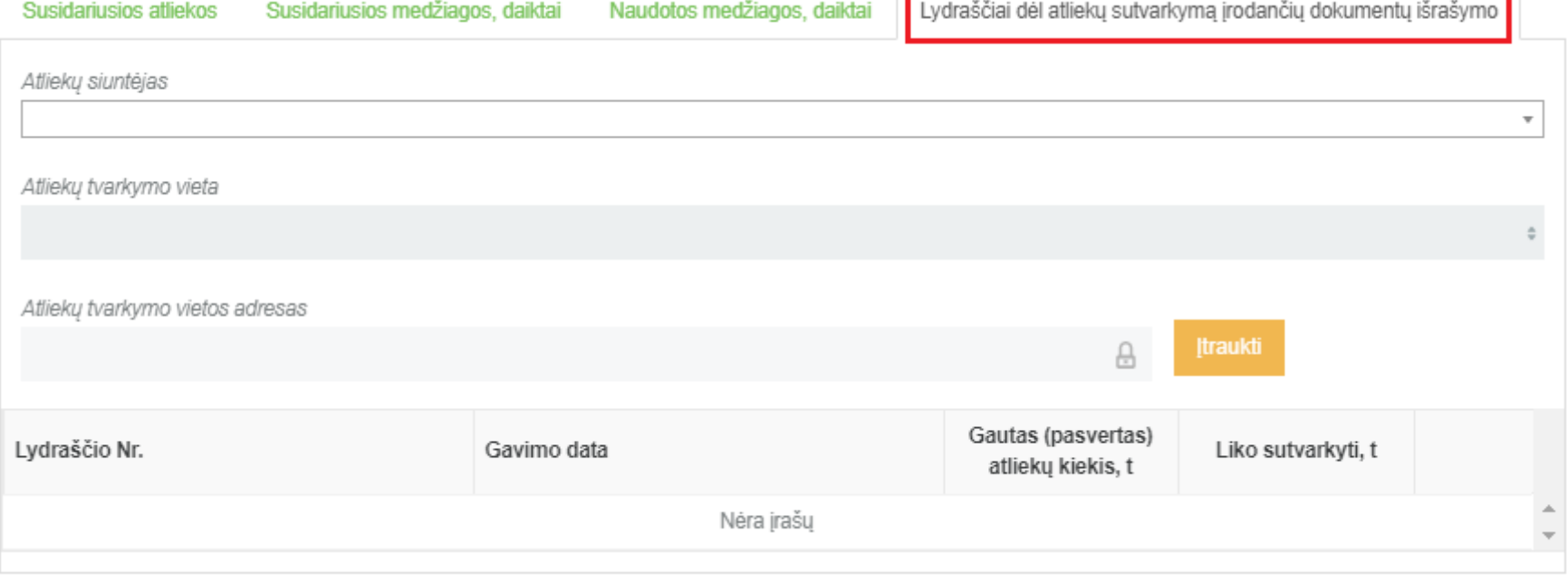

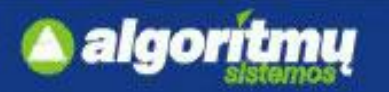

□ Skiltis "Lydraščiai dėl atliekų sutvarkymą įrodančių dokumentų išrašymo" rodoma tik, jei formos bendrojoje dalyje pažymėtas laukas "Naudojamos (perdirbamos) gaminių atliekų, už kurių sutvarkyma išrašomas įrodantis dokumentas, sudedamosios medžiagos ar dalys, perduotos kito atliekų tvarkytojo".

Atlieku tvarkymo veikla \*

Sutvarkytas kiekis, t

 $700000$ 

R4 - Metalų ir metalų junginių perdirbimas ir (arba) atnaujinimas

Sutvarkytas kiekis, vnt

19 12 03 02 spalvotieji metalai po M1, N1 klasės, triratės motorinės (išskyrus su simetriškai išdėstytais ratais) eksploatuoti netinkamos transporto priemonės smulki.

Sutvarkymo data \*

Pirminis atliekų šaltinis \*

LD vidous rinks

2017-10-26 Sutvarkyta atlieka \*

 $\Box$  Paspaudus mygtuką "Įtraukti", atsidaro lydraščių sąrašas dėl atliekų sutvarkymą įrodančių dokumentų išrašymo:

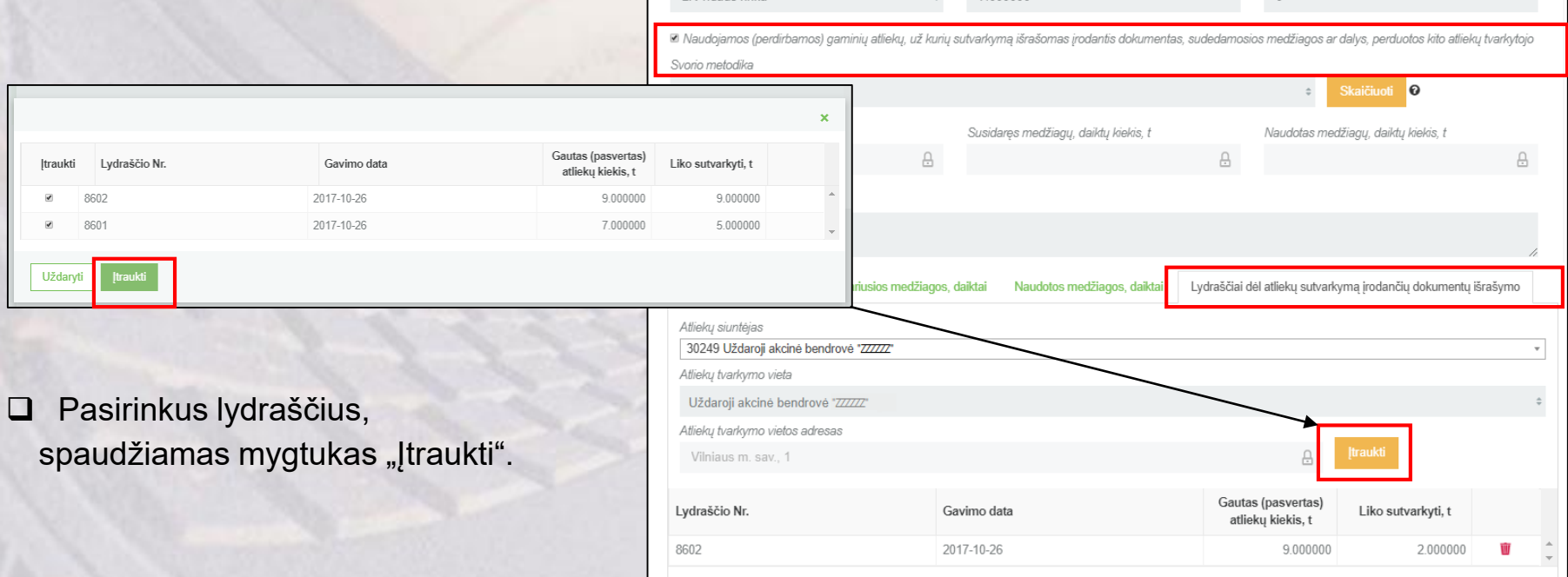

Išsaug

Uždarvt

 $\mathbf x$ 

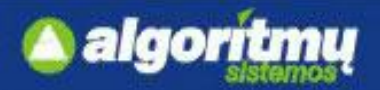

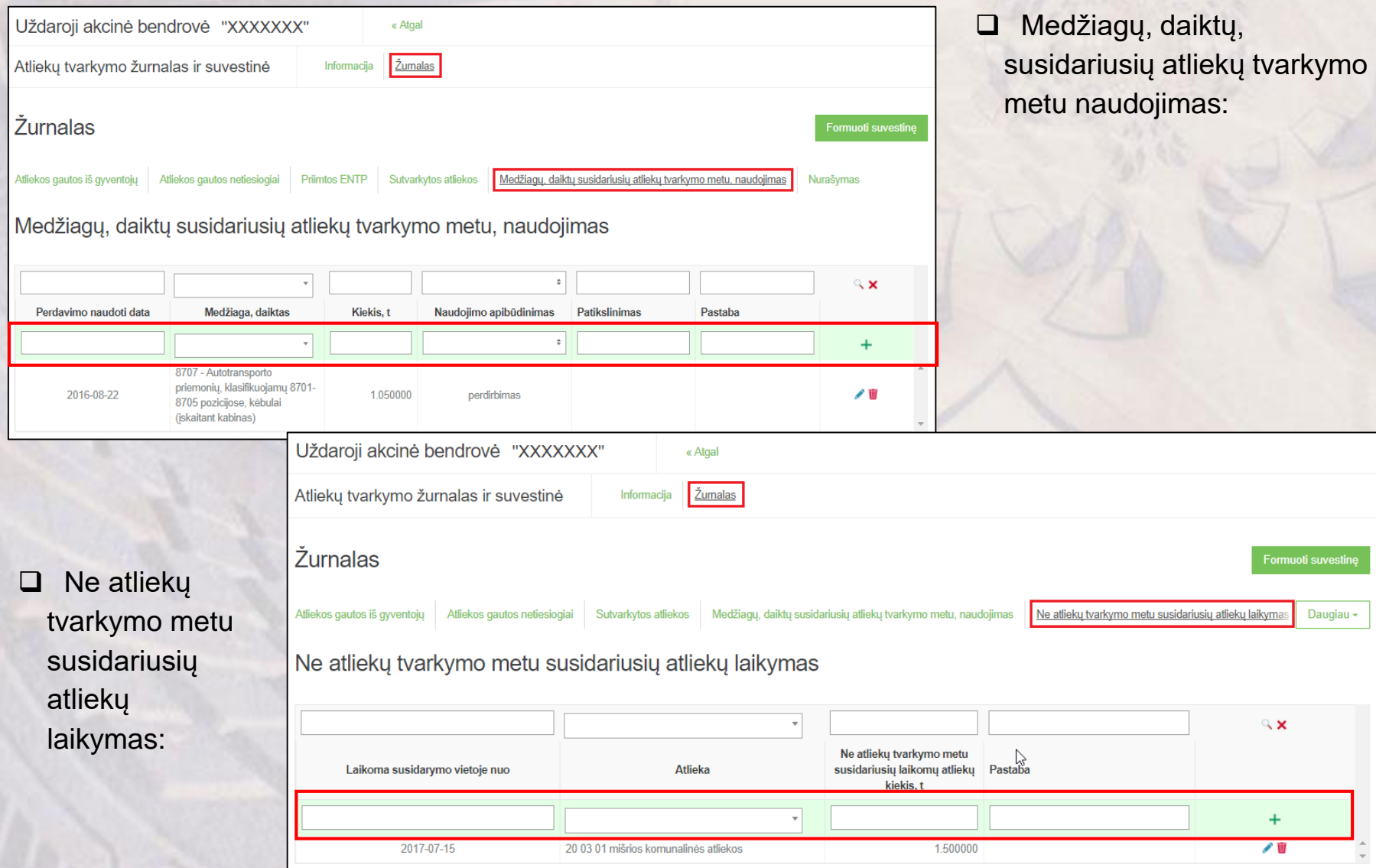

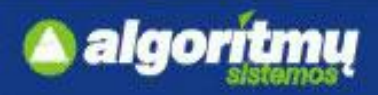

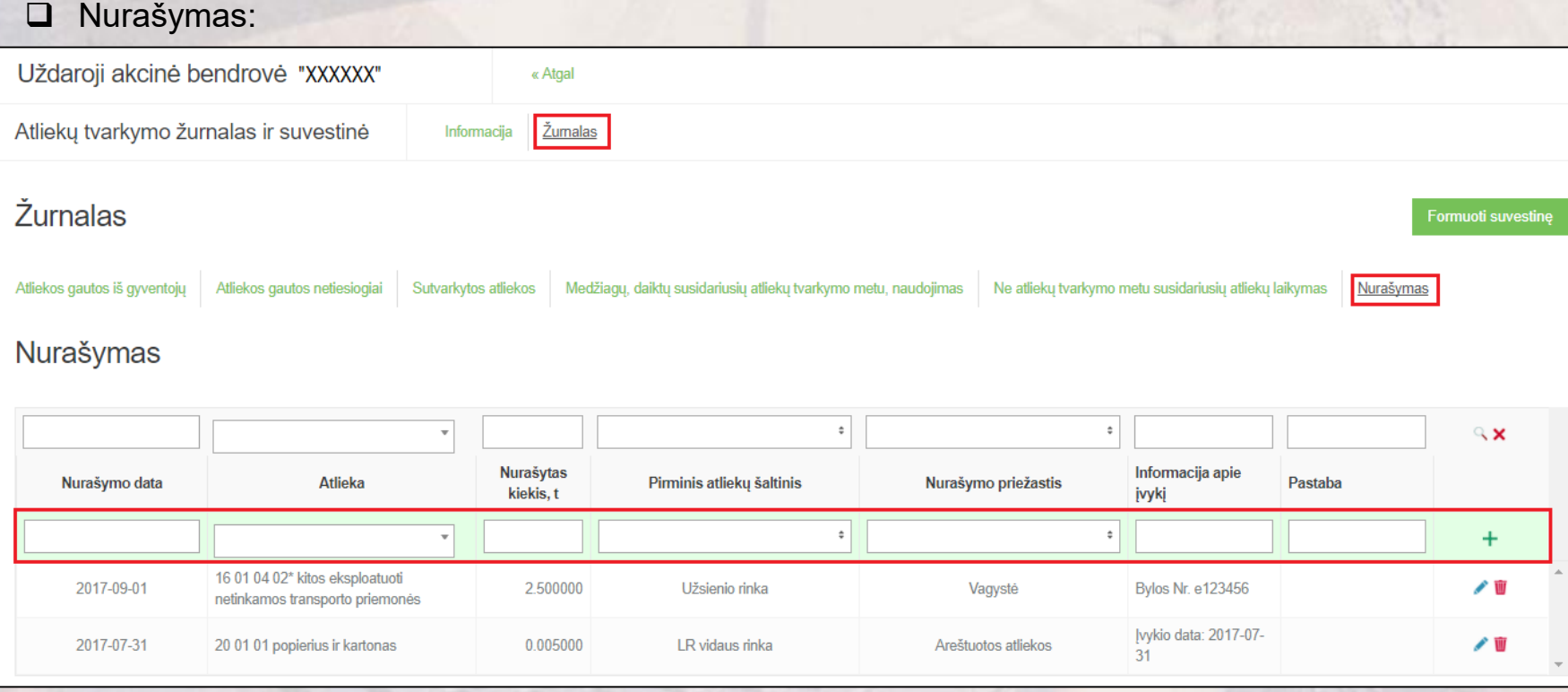

#### **SVARBU!!!**

Atliekų tvarkytojai gali nurašyti ne senesnio nei praėjusiame kalendoriniame ketvirtyje įvykusio įvykio atliekų kiekį, jeigu turi atliekų nurašymo priežastį (pvz., vagystę, gaisrą, teisės aktų nustatyta tvarka vykdomą turto areštą ir kt.) įrodančius dokumentus.

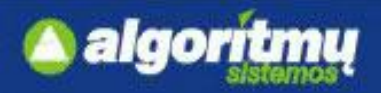

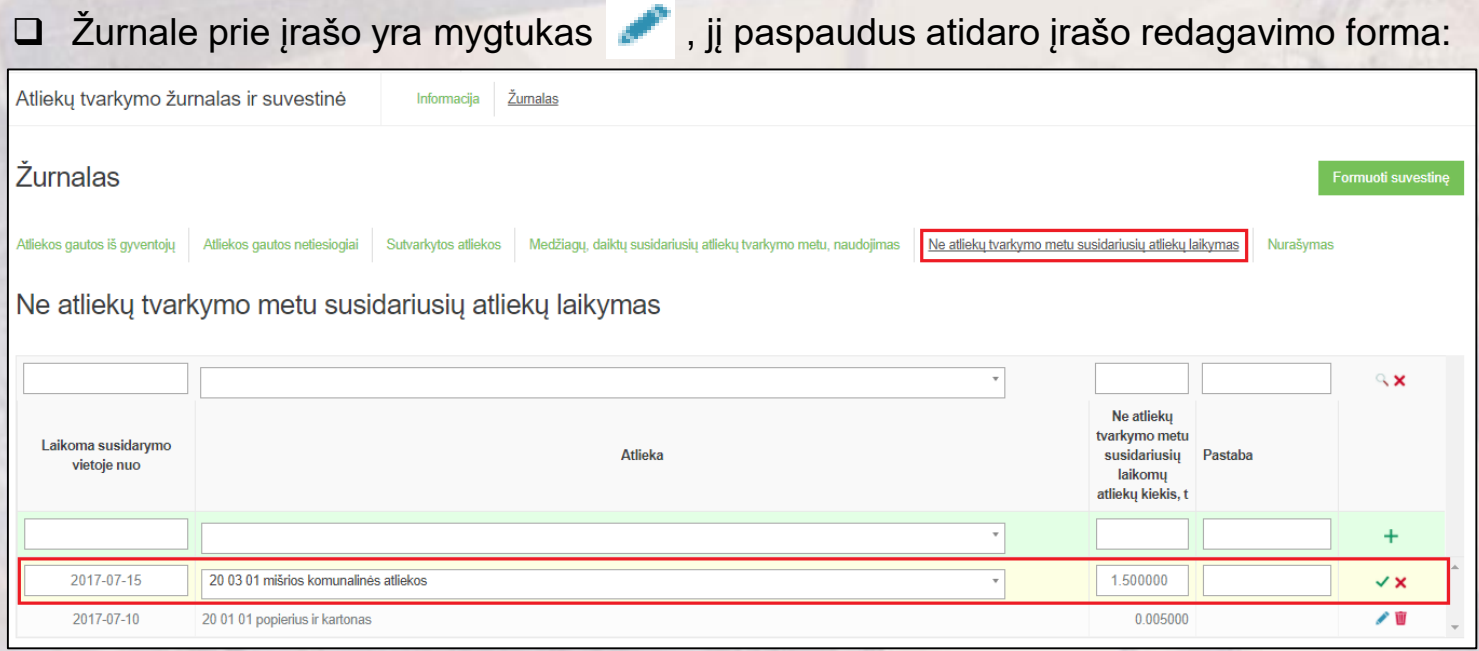

Patikslinus įrašą, spaudžiamas **mugtukas ir įrašas yra išsaugomas.** 

Įrašo redagavimas atšaukiamas paspaudus mygtuką  $\mathsf{\textbf{X}}$ .

Prie įrašo paspaudus mygtuką **UV**, bus pašalinamas žurnalo įrašas.

#### **SVARBU!!!**

Įrašo negalima šalinti žurnale, kuriam yra formuojama suvestinė, arba yra suformuota suvestinė, arba suformuota suvestinė yra pateikta tvirtinimui, arba suvestinė yra patvirtinta.

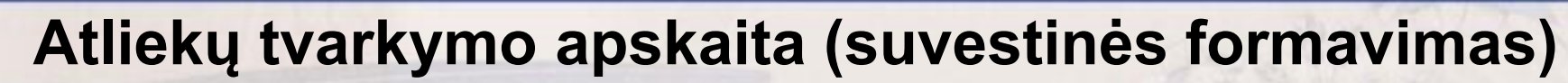

□ Užpildžius žurnalo duomenis, paspaudžiamas mygtukas "Formuoti suvestinę".

algoritmu

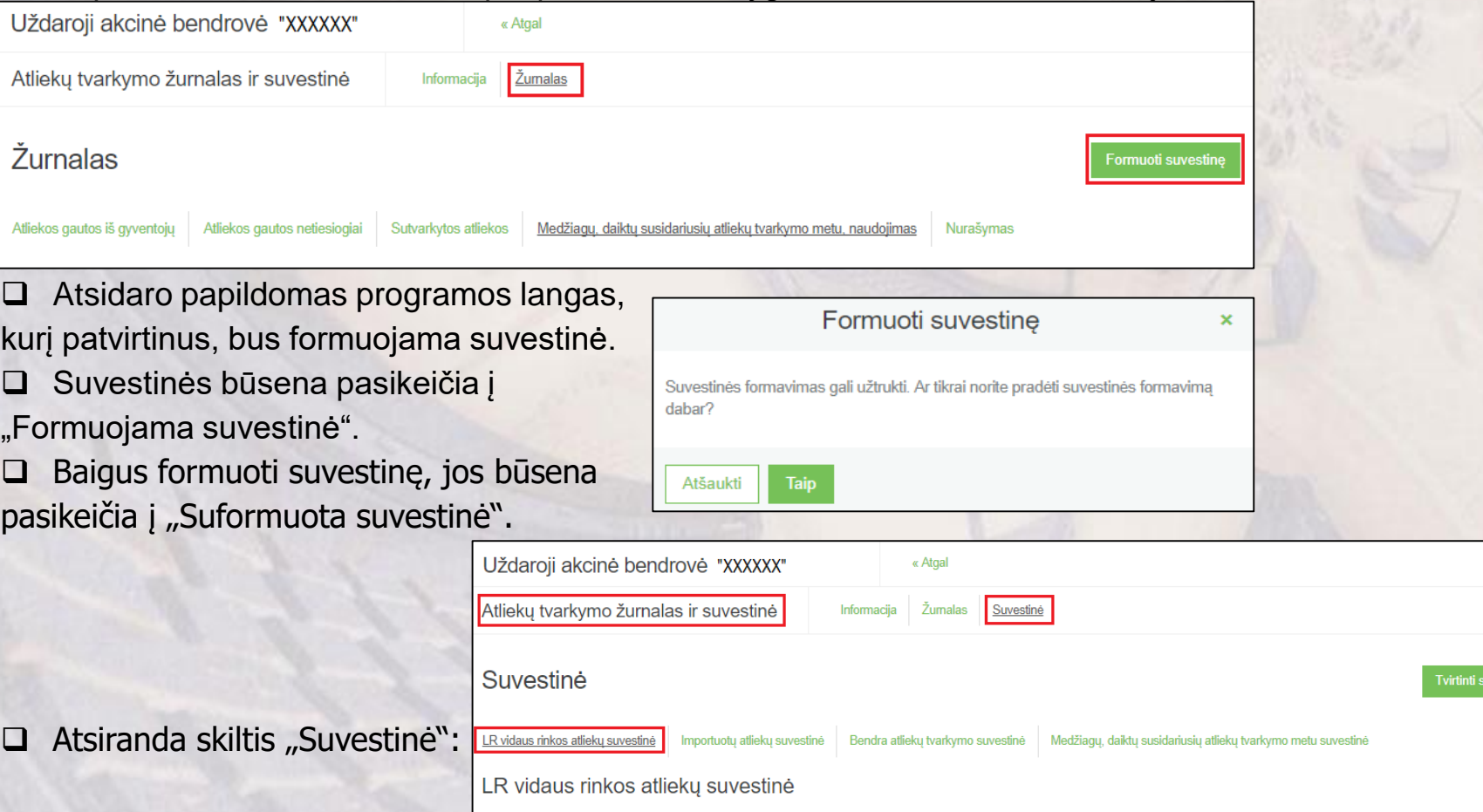

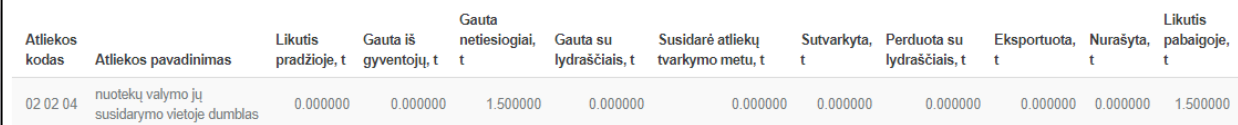

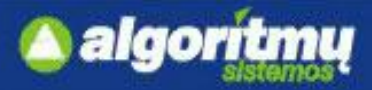

#### **Atliekų tvarkymo apskaita (suvestinės tvirtinimas)**

 $\Box$  Jei nerandama klaidų, suvestinė patvirtinama paspaudus mygtuką "Tvirtinti suvestinę".

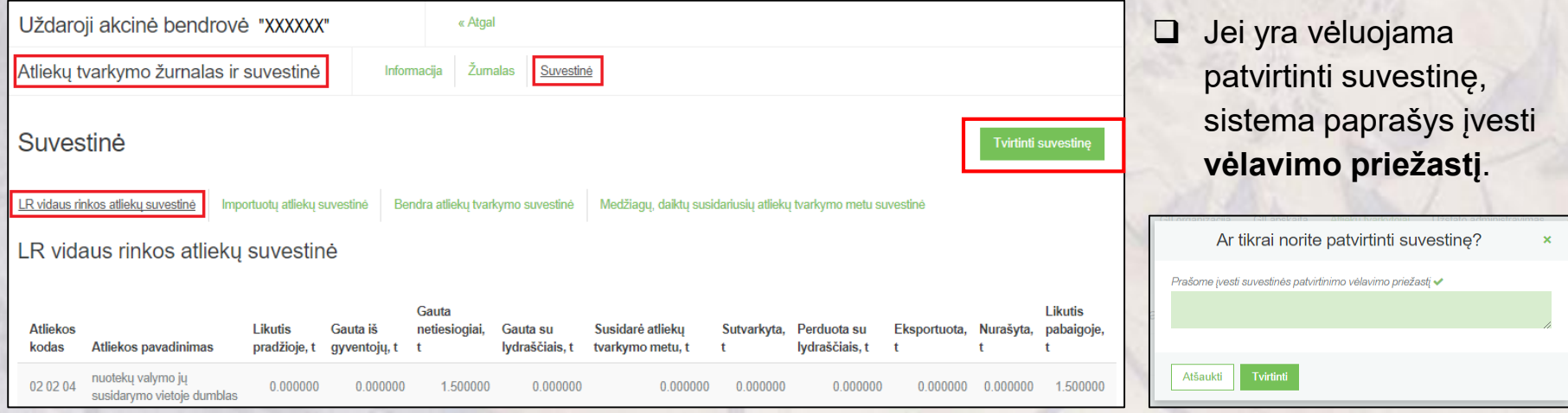

Jei GPAIS **nenustato** suvestinėje trūkumų, tai suvestinės būsena pasikeičia į "Patvirtinta suvestinė".

□ Jei GPAIS **nustato suvestinėje trūkumus**, tai suvestinės būsena pasikeičia į "Nustatyti trūkumai".

 $\Box$  Skiltyje "Nustatyti trūkumai" atsiranda klaidų aprašymas.

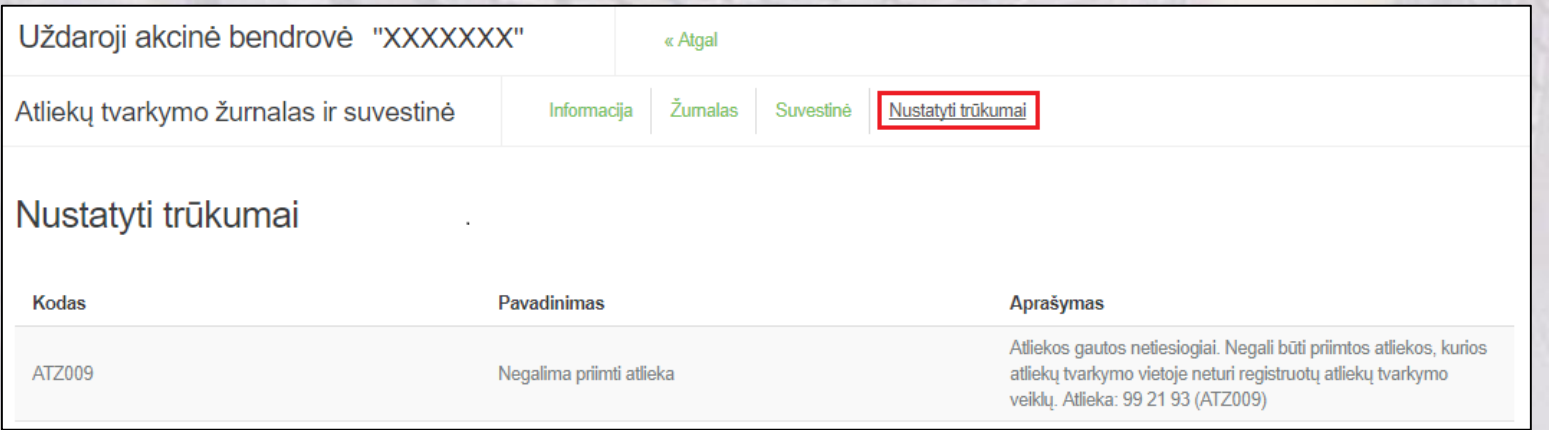

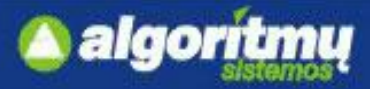

### **Atliekų tvarkymo apskaita (žurnalo koregavimas)**

- □ Koreguoti žurnalą galima, kai jam yra suformuota suvestinė, t. y. kai suvestinė turi vieną iš šių būsenų:
	- "Suformuota suvestinė"
	- "Nustatyti trūkumai"
	- "Suvestinė patvirtinta"
- Žurnalą gali prireikti koreguoti, jei suformuotoje suvestinėje yra klaidų ir jos negalima tvirtinti, arba jei suvestinė buvo suformuota nepasibaigus ataskaitiniam laikotarpiui tam, kad peržiūrėti tarpinę suvestinę.
- Paspaudus mygtuką "Koreguoti žurnalą", žurnalo būsena pasikeičia į "Rengiamas žurnalas" ir toliau galima pildyti duomenis.

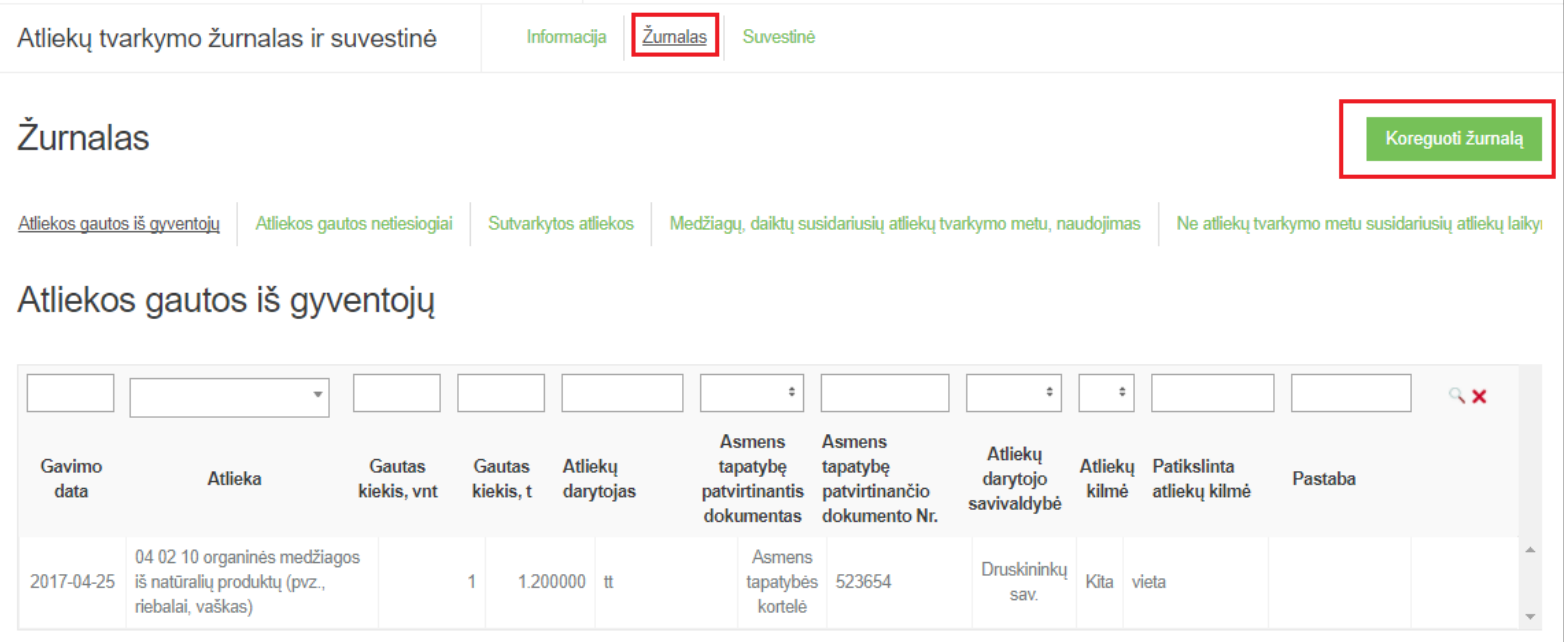

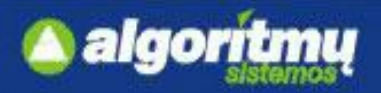

### **Atliekų tvarkymo apskaitos ataskaita**

#### □ "Atliekų tvarkymo apskaitos dokumentai" skiltyje spaudžiame mygtuką "**Nauja metinė ataskaita":**

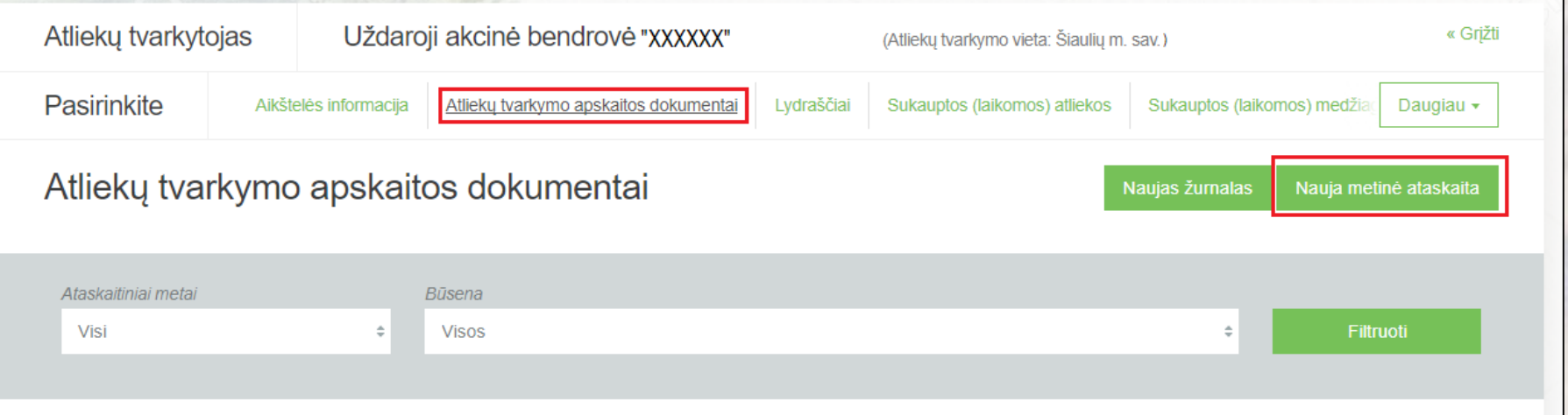

#### Atsidaro naujos ataskaitos formavimo iniciavimo forma:

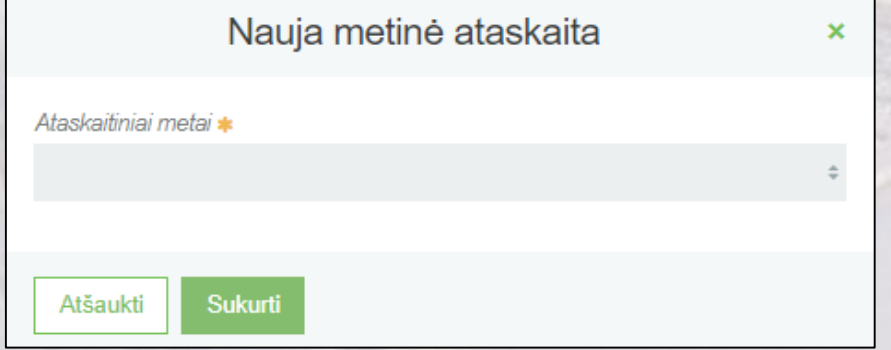

#### **SVARBU!!!**

Pasirinkti ataskaitiniai metai turi bent vieną dieną persidengti su pasirinktoje atliekų tvarkymo vietoje nurodytu apskaitos vykdymo laikotarpiu.

#### **SVARBU!!!**

Ataskaitiniams metams visos atliekų tvarkymo suvestinės turi būti patvirtintos.

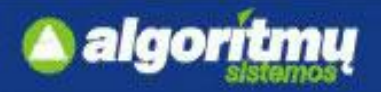

#### **Atliekų tvarkymo apskaitos ataskaita**

#### $\Box$  Jeigu nėra klaidų, ataskaita teikiama paspaudus mygtuką "Teikti". Uždaroji akcinė bendrovė "XXXXXX" « Atgal Atlieku tvarkymo žurnalas ir suvestinė Informacija Ataskaita Ataskaita Teikti LR vidaus rinkos atliekų likučiai Importuotų atliekų likučiai Bendri atliekų likučiai Medžiagų, daiktų likučiai **Likutis** Gauta iš LR metu **Atliekos** Pavojinga Likutis metų Gauta su asmenu Susidarė atlieku Sutvarkyta, Perduota su Eksportuota, Nurašyta, pabaigoje, kodas Atliekos pavadinimas atlieka predžioje, t lydraščiais, t grupės, t tvarkymo metu, t Ivdraščiais, t t  $\ddot{\mathsf{t}}$ 10 12 13 nuotekų valymo ju Ne 11.000000 0.000000 0.000000  $0.000000$ 0.000000 0.000000  $0.000000$   $0.000000$  11.000000 susidarymo vietoje dumblas 17 02 02 stiklas **Ne** 0.000010 0.000000 0.000000 0.000000 0.000000 0.000000 0.000000 0.000010  $0.000000$  = 20 01 01 popierius ir kartonas Ne 0.000100  $0.000000$ 0.000000  $0.000000$  田 0.000000 0.000000 0.000000 0.000000 0.000100

Ar tikrai norite pateikti metinę ataskaitą vertini... ×

Atšaukti

**Teikti** 

 $\Box$  Patvirtinus ataskaitos teikima, būsena pasikeičia į "Pateikta vertinimui".

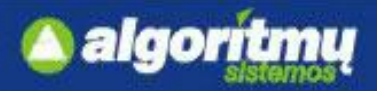

#### **Atliekų tvarkymo apskaitos ataskaita**

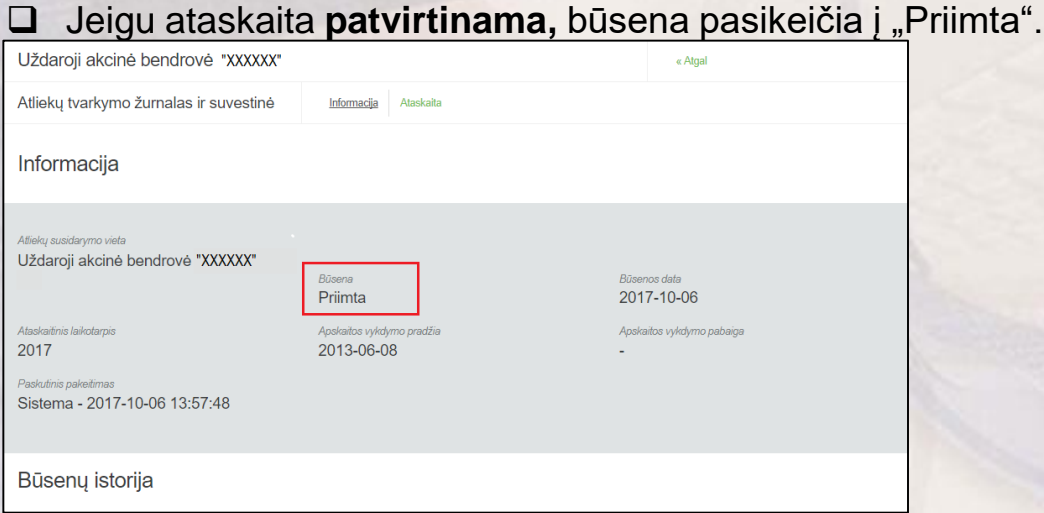

□ Jeigu ataskaitoje nustatomos klaidos ir ji atmetama, būsena pasikeičia į "Nepriimta".

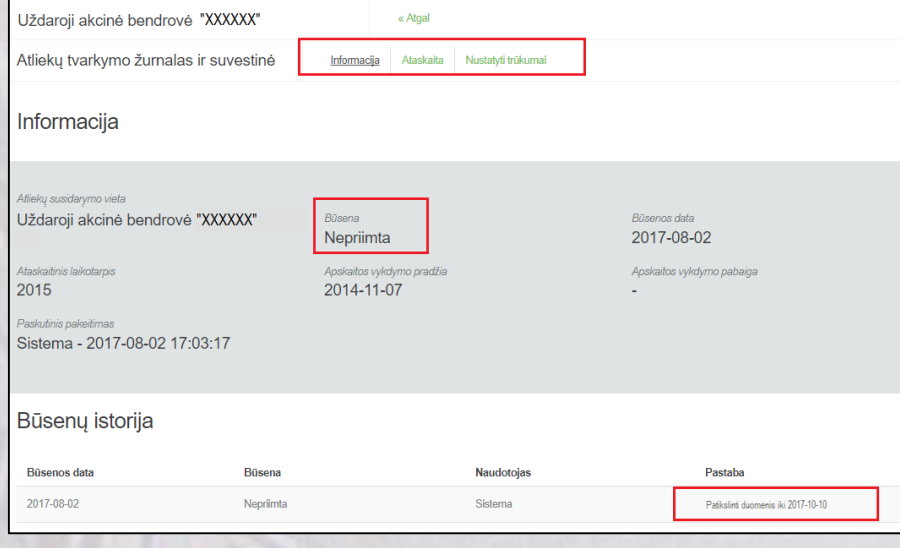

 Nurodomos atmetimo priežastys bei pateikimo data.